Agilent 86140B Series Measurement Applications User's Guide

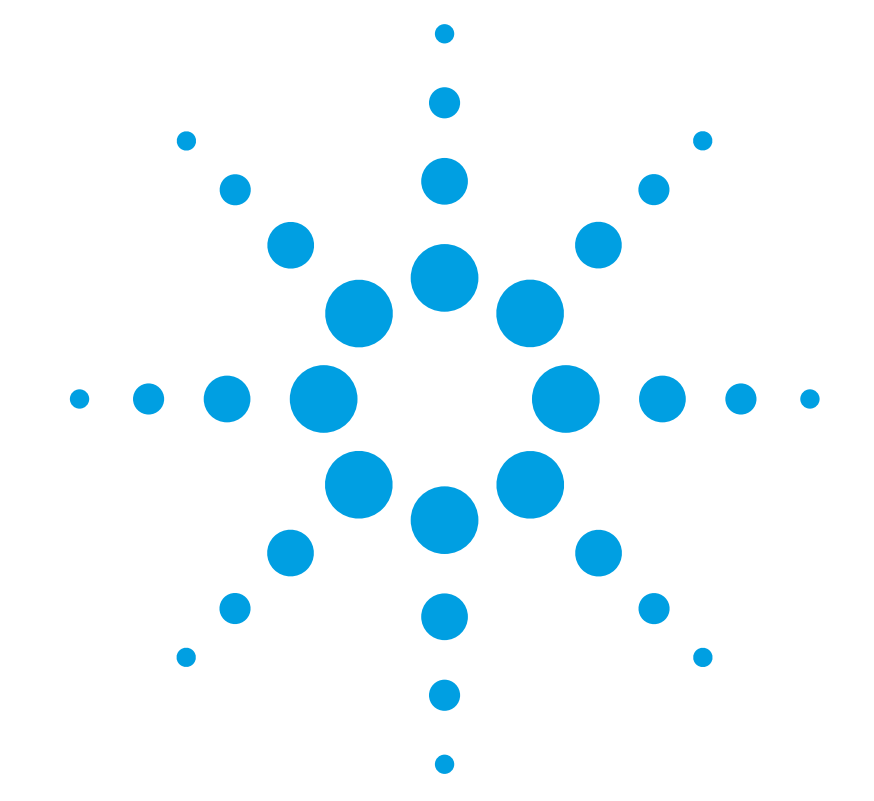

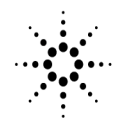

**Agilent Technologies** 

© Copyright Agilent Technologies 2000

All Rights Reserved. Reproduction, adaptation, or translation without prior written permission is prohibited, except as allowed under copyright laws.

Agilent Part No. 86140-90052 Printed in USA December 2000

Agilent Technologies Lightwave Division 1400 Fountaingrove Parkway Santa Rosa, CA 95403-1799, USA.

#### **Notice.**

The information contained in this document is subject to change without notice. Companies, names, and data used in examples herein are fictitious unless otherwise noted. Agilent Technologies makes no warranty of any kind with regard to this material, including but not limited to, the implied warranties of merchantability and fitness for a particular purpose. Agilent Technologies shall not be liable for errors contained herein or for incidental or consequential damages in connection with the furnishing, performance, or use of this material.

#### **Restricted Rights Legend.**

Use, duplication, or disclosure by the U.S. Government is subject to restrictions as set forth in subparagraph (c) (1) (ii) of the Rights in Technical Data and Computer Software clause at DFARS 252.227-7013 for DOD agencies, and subparagraphs  $(c)$   $(1)$  and  $(c)$   $(2)$ of the Commercial Computer Software Restricted Rights clause at FAR 52.227-19 for other agencies.

#### **Safety Symbols.**

#### CAUTION

The *caution* sign denotes a hazard. It calls attention to a procedure which, if not correctly performed or adhered to, could result in damage to or destruction of the product. Do not proceed beyond a caution sign until the indicated conditions are fully understood and met.

#### WARNING

A

 $\sim$ 

 $\blacksquare$ 

Д

The *warning* sign denotes a hazard. It calls attention to a procedure which, if not correctly performed or adhered to, could result in injury or loss of life. Do not proceed beyond a warning sign until the indicated conditions are fully understood and met.

> The instruction manual symbol. The product is marked with this warning symbol when it is necessary for the user to refer to the instructions in the manual.

The laser radiation symbol. This warning symbol is marked on products which have a laser output.

The AC symbol is used to indicate the required nature of the line module input power.

| The ON symbols are used to mark the positions of the instrument power line switch.

 $\bigcirc$  The OFF symbols are used to mark the positions of the instrument power line switch.

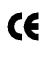

The CE mark is a registered trademark of the European Community.

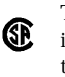

The CSA mark is a registered trademark of the Canadian Standards Association.

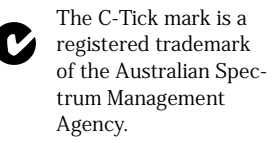

This text denotes the instrument is an Industrial Scientific and Medical Group 1 Class A product. ISM1-A

## **Contents**

## **[1](#page-4-0) [Amplifier Test Application](#page-4-1)**

[Performing Measurements 1-4](#page-7-0) [Theory of Operation 1-38](#page-41-0) [Amplifier Test Application Remote Commands 1-41](#page-44-0)

## **[2](#page-56-0) [Source Test Application](#page-56-1)**

[Performing Measurements 2-3](#page-58-0) [Characterizing DFB Lasers 2-9](#page-64-0) [Characterizing Fabry-Perot Lasers 2-16](#page-71-0) [Characterizing LEDs 2-24](#page-79-0) [Source Test Application Remote Commands 2-32](#page-87-0)

## **[3](#page-108-0) [Passive Component Test Application](#page-108-1)**

[Performing Measurements 3-5](#page-112-0) [Designing Specification Sets 3-21](#page-128-0) [Passive Component Test Remote Commands 3-68](#page-175-0) [Sample Program 3-78](#page-185-0)

## **[4](#page-188-0) [WDM Channel Analysis Application](#page-188-1)**

[Performing Measurements 4-4](#page-191-0) [WDM Channel Analysis Remote Commands 4-27](#page-214-0)

### **[5](#page-226-0) [Customer Support](#page-226-1)**

[Agilent Technologies Service Offices 5-3](#page-228-0) [Cleaning Connections for Accurate Measurements 5-4](#page-229-0) **Contents**

# <span id="page-4-0"></span>1

["About the Application" on page 1-2](#page-5-0) ["The Amplifier Test Application Menus" on page 1-3](#page-6-0) ["Starting the Amplifier Test Application" on page 1-4](#page-7-1) ["Setting Up a Measurement" on page 1-7](#page-10-0) ["Calibrating the Signal Path Offsets" on page 1-11](#page-14-0) ["Measuring the Source" on page 1-19](#page-22-0) ["Measuring the Amplifier" on page 1-22](#page-25-0) ["Viewing the Display Table" on page 1-24](#page-27-0) ["Documenting the Results" on page 1-25](#page-28-0) ["Theory of Operation" on page 1-38](#page-41-0) ["Amplifier Test Application Remote Commands" on page 1-41](#page-44-0) ["Command Conventions" on page 1-42](#page-45-0) ["CALCulate Subsystem Commands" on page 1-43](#page-46-0) ["FORMat Subsystem Commands" on page 1-46](#page-49-0) ["INITiate Subsystem Commands" on page 1-47](#page-50-0) ["INSTrument Subsystem Commands" on page 1-48](#page-51-0) ["Sample Program" on page 1-51](#page-54-0)

# <span id="page-4-1"></span>Amplifier Test Application

# <span id="page-5-0"></span>About the Application

The Amplifier Test application for the 86140-series optical spectrum analyzers allows quick, accurate characterization of optical amplifiers with a minimum of user inputs. All specifications and characteristics are derived from the 86140 series specifications.

The application measures the channel wavelengths, source power, gain, and noise figure of an amplifier using Interpolation Source Subtraction (ISS) techniques.

The ISS method is composed of one set of sweeps to measure source signal wavelength, power, and spontaneous emission, and a second set of sweeps to measure the amplifier signal power and amplified spontaneous emission. These measured parameters are used to calculate the gain and noise figure for the amplifier.

The application calculates the following data and displays the results in the display table:

- Channel wavelength
- Source Power
- Gain
- Noise figure
- Source mean wavelength
- Sum of source signal power
- Amplifier mean wavelength
- Sum of amplifier signal power

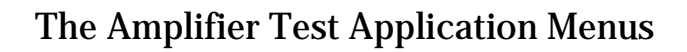

<span id="page-6-0"></span>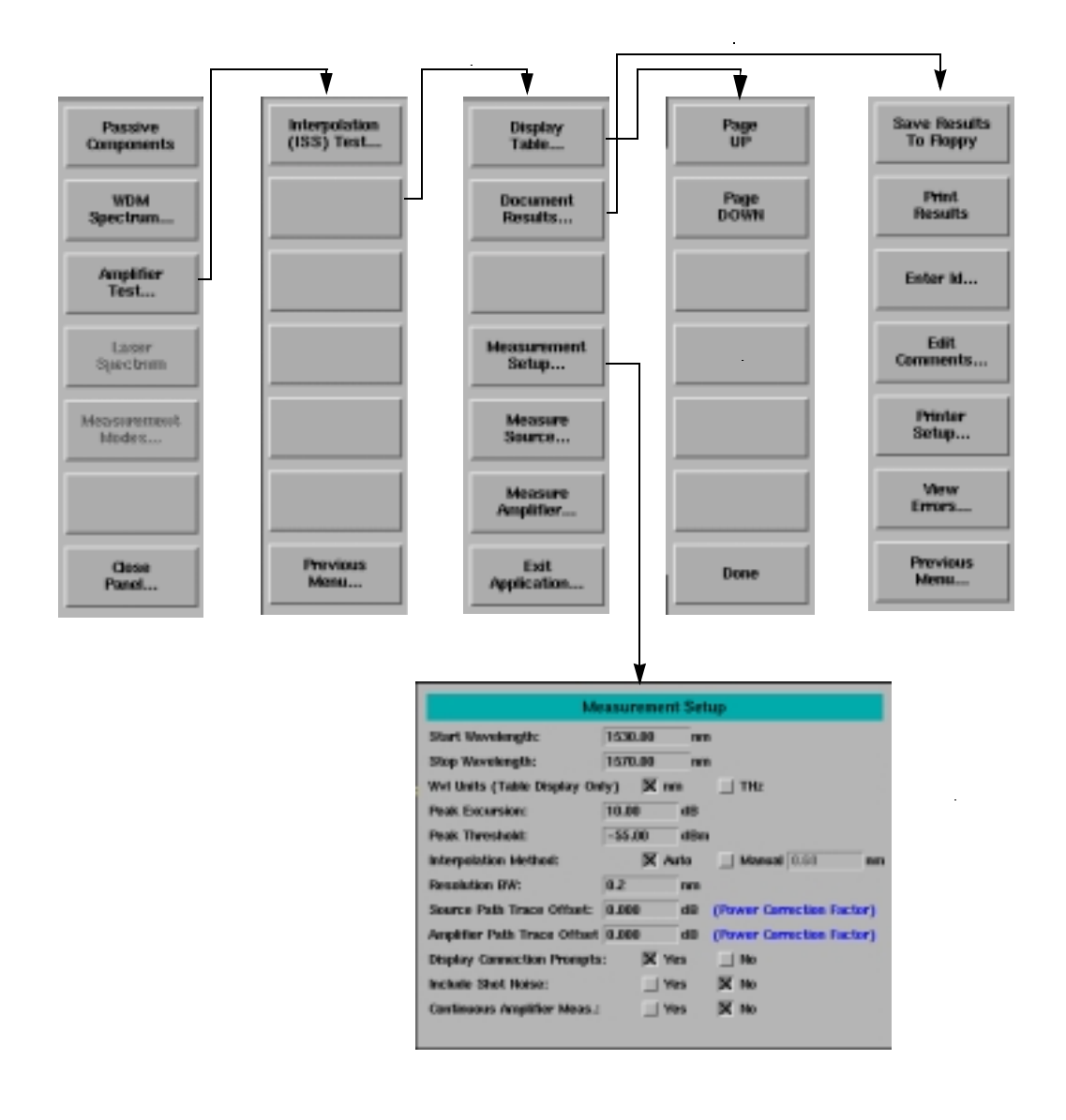

# <span id="page-7-0"></span>Performing Measurements

This section explains how to start and use the Amplifier Test application. The application measures the channel wavelengths, source power, gain, and noise figure of an amplifier using Interpolation Source Subtraction (ISS) techniques.

# Starting the Amplifier Test Application

<span id="page-7-1"></span>**1** Press the front-panel Appl's key or, on the **Applications** menu, select **Launch an Installed Application**.

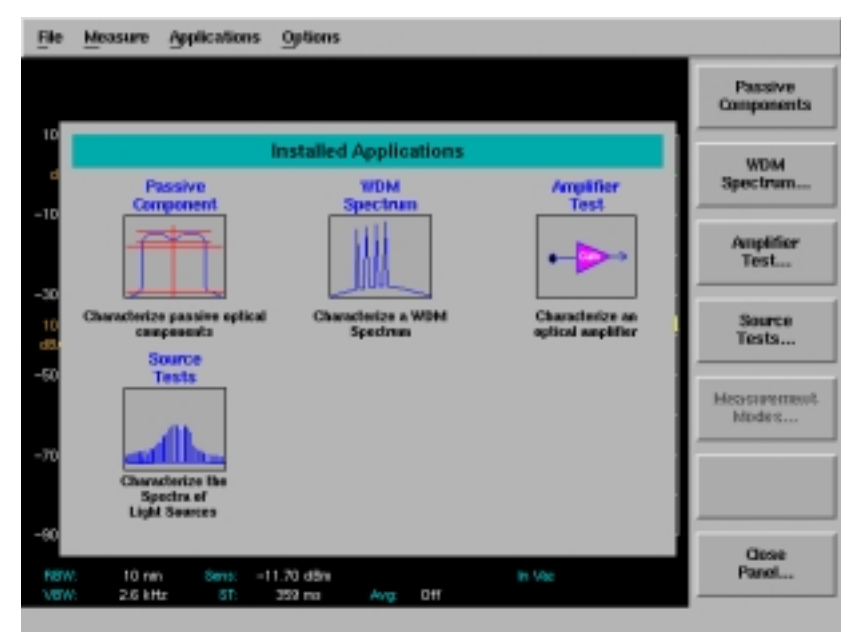

The following screen is displayed:

### **Applications Panel and Menu**

The panel and the menu change whenever an application is installed or uninstalled. Each installed application has an icon on the panel and a corresponding softkey.

**2** Press *Amplifier Test* to bring up a second menu with a choice of amplifier tests.

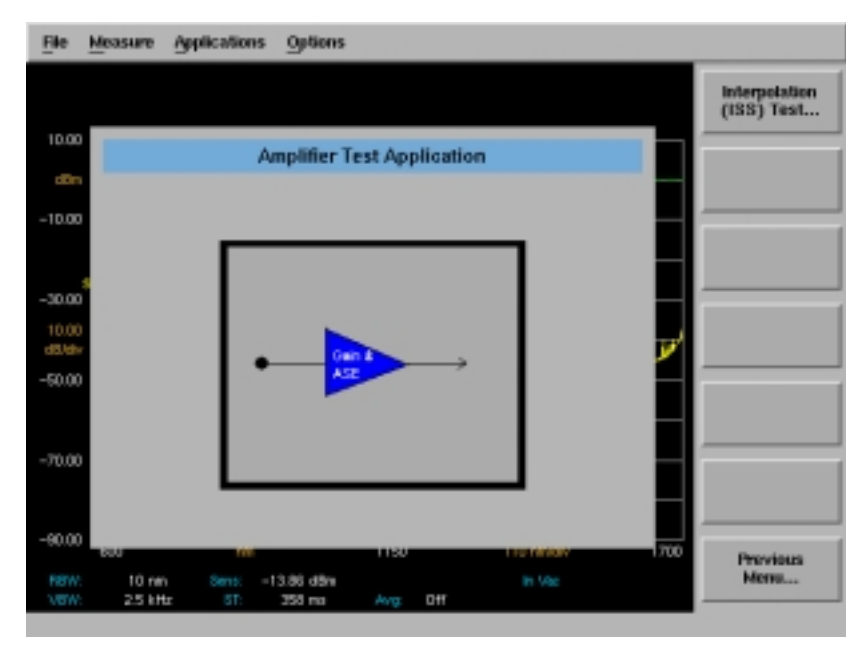

#### **Amplifier Test Menu**

Select *Interpolation (ISS) Test* to launch the application. In the future, more tests will be added to this menu.

When the interpolation ISS test is launched, the Interpolation ISS Test main menu is displayed and several changes to the standard OSA screen are made. The Marker Display Panel is replaced with the Interpolation ISS Test status panel.

#### Amplifier Test Application

#### **Performing Measurements**

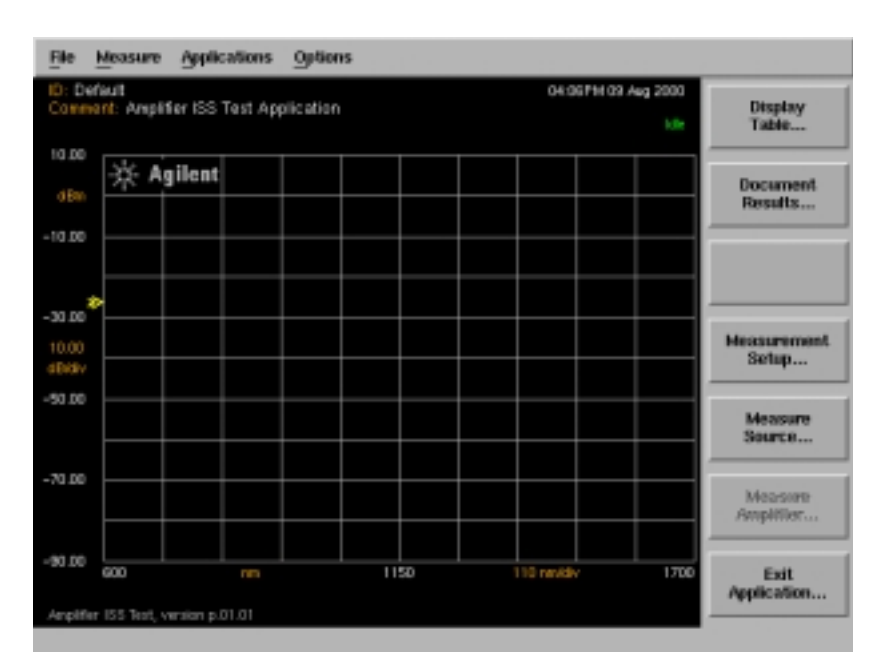

#### **Status Panel**

The status panel is always visible at the top of the screen when the application is running and consists of two lines of information. The top line contains the current Device ID on the left and the current date and time on the right. The second line contains a user-entered comment on the left and the measurement status on the right.

The above example indicates the application status is "Idle".

## <span id="page-10-0"></span>Setting Up a Measurement

The Measurement Setup dialog box allows you to define the parameters for the measurement.

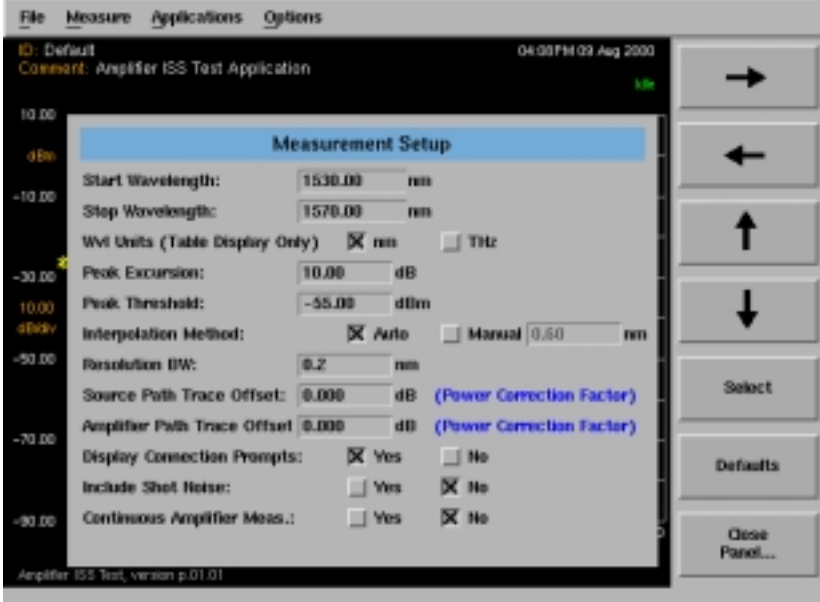

**Amplifier Test Measurement Setup** 

The *Measurement Setup...* softkey is enabled whenever the system is not actively measuring. Selecting this key opens the Measurement Setup dialog box.

## **Navigating the Measurement Setup Window**

The softkeys allow you to navigate through the measurement setup dialog box.

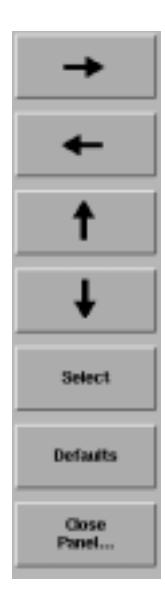

The **arrow** softkeys allow you to navigate from field to field in the dialog box. The highlighted parameter can be changed.

**Select** selects the highlighted parameter.

**Defaults** resets the parameters to their default condition.

**Close Panel...** saves the current setup and returns you to the previous menu.

The front-panel number keys, step keys, and knob on the OSA allow you to enter a numeric value in the highlighted field.

#### **Measurement setup parameters**

Under manual operation, all measurement parameters are set to default by pressing the *Defaults* softkey. Otherwise, they retain the previous setting from the last time the application was started. These settings are retained when Preset is pressed. Values are entered from the keypad or incremented using the knob or step keys.

### *Start Wavelength*

Default: 1530 nm

Sets the start wavelength for the measurement span. Units are fixed in nm.

### *Stop Wavelength*

Default: 1570 nm

Sets the stop wavelength for the measurement span. Units are fixed in nm.

### *Wavelength Units*

Default: nm

Selects the wavelength units, either nm or THz. These units are used in the Display Table only.

### *Peak Excursion*

Default: 10 dB

Sets the peak excursion value in dB. This is the amount of amplitude the trace must rise and fall to be considered a peak. Lower values lead to more signals being discerned, but if peak excursion is set too low, peaks in the noise floor may be discerned as signals. If peak excursion is set too high, legitimate peaks may not be discerned as signals.

### *Peak Threshold*

Default: -55 dBm

Sets the peak threshold value in dBm. Power levels below this threshold are not considered for peak search.

### *Interpolation Method*

Default: Auto

Sets the noise marker 'noise offset' interval to the left and right of the channel when making a noise power measurement. The noise power at the channel wavelength is the interpolation value of the noise markers to the left and right of the channel. The offset can be entered manually, or calculated automatically using  $(0.5 \times RBW + 0.5nm)$ .

Amplifier Test Application **Performing Measurements**

The system measures half the distance between channels and compares this amount to the entered offset. If the half distance figure is closer to the channel, the system will override the manually entered offset value with the half distance value. This prevents adjacent channels from interfering with noise measurements.

#### *Resolution Bandwidth*

Default: 0.2 nm

Sets the resolution bandwidth value to be used during peak sweep. This determines the analyzer's ability to display two closely spaced signals as two distinct responses. Decreasing the resolution bandwidth provides a more detailed sweep but increases the scan time. The resolution bandwidth can be set to one of the following values: 0.07, 0.1, 0.2, 0.5, 1, 2, 5, or 10 nm. For model 86142, the minimum setting is 0.06 nm.

### *Source Path Trace Offset*

Default: 0.000 dB

Sets an offset to compensate for any losses caused by cables and connections in the source path.

### *Amplifier Path Trace Offset*

Default: 0.000 dB

Sets an offset to compensate for any losses caused by cables and connections in the amplifier path.

## *Display Connection Prompts*

Default: Yes

Displays equipment setup prompts when Measure Source or Measure Amplifier are selected.

### *Include Shot Noise*

Default: No

Sets a flag to include or exclude the 1/Gain term in noise figure calculations.

### *Continuous Amplifier Measurement*

Default: Single

Allows you to select either single sweep measurement or continuous sweep measurement mode.

# <span id="page-14-0"></span>Calibrating the Signal Path Offsets

To compensate for any losses caused by the cables and connections in the signal paths, it is necessary to determine the path offsets using a power meter, such as the Agilent 8163A lightwave power meter.

The objective of measuring and calculating the offsets is to transfer the amplitude accuracy of the power meter to the application at it's reference plane.

[Refer to "Measuring the Source" on page 1-19](#page-22-0) [and to "Measuring the Ampli](#page-25-0)[fier" on page 1-22](#page-25-0) for information on how to use the application to obtain source and amplifier path wavelength and power values. These values are used in calculating the path offsets.

To ensure accurate measurements, the system must be properly warmed up and calibrated. All OSA specifications apply when the instrument's internal temperature has been stabilized after 1- hour of continuous operation, the auto align routine has been run, and user cal has been performed.

**NOTE** As in all optical measurements, it is critical to follow good connector care practices. Always clean the connector interfaces before connecting. Refer to "Cleaning Connections for Accurate Measurements" in the optical spectrum analyzer user's guide.

### **CAUTION** Limit the power applied to the OSA to a maximum of +30 dBm total, +12 dBm per channel. To avoid exceeding the total safe input power, an attenuator should be installed at the OSA input. A 10 dB optical attenuator is available as option 030 for your OSA. Following this calibration procedure insures that this attenuation value will be subtracted from the measurement.

### **To perform an Auto Align**

Before entering the Amplifier Test application, connect a reference signal to the instrument, then press Auto Align. This starts an automatic alignment procedure that should be performed whenever the instrument has been moved, subjected to large temperature changes, or warmed up at the start of each day.

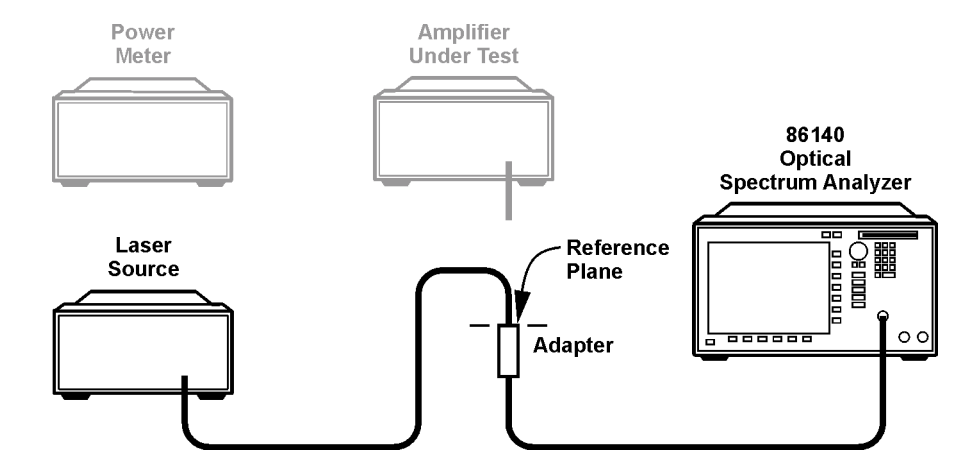

#### **To calculate offsets in a standard measurement setup**

<span id="page-15-0"></span>**Figure 1-1. Reference Measurement**

- **1** Connect the equipment as in [Figure 1-1](#page-15-0). Connect the source output and OSA input fibers at the reference plane.
- **2** Measure the source path using the OSA Amplifier Test application Measure Source process.
- **3** Without changing the setup, perform the Measure Amplifier process in the Amplifier Test application. This step is necessary to have the source data appear in the Display Table.
- **4** Record the source mean wavelength and sum of source signal power values from the Display Table.

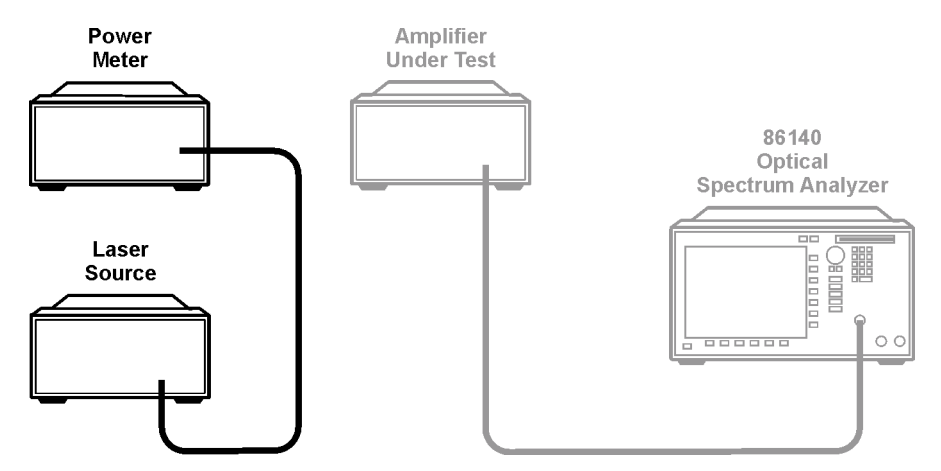

<span id="page-16-0"></span>**Figure 1-2. Power Meter Measurement**

- **5** Connect the source to the power meter as in [Figure 1-2.](#page-16-0) Set the power meter wavelength parameter to the source mean wavelength value.
- <span id="page-16-1"></span>**6** Measure the power and record the value.
- **7** Calculate the difference between the power meter reading and the application reading using:

Offset = Power Meter Reading – Application Sum of Source Signal Power.

- **8** Enter the calculated value into the Measurement Setup dialog box as Source Path Trace Offset and Amplifier Path Trace Offset. For a standard measurement setup, the offsets in the source and amplifier paths will be the same.
- **9** To verify the offset is correct, repeat Measure Source and Measure Amplifier. The source total power should read the same as measured by the power meter in [Step 6](#page-16-1). The gain should be 0.0 dB for each channel.

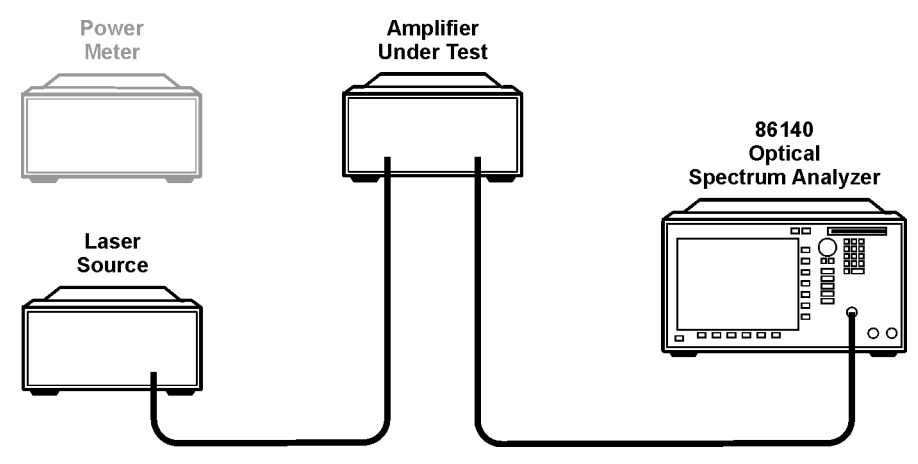

<span id="page-17-0"></span>**Figure 1-3. Amplifier Measurement**

**10** After measuring and verifying the path offsets, you can connect the amplifier under test as in [Figure 1-3.](#page-17-0)

#### **To calculate offsets in a complex measurement setup**

More complex measurement setups can provide an alternative path for measuring the source. When this is the case, the offsets in the source and amplifier paths will be different. This second procedure accounts for these additional losses in a sample test configuration using switches.

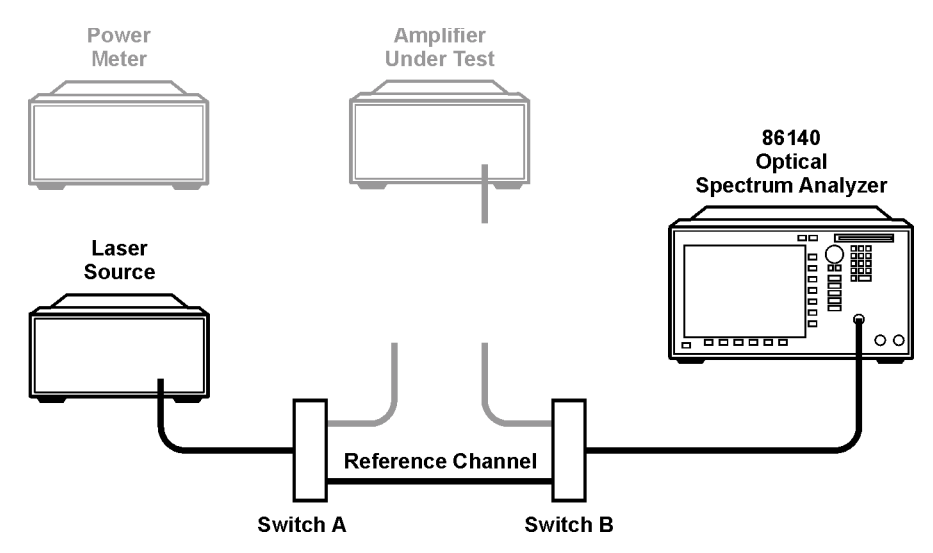

<span id="page-18-0"></span>**Figure 1-4. Source Path Measurement**

- **1** Connect the equipment as in [Figure 1-4](#page-18-0). Set Switch A and Switch B to the reference channel position.
- **2** Measure the source path with the OSA Amplifier Test application.

#### Amplifier Test Application **Performing Measurements**

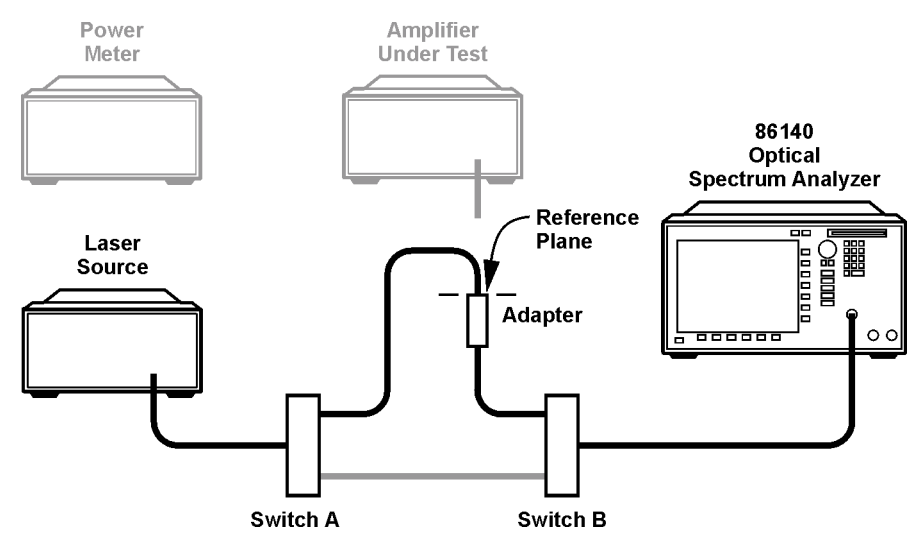

<span id="page-19-0"></span>**Figure 1-5. Amplifier Path Measurement**

- **3** Connect the source output and receiver input fibers through the switches as in [Figure 1-5](#page-19-0). Set Switch A and Switch B to the amplifier channel position.
- **4** Measure the amplifier path with the OSA Amplifier Test application.
- **5** Record the source and amplifier mean wavelength and sum of signal power values from the Display Table.

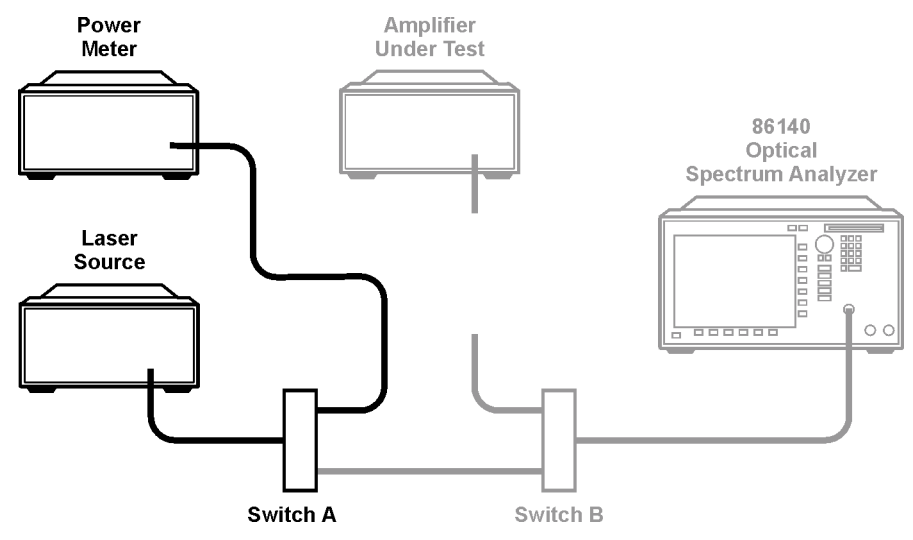

<span id="page-20-0"></span>**Figure 1-6. Power Meter Measurement**

- **6** Connect the source to the power meter through switch A as in [Figure 1-6](#page-20-0). Set the power meter wavelength parameter to the source mean wavelength value.
- <span id="page-20-1"></span>**7** Measure the power and record the value.
- **8** Calculate the difference between the power meter reading and the application source reading using:

Offset = Power Meter Reading – Application Sum of Source Signal Power.

- **9** Enter the calculated value into the Measurement Setup dialog box as the Source Path Trace Offset.
- **10** Calculate the difference between the power meter reading and the application amplifier reading using:

Offset = Power Meter Reading – Application Sum of Amplifier Signal Power.

- **11** Enter the calculated value into the Measurement Setup dialog box as the Amplifier Path Trace Offset.
- **12** To verify the offsets are correct, repeat Measure Source and Measure Amplifier. The source and amplifier total power should read the same as measured by the power meter in [Step 7](#page-20-1). The gain should be 0.0 dB for each channel.

## Amplifier Test Application **Performing Measurements**

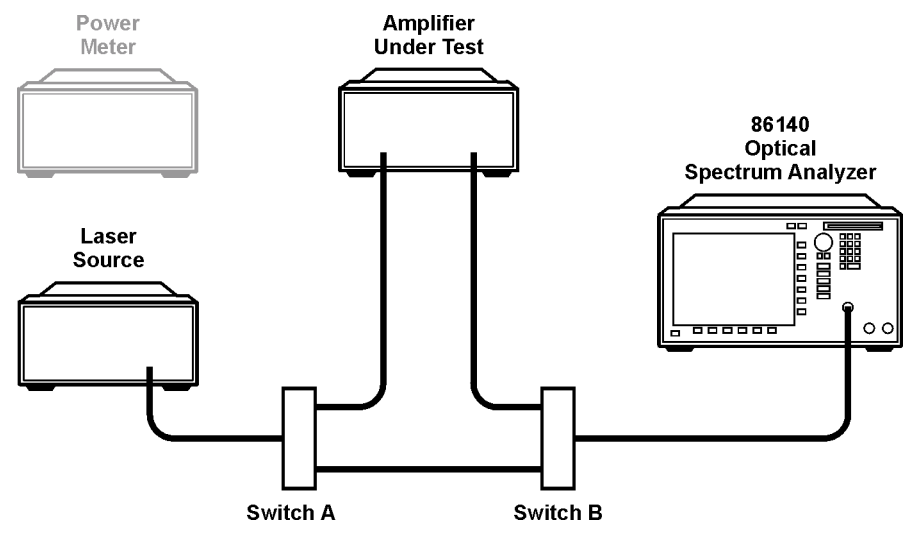

<span id="page-21-0"></span>**Figure 1-7. Amplifier Measurement**

13 After measuring and verifying the path offsets, you can connect the amplifier under test as in [Figure 1-7.](#page-21-0)

## Measuring the Source

The first step of the two-step ISS method is a set of sweeps that measure signal wavelength, power, and spontaneous emission of the source. A second set of sweeps will measure the amplifier signal power and amplified spontaneous emission.

<span id="page-22-0"></span>**NOTE** The Measure Source step must be repeated if there is any change in the measurement parameters or the source wavelength and power. Source data will be lost when exiting the application and must be remeasured.

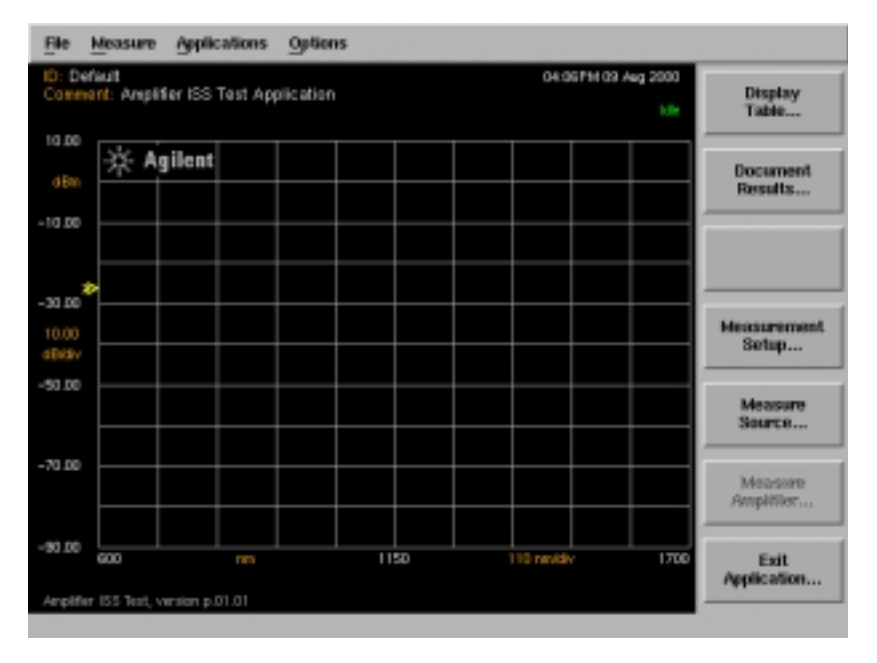

### **Measuring the Source**

**1** From the Interpolation ISS Test menu, select *Measure Source....*

Note that the *Measure Amplifier...* softkey is disabled until the source measurement is completed.

#### Amplifier Test Application

#### **Performing Measurements**

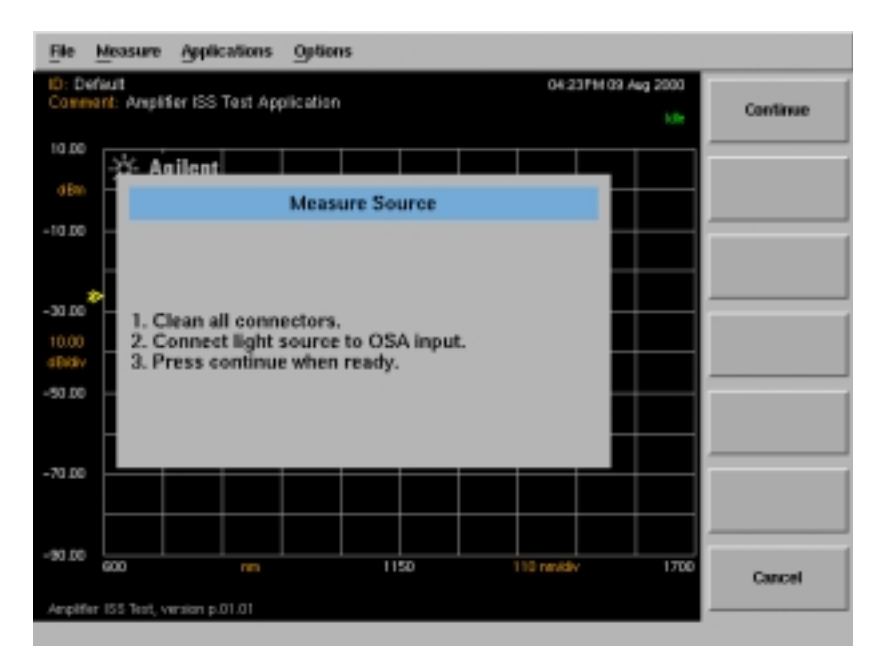

#### **Source Measurement Prompts**

**2** The system prompts you to connect the source to the OSA.

The display connection prompts can be turned off in the measurement setup dialog box, in which case *Measure Source...* will immediately initiate the measurement.

**3** Press *Continue* to initiate the measurement.

*Measure Source...* is replaced with *Stop Source Measurement...* while the measurement is in progress*.*

- **4** The progress of the measurement is noted on the status panel:
	- **a** An initial sweep is taken to set references, indicated by "Source Initial Sweep...".
	- **b** A second sweep measures the peak of the signal, indicated by "Source Peak Sweep...".
	- **c** A third sweep measures the noise level, indicated by "Source Noise Sweep...".

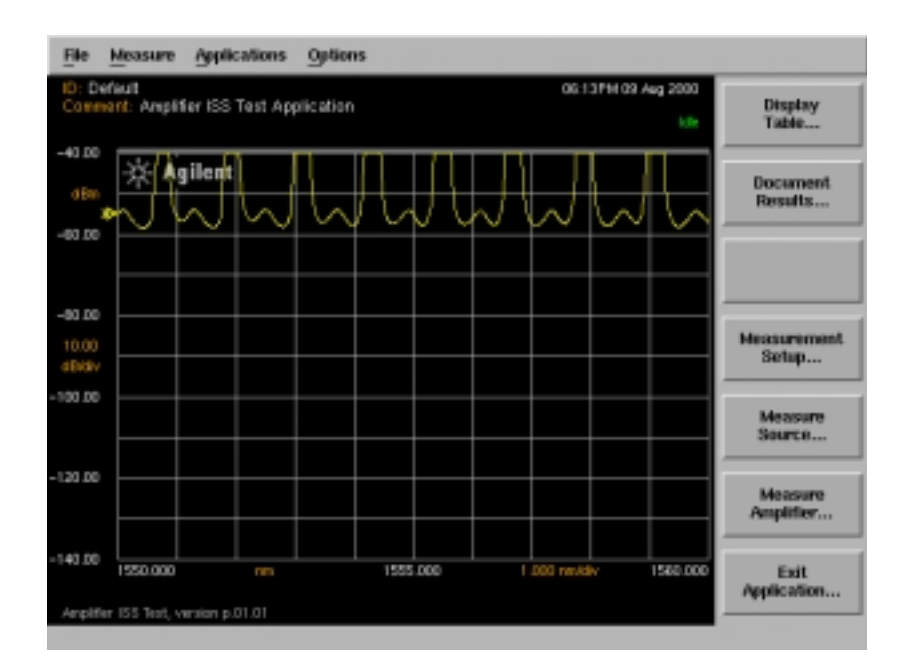

**5** When the measurement is complete, the *Measure Amplifier...* softkey is enabled. The progress status label reads "Idle".

# <span id="page-25-0"></span>Measuring the Amplifier

In the second step of the two-step process the amplifier is connected between the source and the OSA. The system measures the peak and noise power for the wavelengths measured in Measuring the Source and creates/updates the Display Table.

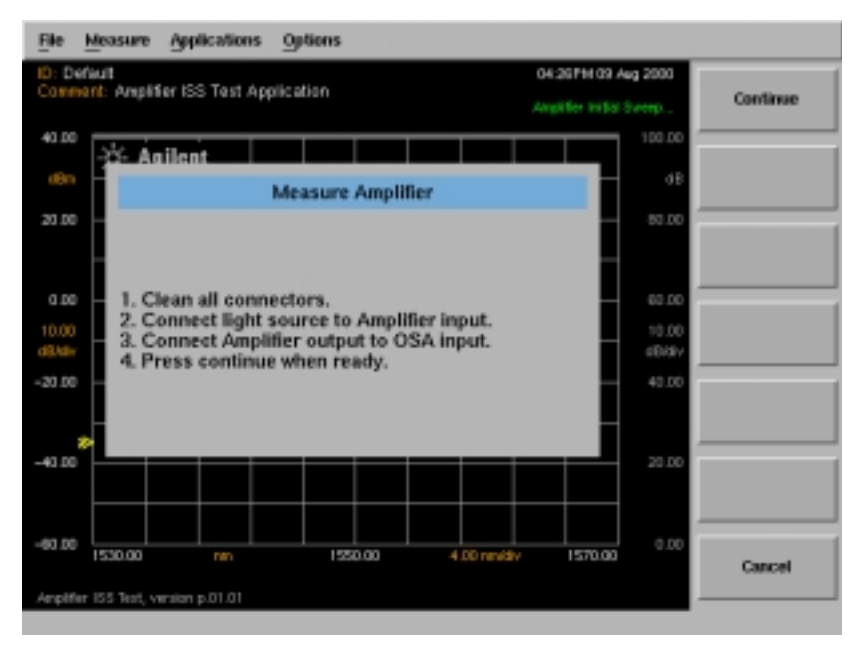

#### **Amplifier Measurement Prompts**

- **1** Press *Measure Amplifier...* to begin the process.
- **2** The system prompts you to install the device to be tested.

The display connection prompts can be turned off in the measurement setup dialog box, in which case *Measure Amplifier...* will immediately initiate the measurement.

**3** Press *Continue* to initiate the measurement.

The *Measure Source...* softkey is disabled. *Measure Amplifier...* is replaced with *Stop Amp Measurement...* while the measurement is in progress.

**4** The progress of the measurement is noted on the status panel:

- **a** An initial sweep is taken to set references, indicated by "Amplifier Initial Sweep...".
- **b** A second sweep measures the peak of the signal, indicated by "Amplifier Peak Sweep...".
- **c** A third sweep measures the noise level, indicated by "Amplifier Noise Sweep...".
- **d** After all the data is received, the application calculates the measurement results. The progress label reads "Calculating Results...".
- **5** When the measurement is complete, the progress status label reads "Idle".

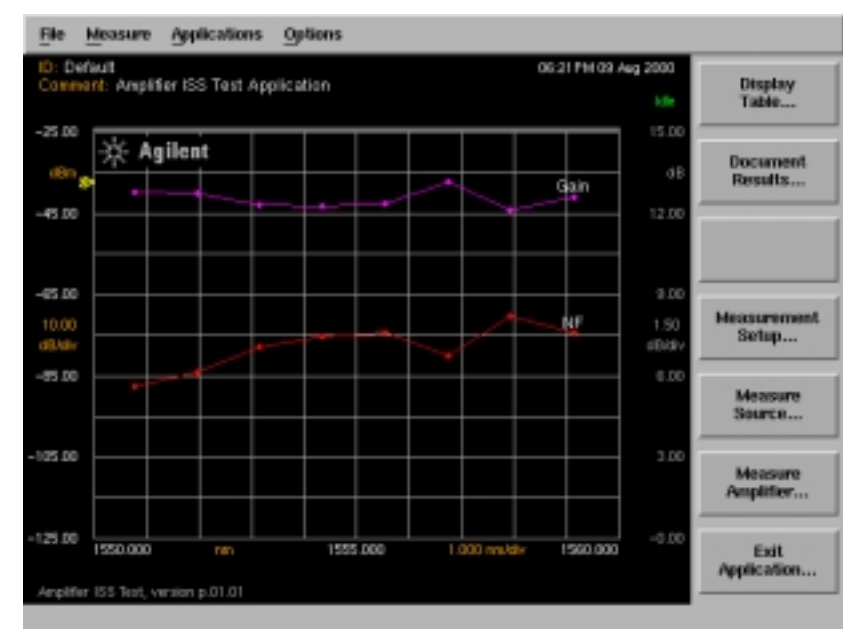

#### **Amplifier Measurement Results**

**6** The measurement results will be displayed graphically. The points indicating the amplifier gain and noise figure are displayed relative to the dB scale on the right side of the graph. Negative noise figure values will not be displayed.

## **NOTE** If Continuous Amplifier Measurement mode is selected in the measurement setup dialog box, the measurement will continue to update the points on the display and in the Display Table at the end of each measurement.

# <span id="page-27-0"></span>Viewing the Display Table

The *Display Table...* softkey is enabled when an amplifier measurement is complete and valid data is available. The results are displayed in a table similar to the one shown below. The Page Up and Page Down keys display previous and next pages of data if available.

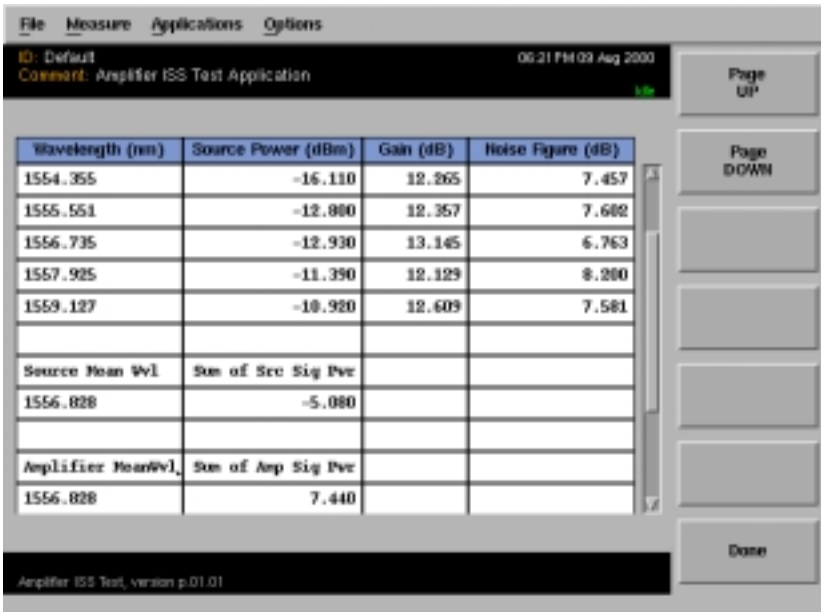

When in continuous sweep mode the Interpolation ISS Test application continues to sweep and update the tabular data at the end of each measurement.

At the end of the table, after all channels present have been measured, the table will display values of source mean wavelength, sum of source signal power, amplifier mean wavelength, and sum of amplifier signal power.

For a description of mathematical calculations see Theory of Operation.

## <span id="page-28-0"></span>Documenting the Results

There are two ways to document results in the Amplifier Test application. You can either print them to a printer (specified under Printer Setup) or save them to a floppy disk.

After the source and amplifier measurements are complete and valid measurement data exists, the *Document Results...* softkey will be enabled.

Press *Document Results...* to display the Document Results selections*.*

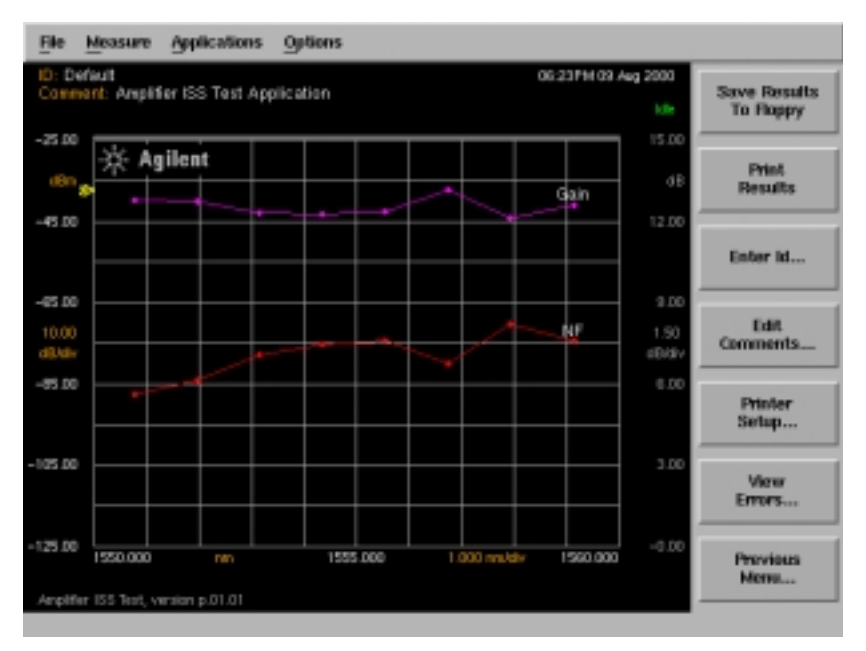

**Document Results Menu**

## **Saving the results to a floppy disk**

Press the *Save Results to Floppy* softkey to save the current results to a file on the floppy drive.

If a device ID has been entered, the name of the file is defaulted to the last 8 characters of the device ID.

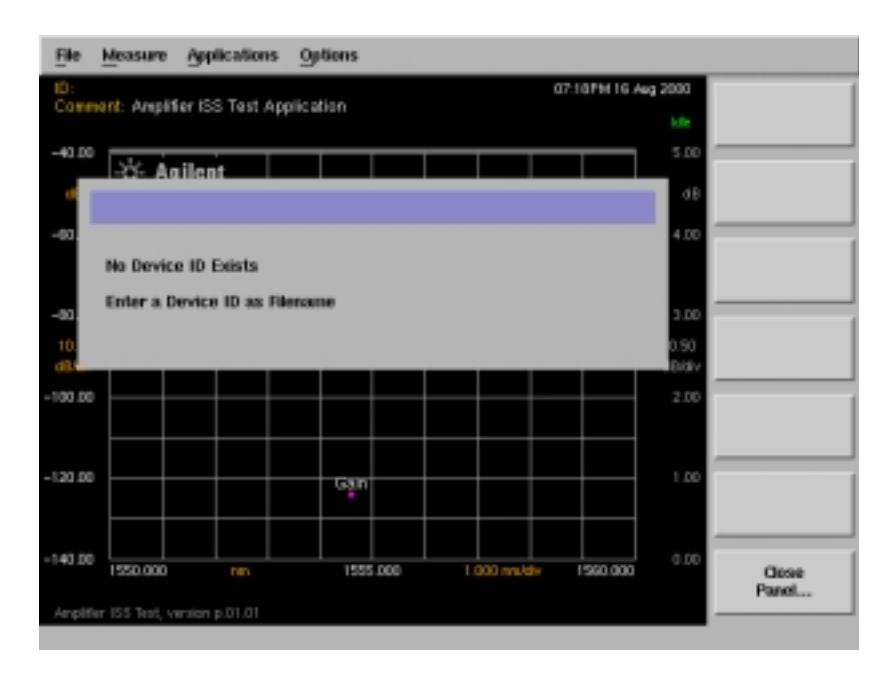

If no ID exists, a message prompts you to "Enter a Device ID as Filename". Press *Close Panel...* to return to the Document Results menu and select *Enter ID... .*

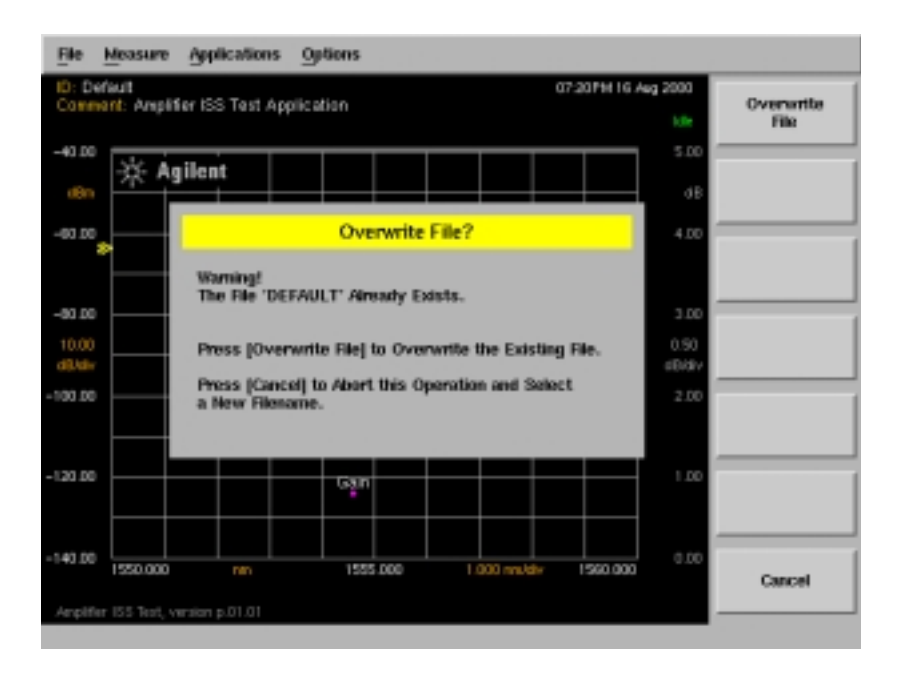

If the ID already exists, the warning "Overwrite File?" is displayed. Press *Overwrite File* to overwrite the existing file or *Cancel* to return to the Enter ID screen.

A successful save operation is confirmed by a progress message displayed on the bottom left of the OSA display.

The current file is saved in ASCII (*.csv)* spreadsheet format. Graphics data is stored in Computer Graphics Metafile (*.cgm)* graphics format. This is a vector graphics format that describes pictures and graphical elements in geometric terms.

## **Using the alphanumeric panel**

Alphanumeric panels, such as the Device ID panel, allow you to enter identification and comment labels for the devices you test.

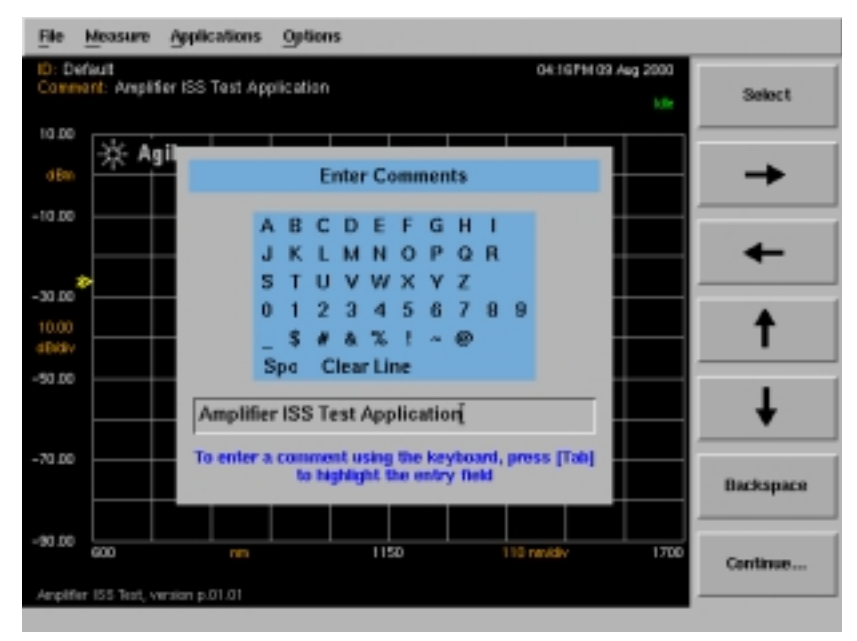

**An example of an alphanumeric panel**

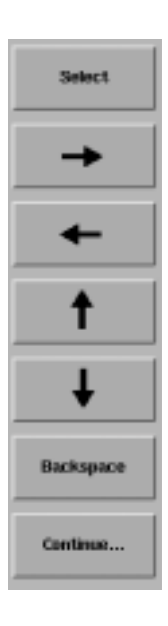

**Select** selects the highlighted character.

The **arrow** softkeys allow you to navigate from character to character in the dialog box.

**Backspace** removes a previously selected character.

**Continue** saves the current entry and returns you to the previous menu.

## **To enter a device ID**

Press *Enter ID...* to access the Device Identification panel. Use the arrow and Select softkeys to enter the device ID. A maximum of 20 characters can be entered in this field.

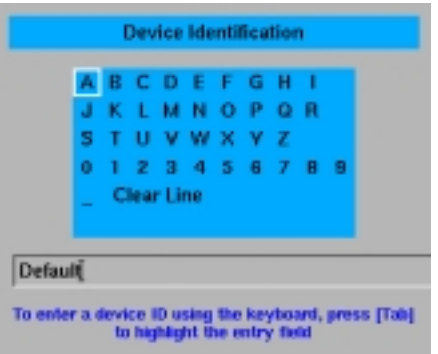

**Device Identification panel**

## **To enter comments**

Press *Enter Comments...* to access the Enter Comments panel. Use the arrow and Select softkeys to enter a comment. A maximum of 50 characters can be entered in this field.

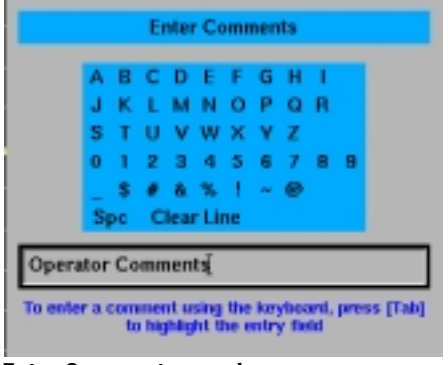

**Enter Comments panel**

#### **Printing the results**

**1** Press *Print Results* to print the results to the target printer.

The default setting is the internal printer and the default printout type is table only.

- **2** Press *Printer Setup...* to access the Printer Setup dialog box.
- **3** Use the arrow and Select softkeys to select the target printer, and the printout type. This setting is reset when the front-panel Preset key is pressed, otherwise the previous setting from the last time the application was started is retained.

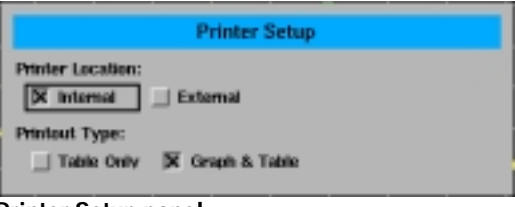

**Printer Setup panel** 

The print operation is confirmed by a progress message displayed on the bottom left of the OSA display.

**4** *Close Panel...* returns to the Document Results Menu.

The four possible print formats are shown in the following four figures:
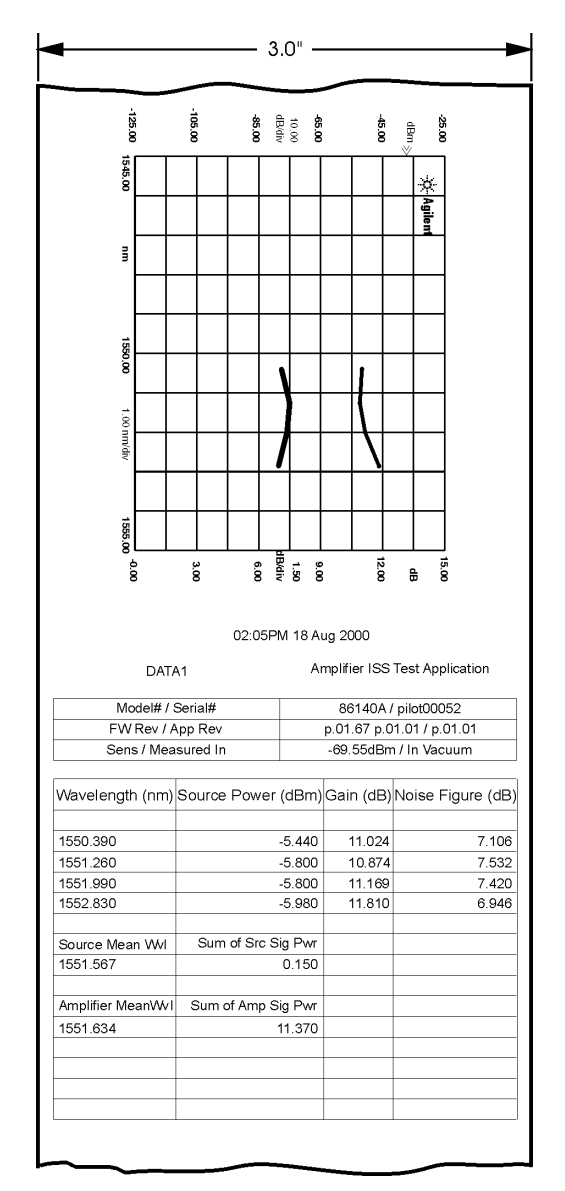

**Graphics and Table, Internal Printer**

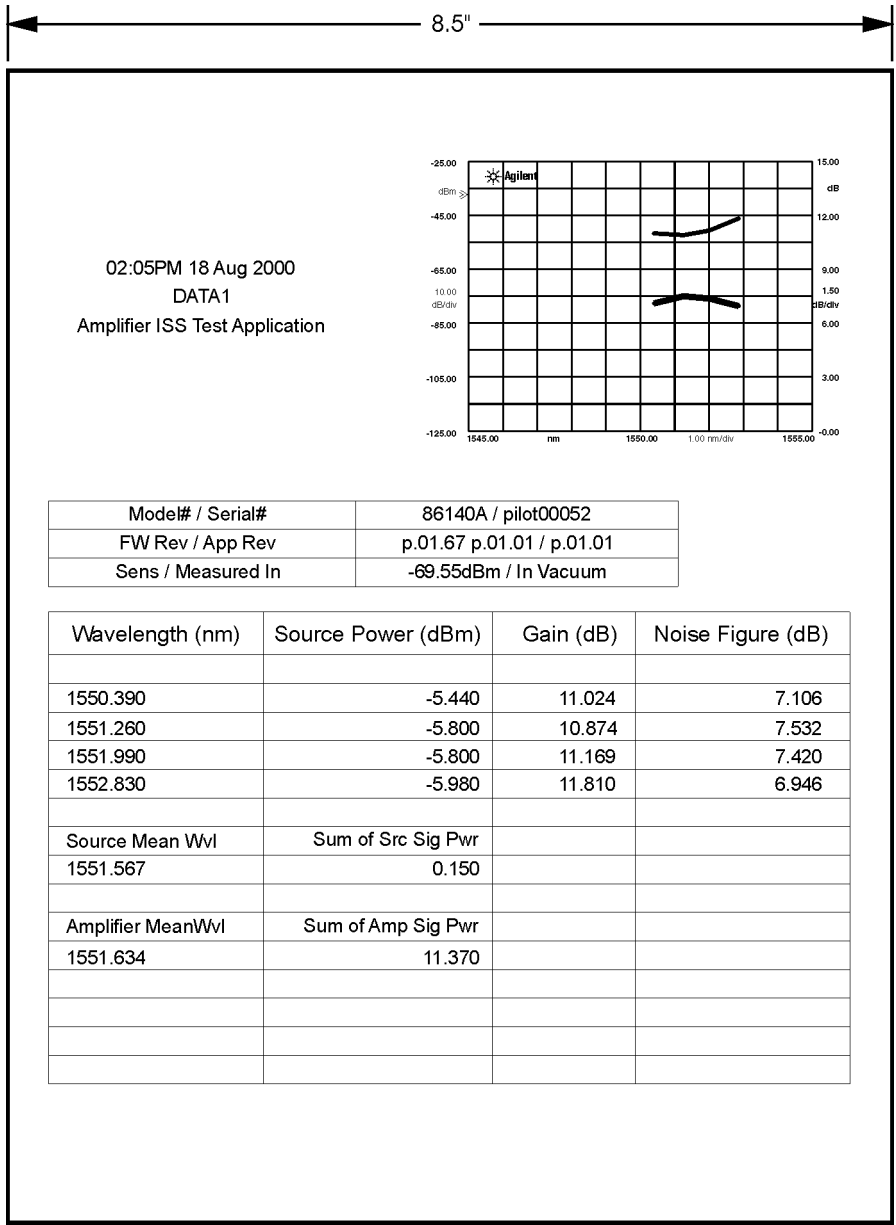

**Graphics and Table, External Printer**

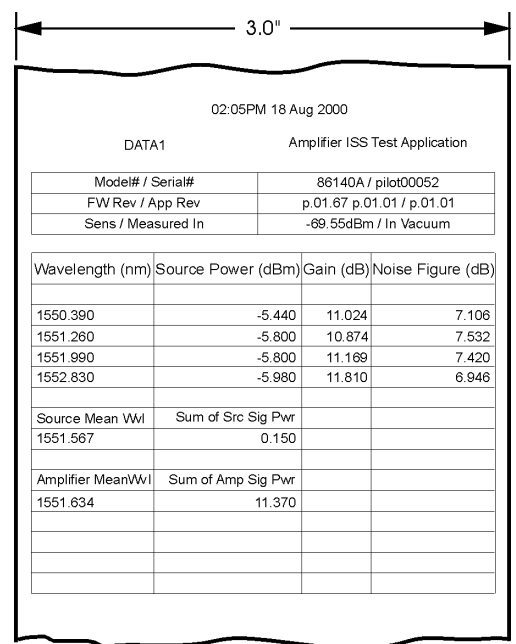

**Table Only, Internal Printer**

| 02:05PM 18 Aug 2000<br>DATA1<br>Amplifier ISS Test Application<br>Model# / Serial#<br>86140A / pilot00052<br>FW Rev / App Rev<br>p.01.67 p.01.01 / p.01.01<br>Sens / Measured In<br>-69.55dBm / In Vacuum<br>Wavelength (nm)<br>Source Power (dBm)<br>Noise Figure (dB)<br>Gain (dB)<br>$-5.440$<br>11.024<br>7.106<br>10874<br>7.532<br>$-5.800$<br>7.420<br>$-5.800$<br>11.169<br>6.946<br>$-5.980$<br>11.810<br>Sum of Src Sig Pwr<br>Source Mean Wvl<br>0.150<br>Sum of Amp Sig Pwr<br>Amplifier MeanWvl<br>11.370 |          |  |  |  |
|----------------------------------------------------------------------------------------------------|----------|--|--|--|
|                                                                                                    |          |  |  |  |
|                                                                                                    |          |  |  |  |
|                                                                                                    |          |  |  |  |
|                                                                                                    |          |  |  |  |
|                                                                                                    |          |  |  |  |
|                                                                                                    |          |  |  |  |
|                                                                                                    |          |  |  |  |
|                                                                                                    |          |  |  |  |
|                                                                                                    |          |  |  |  |
|                                                                                                    | 1550.390 |  |  |  |
|                                                                                                    | 1551.260 |  |  |  |
|                                                                                                    | 1551.990 |  |  |  |
|                                                                                                    | 1552.830 |  |  |  |
|                                                                                                    |          |  |  |  |
|                                                                                                    | 1551.567 |  |  |  |
|                                                                                                    |          |  |  |  |
|                                                                                                    | 1551.634 |  |  |  |
|                                                                                                    |          |  |  |  |
|                                                                                                    |          |  |  |  |
|                                                                                                    |          |  |  |  |
|                                                                                                    |          |  |  |  |
|                                                                                                    |          |  |  |  |
|                                                                                                    |          |  |  |  |
|                                                                                                    |          |  |  |  |
|                                                                                                    |          |  |  |  |
|                                                                                                    |          |  |  |  |
|                                                                                                    |          |  |  |  |
|                                                                                                    |          |  |  |  |
|                                                                                                    |          |  |  |  |

**Table Only, External Printer**

#### **Viewing Errors**

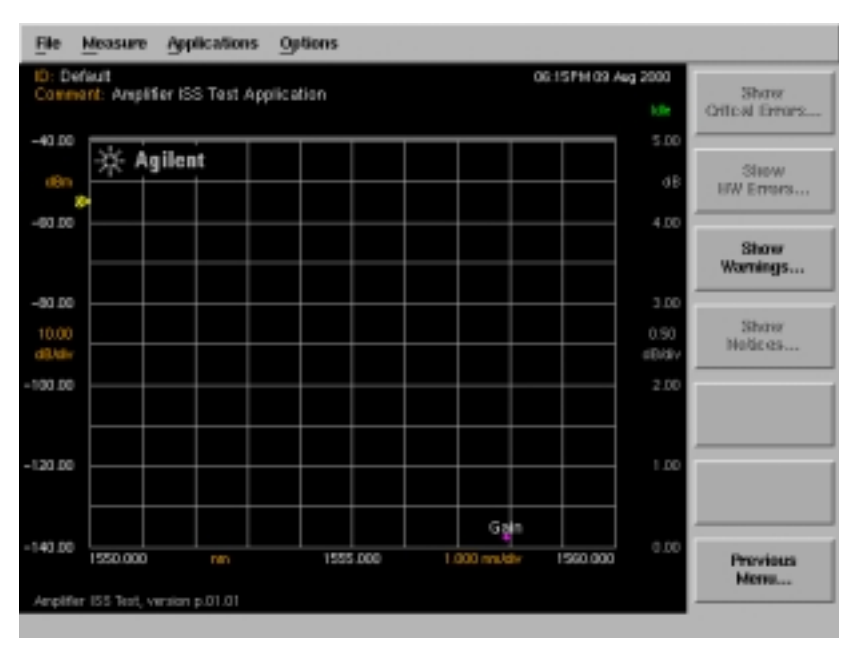

#### **Error Menu**

Any errors generated in the course of the test or result documentation will generate error codes. These codes can be accessed by pressing the *View Errors...*  softkey. If any errors exist, the appropriate selection on the error menu will be enabled.

# Theory of Operation

The Amplifier Test application uses the Interpolation Source Subtraction (ISS) measurement technique to determine the noise figure of an amplifier. This method determines the amplified spontaneous emission (ASE) of the amplifier at the signal wavelength by measuring the noise power levels at wavelengths just above and below the signal and then interpolating to determine the level at the signal wavelength.

First, the spontaneous emission of the source is determined by measuring it's level at a specified offset (typically 1nm) above and below the signal wavelength and then taking the average of the measurements. This offset can be specified in the Measurement Setup dialog box, or calculated automatically using  $(0.5 \times RBW + 0.5nm)$ .

The same procedure is then used to determine the spontaneous emission at the output of the amplifier. The ASE and noise figure of the amplifier can then be determined using it's calculated gain and these two spontaneous emission values.

#### *Gain and Spontaneous Emission*

The purpose of an amplifier is to provide gain, which is defined as the ratio of output signal power to input signal power. These measured powers are actually the sum of the signal power and the small amount of spontaneous emission at the signal wavelength. This additional measured power can be a factor when high spontaneous emission levels are present.

#### *Amplified Spontaneous Emission (ASE)*

Ideally, an amplifier would amplify the input signal by it's gain and produce no additional output. However, amplifiers also produce ASE, which adds to the spontaneous emission of the source. This ASE is calculated as the difference between the output spontaneous emission power and the equivalent source spontaneous emission power measured at the amplifier output.

#### *Interpolating Noise*

In order to correctly determine the noise figure, the ASE level must be determined at the signal wavelength. This cannot be directly measured because the ASE is masked by the signal power level. The ISS method uses filter characteristics of the OSA to reject the signal and measure the spontaneous emission levels at wavelengths near each signal.

To determine the noise level at the signal wavelength, several measurement sweeps are taken. The initial sweep adjusts the reference level to peak. The second sweep measures the power level and channel wavelength for each channel present, as well as the maximum noise value. The third and final sweep sets the reference level to the maximum noise level measured in the second sweep. It then measures the noise power for each channel by taking a measurement above and below the channel wavelength at the predetermined offset value. These values are interpolated to determine the noise value at the channel wavelength.

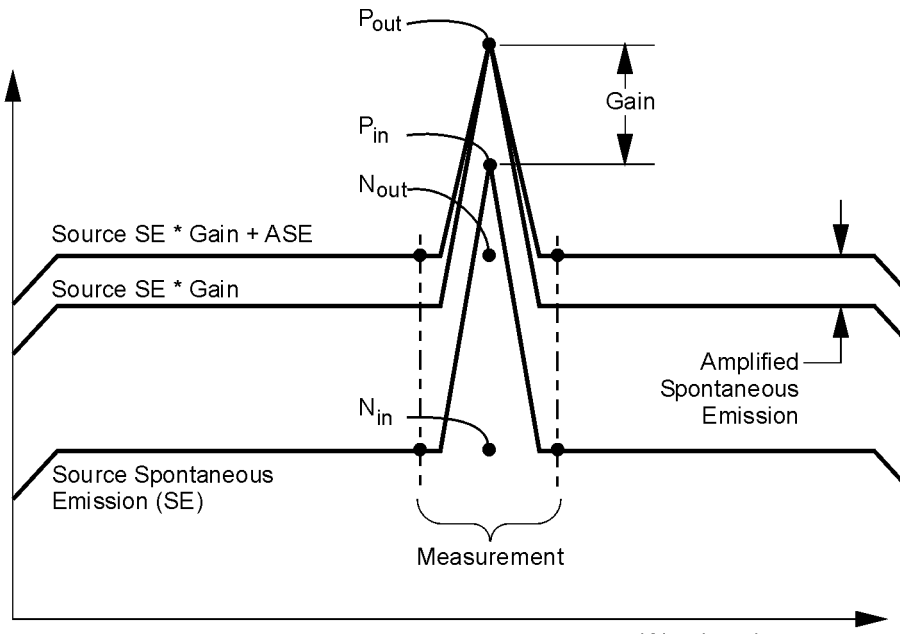

Wavelength

The noise figure of the amplifier is calculated from the measurements of the signal and ASE power levels using the following equations:

Amplifier Test Application **Theory of Operation**

$$
Gain = \frac{P_{out} - N_{out}}{P_{in} - N_{in}}
$$
  
\n
$$
Gain(dB) = 10\log(Gain)
$$
  
\n
$$
NoiseFactor = \frac{N_{out} - (N_{in}G)}{hvB_{w}G} + \frac{1}{G}
$$

 $NoiseFigure = 10log(NoiseFactor)$ 

Where:

- $P_{\text{out}}$  = amplifier output power
- $P_{in}$  = amplifier input power
- $N_{\text{out}}^{\text{in}}$  = interpolated output noise power
- $N_{in} =$  interpolated source noise power
- $G =$  amplifier gain
- $\cdot$  1/G = the optional shot noise component
- $B_w$  = optical spectrum analyzer's noise bandwidth in Hertz
- h = Plank's constant  $(6.626 \times 10^{-34} \text{ Watt seconds}^2)$
- $\bullet$  v = signal frequency in Hertz

# Amplifier Test Application Remote Commands

The *Agilent 86140B Series Optical Spectrum Analyzer User's Guide* for the mainframe provides detailed information on remote programming of the instrument. Only commands unique to the Amplifier Test application are included in this section.

The Amplifier Test application remote command set is comprised of two types of commands:

#### *General Application support commands*

These are part of the base firmware and support applications in general. They allow you to get a list of installed applications, load/unload an application, and so on. These commands are grouped under:

• INSTrument Subsystem Commands

#### *Amplifier Test application specific commands*

These remote commands are specific to the Amplifier Test application and allow you to control the application remotely. They are grouped under the following subsystems:

- CALCulate Subsystem Commands
- FORMat Subsystem Commands
- INITiate Subsystem Commands
- SENSe Subsystem Commands

For more information, refer to the Remote Operation section in the *Agilent 86140B Series Optical Spectrum Analyzer User's Guide*, or to the following book:

SCPI Consortium. *SCPI–Standard Commands for Programming Instruments, 1997*

# Command Conventions

#### **Table 1-1.**

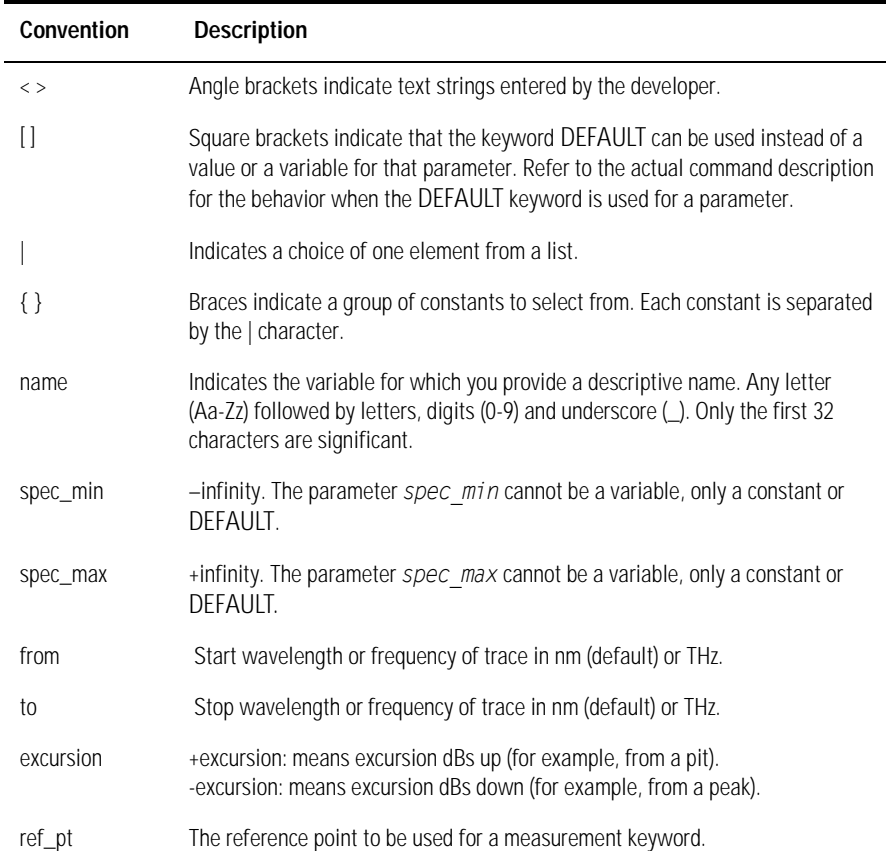

 $\overline{\phantom{0}}$ 

## CALCulate Subsystem Commands

The CALCulate subsystem performs post-acquisition data processing. The CALCulate subsystem operates on data acquired by a SENSe function.

#### **CALCulate:DATA:CPOWers?**

Downloads the array of source channel powers measured. The data is returned in either an ASCII or binary form as determined by the FORMat:DATA command. The number of data points in this array is determined by the CALCulate:DATA:NCHannels? query.

#### **CALCulate:DATA:CGAin?**

Downloads the array of channel gain values measured. The data is returned in either an ASCII or binary form as determined by the FORMat:DATA command. The number of data points in this array is determined by the CALCulate:DATA:NCHannels? query.

#### **CALCulate:DATA:CNF?**

Downloads the array of channel noise figure values measured. The data is returned in either an ASCII or binary form as determined by the FORMat:DATA command. The number of data points in this array is determined by the CALCulate:DATA:NCHannels? query.

#### **CALCulate:DATA:CSTats?**

Downloads the following statistics using a single query:

- Source mean wavelength
- Sum of source signal power
- Amplifier mean wavelength
- Sum of amplifier signal power

The data is returned in either an ASCII or binary form as determined by the FORMAT:DATA command.

#### **CALCulate:DATA:CWAVelengths?**

Downloads the array of channel wavelengths measured. The data is returned in either an ASCII or binary form as determined by the FORMat:DATA command. The number of data points in this array is determined by the CALCulate:DATA:NCHannels? query. The units are either nanometers or terahertz and can be changed using the CALCulate:DATA:TABLe:WAVe command.

#### **CALCulate:DATA:NCHannels?**

Queries the number of channels detected in the last measurement. The data is returned as an ASCII integer.

#### **CALCulate:DATA:TABLe:WAVe NM|THZ**

#### **CALCulate:DATA:TABLe:WAVe?**

Sets the wavelength units used for the tabular display and for the CALCulate:DATA:CWAVelengths remote query. Default units are NM.

The instrument x-axis display always displays wavelength in nanometers and is not affected by this command.

**Example** CALC:DATA:TABL:WAV NM **Example** 1 Assign table units to nm

#### **CALCulate:OFFSet:AMPLifier <numeric\_value>**

#### **CALCulate:OFFSet:AMPLifier?**

Sets the trace level offset or power correction factor in dB for the amplifier path. The "dB" terminator is not required in the command.

CALC:OFFS:AMPL?

**Example** CALC:OFFS:AMPL 11 **Example** CALC:OFFS:AMPL 11 **1** Assign an amp offset in CALC:OFFS:AMPL?

#### **CALCulate:OFFSet:SOURce <numeric value>**

#### **CALCulate:OFFSet:SOURce?**

Sets the trace level offset or power correction factor in dB for the source path. The "dB" terminator is not required in the command.

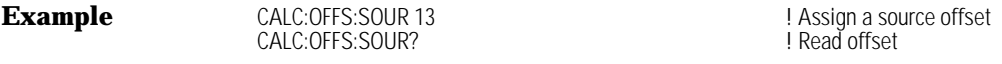

#### **CALCulate:PEXCursion[:PEAK] <numeric\_value>**

#### **CALCulate:PEXCursion[:PEAK]?**

Sets the peak excursion value for the marker search routines. The peak excursion value is used to determine whether or not a local maximum in the trace is to be considered a peak. To qualify as a peak, both sides of the local maximum must fall by at least the peak excursion value.

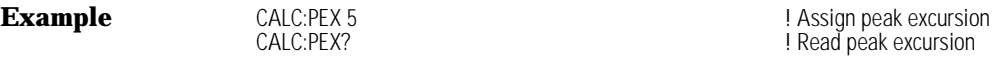

#### **CALCulate:THReshold <numeric\_value> [DBM]**

#### **CALCulate:THReshold?**

Specifies the value for the peak search threshold. Peaks with amplitudes below this value will not be included in the channel count.

Units are DBM.

**Example** CALC:THR -40 DBM **CALC:THR** -40 DBM **1 Assign a peak threshold CALC:THR?** CALC:THR? President production

#### **CALCulate:SNOise [ON|OFF|0|1]**

#### **CALCulate:SNOise?**

Sets the shot noise term included/excluded in noise figure calculations. Default value is false. By default the shot noise term will not be added to the noise figure.

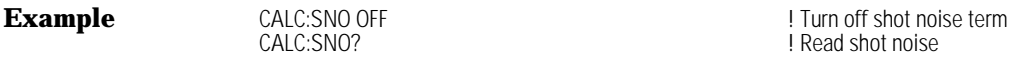

## FORMat Subsystem Commands

The FORMat subsystem sets a data format for transferring numeric and array information.

### **FORMat[:DATA] REAL[32,64]|ASCII**

#### **FORMat[:DATA]?**

Specifies the trace data format used during data transfer via GPIB. This command affects data transfers for the CALCulate[:DATA] subsystem.

The ASCII format is a comma-separated list of numbers.

The REAL format is a definite-length block of either 32-bit or 64-bit floatingpoint binary numbers. The definite-length block is defined by IEEE 488.2: a "#" character, followed by one digit (in ASCII) specifying the number of length bytes to follow, followed by the length (in ASCII), followed by length bytes of binary data. The binary data is a sequence of 8-byte floating point numbers, default to 64-bit and selectable to 32-bit.

## INITiate Subsystem Commands

The INITiate subsystem is used to control the initiation of the TRIGger subsystem.

#### **INITiate:IMMediate[:SEQuence [1|2]]**

Initiates the source measurement (sequence 1) or amplifier measurement (sequence 2) based on the sequence number. Default is sequence 2.

## INSTrument Subsystem Commands

The INSTrument subsystem provides a mechanism to identify and select logical instruments by either name or number. Arguments and responses are case sensitive.

#### **INSTrument:CATalog?**

#### **{OSA,PassiveComponent,WDM\_AutoScan,Amp\_ISS\_Test<null>}**

Comma-separated list of strings representing the modes and applications supported in the instrument.

#### **INSTrument:CATalog:FULL?**

#### **{OSA,0,PassiveComponent,1,WDM\_AutoScan,4,Amp\_ISS\_Test,5}**

Comma-separated list of string-numeric pairs representing the modes and applications supported in the instrument.

#### **INSTrument:SELect <identifier> identifier - string**

#### **INSTrument:NSELect <numeric\_value>**

#### **INSTrument:NSELect?**

Loads the application or instrument mode specified. Use the caralog: FULL? command to obtain the number. Firmware revisions will add additional applications and the order may vary.

**Example** INST:SEL 'Amp\_ISS\_Test' !Select amplifier test INST:NSEL5 !Select amplifier test by number

!Read 'Amp\_ISS\_Test'

#### **INSTrument:\*RST**

Exits the amplifier application and returns the instrument to standard operation.

### SENSe Subsystem Commands

The SENSe setup commands control the specific settings of the device.

## **SENSe:BANDwidth|BWIDth[:RESolution]: <numeric\_value> [M|NM|UM|A] SENSe:BANDwidth|BWIDth[:RESolution]:?**

Specifies the resolution bandwidth value used for the sweep. Default units are nm. The resolution bandwidth can be set to one of the following values: 0.07, 0.1, 0.2, 0.5, 1, 2, 5, or 10 nm. For model 86142, the minimum setting is 0.06 nm.

**Example** SENS:BWID 5 NM SENS:BWID 5 NM SENS:BWID? I Read bandwidth

#### **SENSe:INTerpolation:OFFSet:VALue <numeric\_value> [M|NM|UM|A]**

#### **SENSe:INTerpolation:OFFSet:VALue?**

#### **SENSe:INTerpolation:OFFSet:AUTO [ON|OFF|0|1]**

#### **SENSe:INTerpolation:OFFSet:AUTO?**

Specifies the noise measurement locations for interpolation. If auto is set to true, then the application will calculate the best offset value. Default units are NM.

#### **SENSe:[WAVelength:]STARt <numeric\_value> [M|NM|UM|A|HZ|KHZ|MHZ|GHZ]**

#### **SENSe:[WAVelength:]STARt?**

Specifies the start wavelength for the Amplifier Test Application. Default units are NM.

**Example** SENS:STAR 1500 NM SENS:STAR 1500 NM SENS:STAR? ! Read wavelength

#### **SENSe:[WAVelength:]STOP <numeric\_value> [M|NM|UM|A|HZ|KHZ|MHZ|GHZ]**

#### **SENSe:[WAVelength:]STOP?**

Specifies the stop wavelength for the Amplifier Test application. Default units are NM.

SENS:STOP? ! Read wavelength

**Example** SENS:STOP 1540 NM **Example** SENS:STOP 1540 NM

# Sample Program

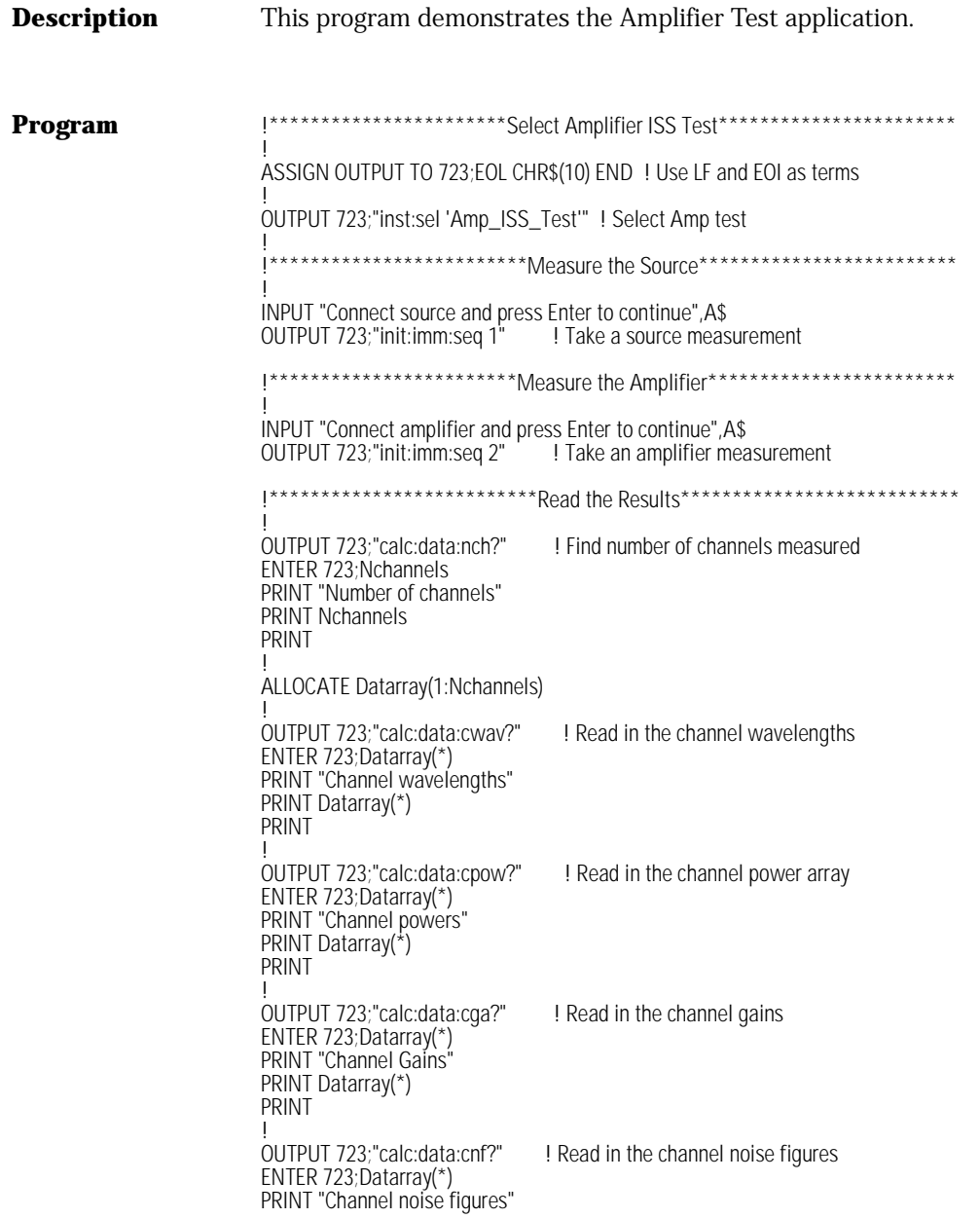

Amplifier Test Application **Amplifier Test Application Remote Commands**

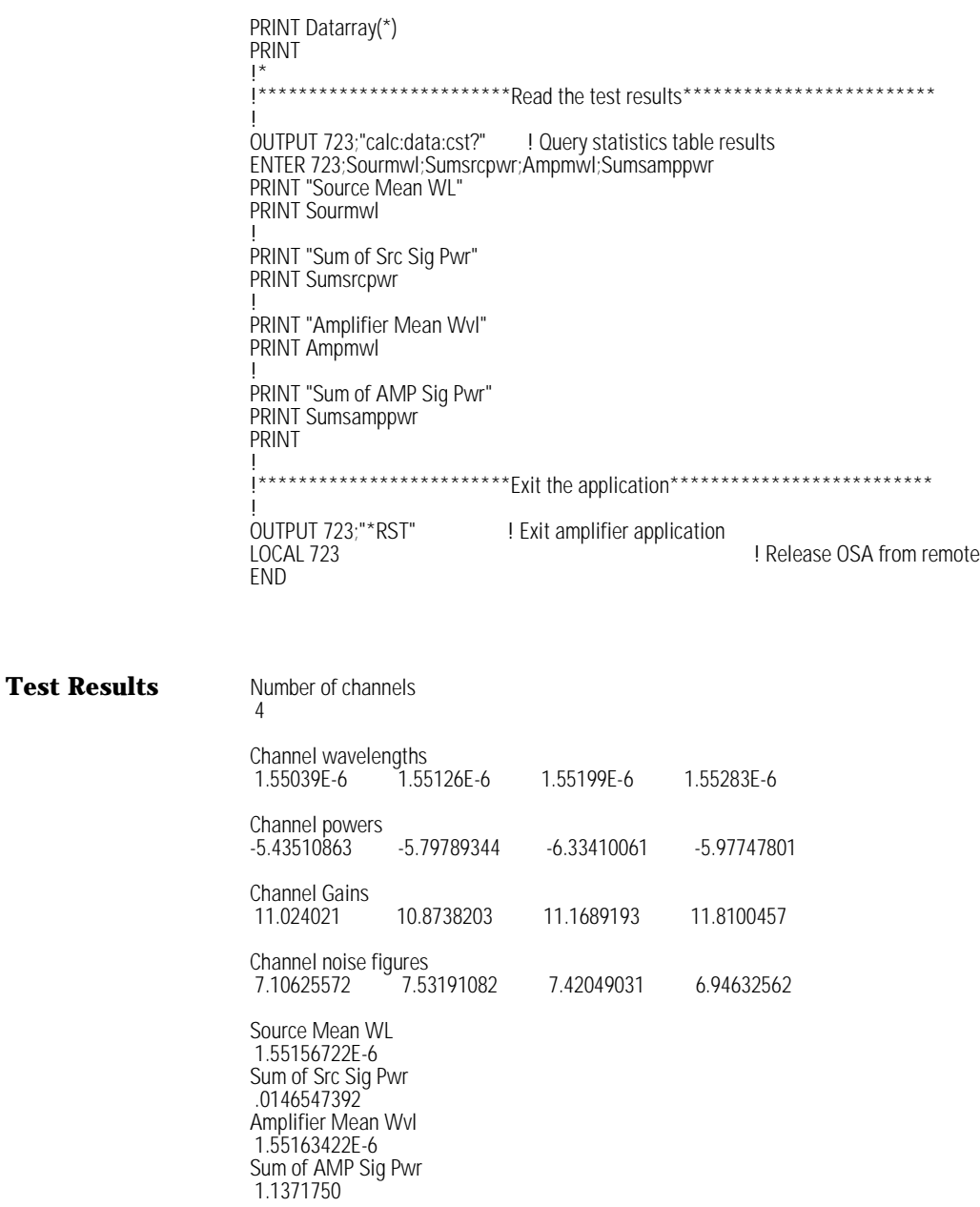

# 2

["About the Application" on page 2-2](#page-57-0) ["Performing Measurements" on page 2-3](#page-58-0) ["Setting Up a Measurement" on page 2-6](#page-61-0) ["Characterizing DFB Lasers" on page 2-9](#page-64-0) ["Characterizing Fabry-Perot Lasers" on page 2-16](#page-71-0) ["Characterizing LEDs" on page 2-24](#page-79-0) ["Source Test Application Remote Commands" on page 2-32](#page-87-0) ["Command Conventions" on page 2-33](#page-88-0) ["CALCulate Subsystem Commands" on page 2-34](#page-89-0) ["Equivalent Commands from the 71450 to the 86140B" on page 2-41](#page-96-0)

# Source Test Application

# <span id="page-57-0"></span>About the Application

The Source Test application is implemented in the Agilent 86140B series optical spectrum analyzer (OSA). All specifications and characteristics are derived from the 86140 series specifications.

The application quickly and accurately measures peak wavelength, power, full width at half maximum (FWHM) and other source characteristics for distributed feedback (DFB) lasers, Fabry-Perot (FP) lasers, and light emitting diodes (LEDs).

When the Source Test application is launched, the selected source test (DFB, FP, or LED) main softkey menu is displayed and changes are made to the standard OSA screen. The Marker Display panel is overlaid with the selected Source Test Results panel.

When in the Source Test application, all standard OSA functions are available. You may leave the Source Test menu by selecting any desired OSA function. Pressing the Appl's key will always bring you back to the source test menu. Pressing *Exit Source Tests* will turn off source tests or pressing Preset will reset the source test settings to their default values and turn off source tests.

## <span id="page-58-0"></span>Performing Measurements

This section explains how to start and use the Source Test application. The application quickly and accurately measures peak wavelength, power, full width at half maximum (FWHM) and other source characteristics for distributed feedback (DFB) lasers, Fabry-Perot (FP) lasers, and light emitting diodes (LEDs).

## Starting the Source Test Application

**1** Press the front-panel Appl's key or, on the Applications menu, select Launch an Installed Application. The following screen is displayed:

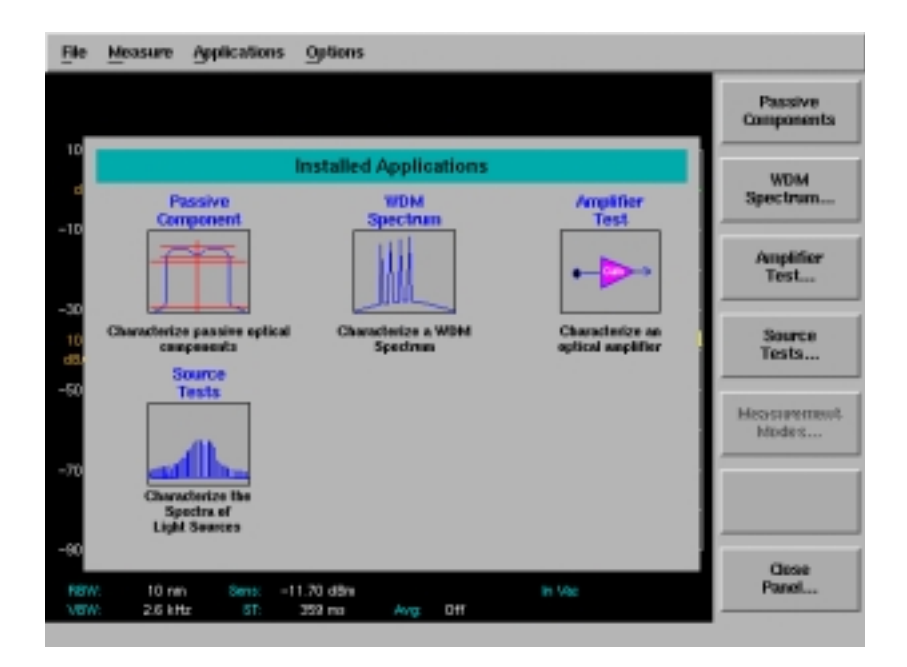

Each installed application has an icon on the panel and a corresponding softkey.

**2** Press *Source Tests* to bring up the source test display, menu, and results panel shown below.

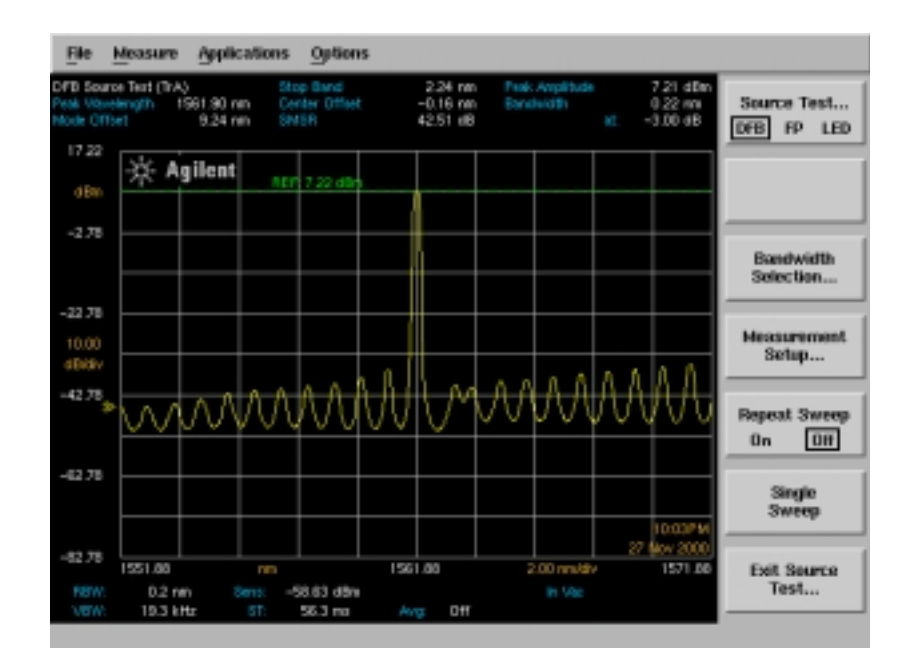

The Source Test results panel appears in the marker area at the top of the screen. Measurement results (attributes) for all source tests are displayed in this panel. The currently selected source test and trace names are displayed in the upper left corner of the results panel. Once a source test is initiated on a given trace, it remains associated with that trace even though another trace may be made active.

**Tip:** To change the selected source test trace, select the new trace (press Traces > *Active Trace*), switch to another source test momentarily using the Source Test softkey, and then reselect the original source test.

In addition to the source test results panel, the source test softkey menu is also displayed with the following softkeys:

**Source Test** is used to select the desired source test. The DFB source test is the default test.

**Bandwidth Selection** is active only during the DFB source test and allows you to change the vertical offset from the peak for the bandwidth measurement attribute.

**Measurement Setup** brings up the Source Test Measurement Setup Panel.

**Repeat Sweep** turns continuous sweep mode on or off.

**Single Sweep** initiates a single sweep or turns single sweep mode on.

**Exit Source Test** exits the application.

All normal OSA functionality is available while in the Source Test application. Simply select the desired function and press the Appl's key when ready to return to the source test application.

## <span id="page-61-0"></span>Setting Up a Measurement

Performing a source measurement is a two step process: First you must select the source test type for measurement (by pressing *Source Test* and selecting the desired test). Next, you can specify the parameters used for the measurement (by pressing Measurement Setup to access the Source Test Measurement Setup panel). The most common source measurement settings can be accessed via the setup panel. Remember that all standard OSA functions are also available while using the Source Test application.

**NOTE** Changing any of the source test measurement settings will affect the corresponding settings in Auto Meas and Marker Setup Panels. These settings are grouped here for convenience.

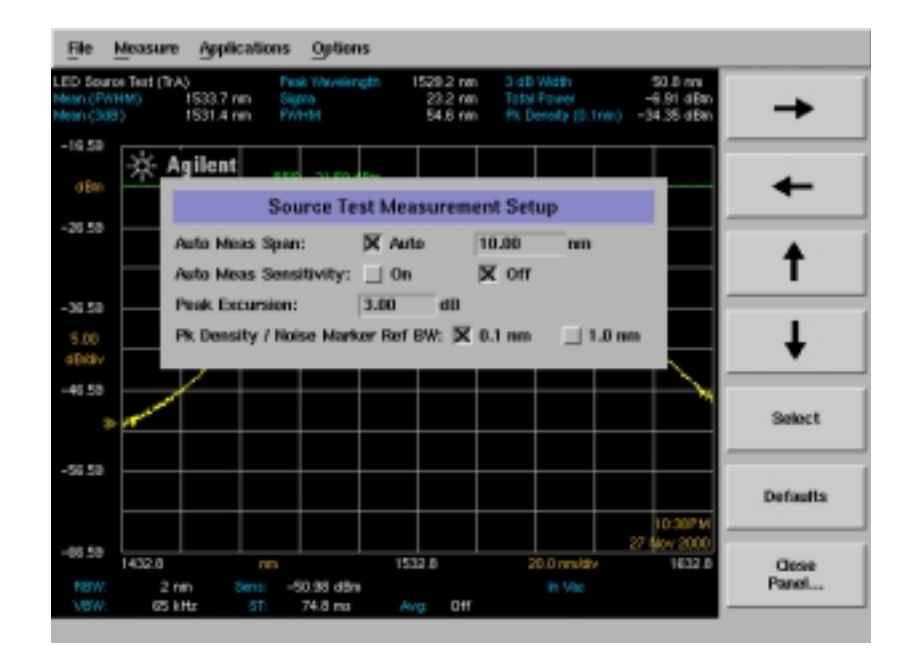

**Auto Measure (Auto Meas) Span** selects the wavelength span for viewing the signal located by the auto measure function. If Auto is specified, the span is set wide enough to display most of the signal. If a particular span is desired, clear Auto and enter the desired span in the nm text box. The recommended selection for Auto Meas Span is Auto for FP and LED source testing and the recommended setting for DFB source testing is 10 nm.

**Auto Meas Sensitivity** sets the sensitivity of the Auto Measure function so the resulting measurement has a minimal amount of noise. It is determined by finding the minimum in the measurement trace and comparing this value to the known sensitivity of the instrument at that wavelength. Sensitivity is then reduced until the signal is close to this minimum sensitivity or the sweep time becomes too long. This function is useful when viewing high dynamic range signals. The drawback to having this function on is that it generally requires a longer sweep time to get better sensitivity. The default selection is off. on is recommended for DFB lasers.

**Peak Excursion** (in dB) determines which side modes are included in the DFB source test measurements. To qualify as a peak, the peak's sides must rise and fall by at least the peak excursion. Setting the value too high may result in not identifying a peak. Setting the value too low may cause unwanted responses, including noise spikes, to be identified. The default value is 3 dB. Peak excursion is not used for the FP or LED source tests.

**Peak (Pk) Density/Noise Marker Reference (Ref) Bandwidth (BW) (0.1 nm or 1.0 nm)** determines whether the power spectral density is normalized to 0.1 nm or 1.0 nm. This setting is the same as the base OSA Noise Marker Reference Bandwidth. Default value is 0.1 nm.

.

#### **Navigating the Source Test Measurement Setup Window**

The softkeys allow you to navigate through the measurement setup panel. The front-panel number keys, step keys, and knob on the OSA allow you to enter a numeric value in the highlighted field.

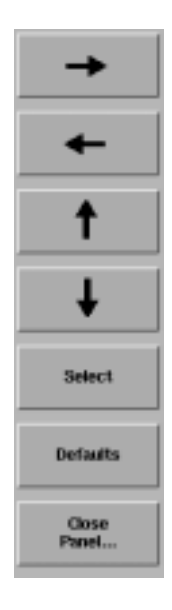

The **arrow** softkeys allow you to navigate from field to field in the panel. The highlighted parameter can be changed.

**Select** selects the highlighted parameter.

**Defaults** resets the parameters to their default condition.

**Close Panel...** saves the current setup and returns you to the previous menu.

# <span id="page-64-0"></span>Characterizing DFB Lasers

The DFB source test performs a series of automatic measurements on distributed feedback lasers. All measurement results are displayed in the Source Test Results panel across the top of the screen.

**CAUTION** When you use improper cleaning and handling techniques, you risk expensive system repairs, damaged connectors, and compromised measurements. Clean all connectors properly before making connections. [Refer to "Cleaning](#page-229-0)  [Connections for Accurate Measurements" on page 5-4](#page-229-0).

### Measurement Attributes

The following is a list of attributes measured for the DFB laser source test. The measurement attributes are displayed across the top of the display at the end of the initial sweep. For Repeat Sweeps, the attributes are automatically updated at the end of each sweep. In Single Sweep mode, a sweep must be initiated in order for any setting changes to take effect and for the source test attributes to be updated.

**Peak wavelength** is the wavelength at which peak amplitude occurs. Peak wavelength is found by searching the trace from left to right across the wavelength span looking for the highest trace point.

**Mode Offset** is the wavelength separation (in nanometers) between the main spectral component and the next highest mode within the current trace span. Negative values indicate the next highest mode lies to the left of the main mode and positive values indicate the next highest mode lies to the right of the main mode.

**Stop Band** is the wavelength spacing between the upper and lower side modes adjacent to the main mode.

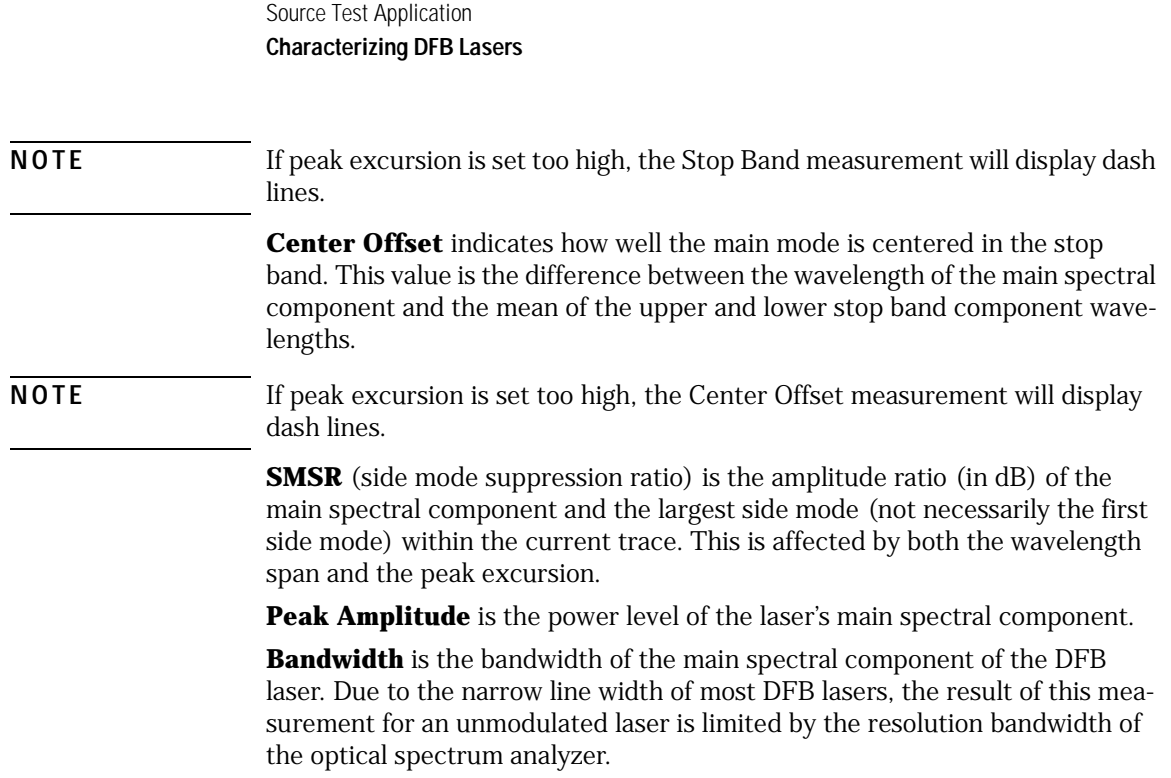

#### **To characterize a DFB laser**

The following procedure is an example of a typical DFB laser measurement.

- **1** Press Appl's > *Source Tests* > *Source Test* > *Select DFB Test* to measure the distributed feedback laser's characteristics.
- **2** Press *Measurement Setup* to open the Source Test Measurement Setup panel.
- **3** Clear the Auto Meas Span check box and enter a span of 10 nm or desired span.
- **4** Select ON for Auto Meas Sensitivity.
- **5** From the softkey menu, press *Close Panel*.

**Tip:** For turning the time and date on, press System > *More System Functions* > *Set Time/Date*. Use the navigation keys to set the date, time, and time zone that are correct for your location. Press *Set Time/Date* when you are satisfied with your selections. The time and date will be included on the printout.

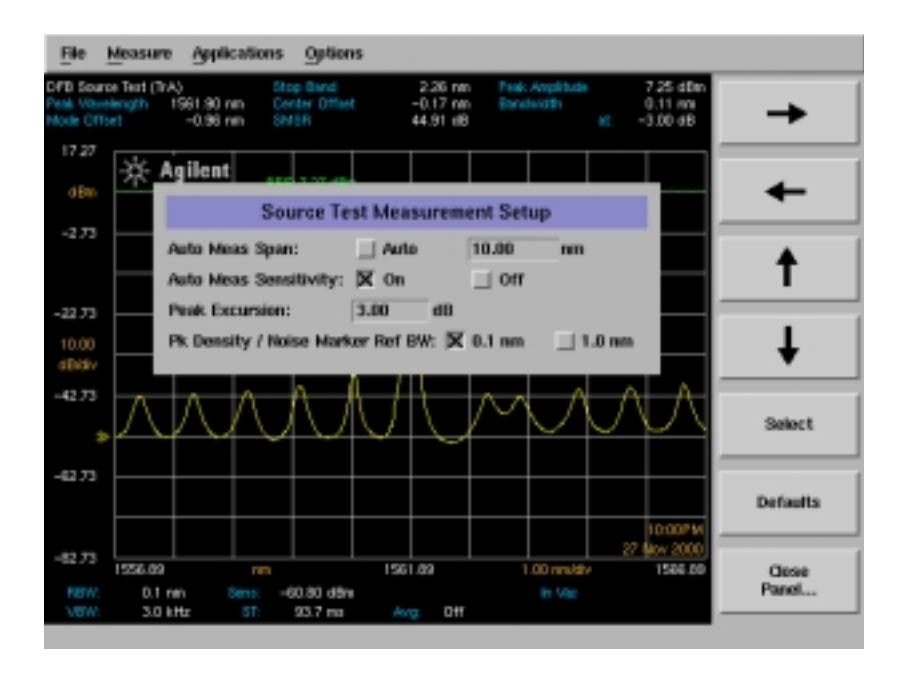

**6** Press Auto Meas to locate and display the laser's response automatically.

Auto Meas locates the largest signal in the full 600 nm to 1700 nm wavelength range, then reduces the span to display the signal properly. The reference level is set automatically to the signal's peak and the sensitivity is adjusted as needed.

The source tests provide the highest level of measurement automation possible thereby minimizing user interaction for batch source testing. For the first device under test (DUT), Auto Meas is used to locate and display the largest input signal, and automatically adjust all parameters (center wavelength, reference level, display span, and sensitivity) as required by the test. Auto Meas functionality is modified during the source tests to not turn the marker on at the end of the Auto Meas operation. Repeat Sweep may be disabled and Single Sweep may be selected to test subsequent devices.

At the end of the sweep, the Source Test Results panel (located at the top of the display) displays the measurement results. For Repeat Sweeps, the results are automatically updated at the end of each sweep. In Single Sweep mode, a sweep must be initiated in order for any setting changes to take effect and for the source test results to be updated.

- **NOTE** When you change a DFB laser source, you need to ensure that the trace is centered on the screen. Press Markers > *PEAK SEARCH* > *Marker to CENTER* > *Marker to REF LEVEL*. Press Appl's to return to the source test.
	- **7** Press Print to print the results to the target printer.

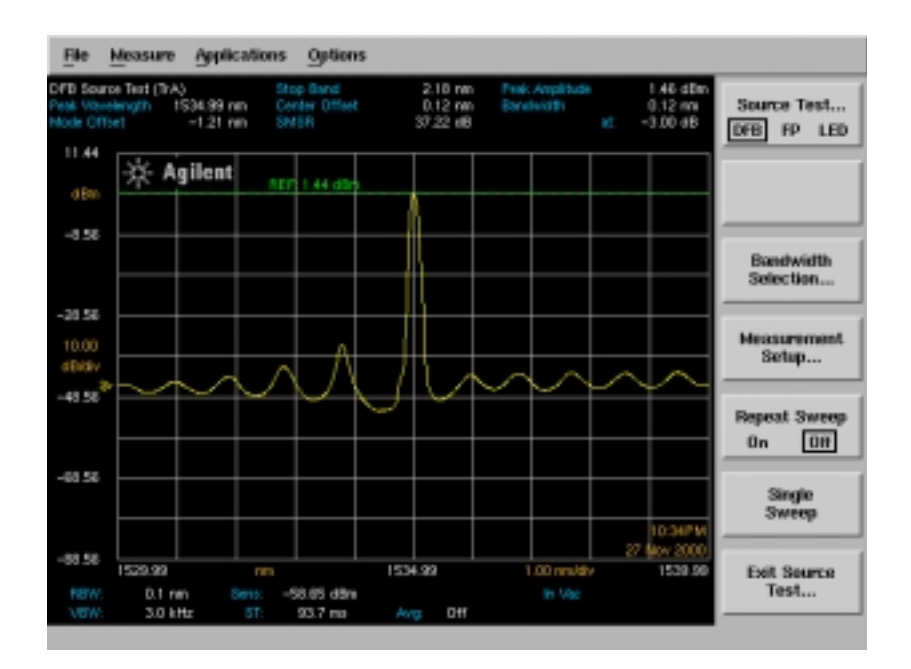

**Tip:** To select either the internal or an external printer as the target destination, press System > *Printer Setup*.

**8** To save the measurement and trace data, press Save/Recall > *Save Menu* to open the Save Setup panel.

Select the desired Save options and then press *Close Panel*.

For more information on saving and printing results, refer to the *Agilent 86140B Series Optical Spectrum Analyzer User's Guide* section on Save/ Recall and System menus.

**NOTE** To properly characterize a DFB laser, the Sensitivity must be sufficient to resolve the DFB's side modes. Using Auto Meas with Auto Meas Sensitivity on ensures this. When not using Auto Meas, be sure to use a Sensitivity setting that is sufficient to resolve side modes of interest.

## DFB Laser Measurement Techniques

This section explains how to customize and use some of the OSA functions to assist you in accurately characterizing DFB lasers.

#### **Setting the desired vertical offset for bandwidth measurement**

One of the DFB measurements is the bandwidth of the main spectral component. By default, the bandwidth is measured 3 dB below the peak wavelength. To change the bandwidth, press *Bandwidth Selection...*from the Source Test application's softkey menu. At the next sweep, bandwidth will be calculated using the new value.

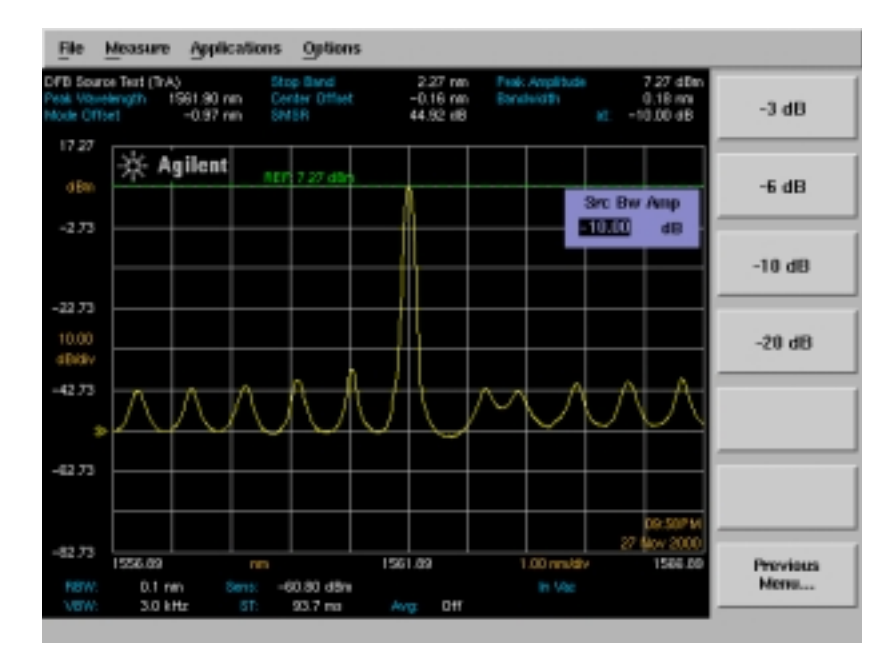

The accuracy of the bandwidth measurement is affected by the following instrument settings:

- Wavelength span
- Trace length
- Resolution bandwidth

If the wavelength span is too wide (or the bandwidth is too narrow), there may not be enough trace points to calculate bandwidth accurately. Reducing the span increases the accuracy of the bandwidth calculated. Increasing the trace length also increases bandwidth accuracy.

Due to the narrow line width of most DFB lasers, the bandwidth measurement for an unmodulated laser is the chosen resolution bandwidth of the OSA. With modulation applied, lasers will chirp causing a spectral broadening. The resultant displayed waveform is the composite of the OSA's resolution bandwidth and the modulated laser's spectrum. When measuring the extent of chirp on the modulated laser, choose the narrowest resolution bandwidth available.

#### **Using peak excursion to determine side modes**

**Peak Excursion** (in dB) determines which side modes are included in the measurements. To qualify as a peak, the peak's sides must rise and fall by at least the peak excursion. Setting the value too high may result in not identifying a peak. Setting the value too low may cause unwanted responses, including noise spikes, to be identified. The default value is 3 dB.

#### **Using line markers to determine side modes**

When Line Markers are enabled and the Integrate Limit is on, the source test calculations are performed within the Line Marker limits. Note that Search Limit and Sweep Limit do not limit the source test calculation to within the Line Marker limits. The Line Marker limits may be adjusted to exclude modes from the source test calculations. The Line Marker limit range is shared with total power integration. Trace Integration need not be on to use source test with Line Marker limits. To use Line Marker limits:

- **1** Press Markers > *More Marker Functions* > *Line Marker Menu*.
- **2** Press *Wavelength Line Mkr 1* and *Wavelength Line Mkr 2* to adjust the Line Marker Limits.
- **3** Press *Advanced Line Mkr Functions* > *Integrate Limit* ON*.*
- **4** Press Appl's to return to the Source Test.

# <span id="page-71-0"></span>Characterizing Fabry-Perot Lasers

The FP source test performs a series of automatic measurements on Fabry-Perot lasers. All measurement results are displayed in the Source Test Results panel across the top of the screen.

**CAUTION** When you use improper cleaning and handling techniques, you risk expensive system repairs, damaged connectors, and compromised measurements. Clean all connectors properly before making connections. [Refer to "Cleaning](#page-229-0)  [Connections for Accurate Measurements" on page 5-4](#page-229-0).

## Measurement Attributes

The following is a list of attributes measured for the Fabry-Perot laser source test. The measurement attributes are displayed across the top of the display at the end of the initial sweep. For Repeat Sweeps, the attributes are automatically updated at the end of each sweep. In Single Sweep mode, a sweep must be initiated in order for any setting changes to take effect and for the source test attributes to be updated.

Measurement attributes are calculated using the entire set of trace points in order to provide more repeatable results. This is particularly useful for devices that exhibit significant levels of fluctuation in the distribution of optical energy among the spectral modes.
**Mean Wavelength** represents the center of mass of the trace points, normalized by the ratio of the trace point spacing and the resolution bandwidth. The power and wavelength of each trace point are used to calculate the mean (FWHM) wavelength.

Mean Wavelength = 
$$
\sum_{i=1}^{n} \frac{P_i}{P_o} \left( \frac{trace \ point \ spacing}{resolution \ bandwidth} \right) \lambda_i
$$

where:

 $\lambda_i$  is the wavelength of a single trace point

 $P_i$  is the power of a single trace point

 $P_o$  is total power as defined below

**Peak Wavelength** is the wavelength of the laser's peak spectral component.

**Mode Spacing** (in nm) is the average wavelength spacing between the individual spectral components of the FP laser.

**Mode Spacing** (in GHz) is the average frequency between the individual spectral components of the FP laser.

**FWHM** (Full Width at Half Maximum) describes the spectral width of the half-power points of the FP laser, assuming a continuous, Gaussian power distribution. The half-power points are those where the power spectral density is one-half that of the peak amplitude of the computed Gaussian curve.

*FWHM* = *2.355*σ

where:

 $\sigma$  is sigma as defined below

**Peak Amplitude** is the power level of the peak spectral component of the FP laser.

**Total Power** is the summation of the power at each trace point, normalized by the ratio of the trace point spacing and the resolution bandwidth.

Total Power = 
$$
\sum_{i=1}^{n} P_i \left( \frac{trace \ point \ spacing}{resolution \ bandwidth} \right)
$$

where:

 $P_i$  is the power of a single trace point

**Sigma**  $(\sigma)$  is the rms value of the spectral width of the trace points based on a Gaussian distribution. The power and wavelength of each spectral component is used to calculate mean wavelength.

$$
sigma = \sqrt{\sum_{i=1}^{n} \frac{P_i}{P_o} \left( \frac{trace \ point \ spacing}{resolution \ bandwidth} \right) (\lambda_i - \overline{\lambda})^2}
$$

where:

 $\lambda$  is mean wavelength (FWHM) as defined above

 $\lambda_i$  is the wavelength of a single trace point

 $P_i$  is the power of a single trace point

 $P_o$  is total power as defined above

#### **To characterize a Fabry-Perot laser**

The following procedure is an example of a typical FP laser measurement.

- **1** Press Appl's > *Source Tests* > *Source Test* > *Select FP Test* to measure the Fabry-Perot laser's characteristics.
- **2** Press *Measure Setup* to open the Source Test Measurement Setup panel.
- **3** Verify that Auto Meas Span is set to Auto.
- **4** Press System > *More System Functions* > *Auto Measure Setup* to verify that Optimize Sensitivity is set to OFF.
- **5** From the softkey menu, press *Close Panel*.

**Tip:** For turning the time and date on, press System > *More System Functions* > *Set Time/Date*. Use the navigation keys to set the date, time, and time zone that are correct for your location. Press *Set Time/Date* when you are satisfied with your selections. The time and date will be included on the printout.

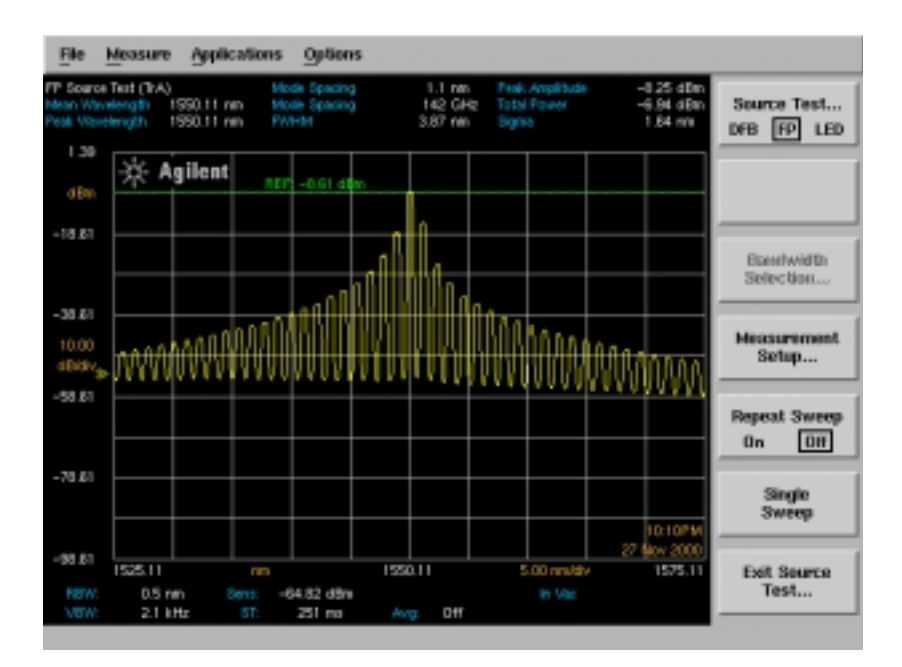

**6** Press Auto Meas to locate and display the laser's response automatically.

Auto Meas locates the largest signal in the full 600 nm to 1700 nm wavelength range, then reduces the span to display the signal properly. The reference level is set automatically to the signal's peak.

**7** After Auto Meas, verify that the Sensitivity value (labeled "Sens" on the Settings panel located at the bottom of the OSA display) is at least *27 dB* below the current signal reference level. This helps assure that accurate FP measurement attributes are being displayed. If the sensitivity is not at least 27 *dB* less than the reference level, adjust the Sensitivity (press Amplitude > *Sensitivity)* to the desired level*.*

**Tip:** Sensitivity can be reduced (improving measurement quality) by either adjusting Sensitivity directly or by using Video Bandwidth (Bandwidth/Sweep > *Video BW* > *MAN*). Using Video Bandwidth has the advantage of minimizing sweep time and averaging laser modal noise.

The source tests provide the highest level of measurement automation possible thereby minimizing user interaction for batch source testing. For the first device under test (DUT), Auto Meas is used to locate and display the largest input signal, and automatically adjusts parameters (center wavelength, reference level, and display span) as required by the test. Auto Meas functionality is modified during source tests to not turn the marker on at the end of the Auto Meas operation. Normally, the Marker automatically marks the peak wavelength. Repeat Sweep may be disabled and Single Sweep may be selected to test subsequent devices.

At the end of the sweep, the Source Test Results panel (located at the top of the display) displays the measurement results. For Repeat Sweeps, the results are automatically updated at the end of each sweep. In Single Sweep mode, a sweep must be initiated in order for any setting changes to take effect and for the source test results to be updated.

**NOTE** When you change an FP laser source, you need to ensure that the trace is centered on the screen. Press Markers > *PEAK SEARCH* > *Marker to CENTER* > *Marker to REF LEVEL*. Press Appl's to return to the source test.

**8** Press Print to print the results to the target printer.

**Tip:** To select either the internal or an external printer as the target destination, press System > *Printer Setup*.

**9** To save the measurement and trace data, press Save/Recall > *Save Menu* to open the Save Setup panel.

Select the desired Save options and then press *Close Panel*.

For more information on saving and printing results, refer to the *Agilent 86140B Series Optical Spectrum Analyzer User's Guide* sections on Save/ Recall and System menus.

## Fabry-Perot Laser Measurement Techniques

This section explains how to customize and use some of the OSA functions to assist you in accurately characterizing Fabry-Perot lasers.

#### **Using line markers to select spectral modes**

When Line Markers are enabled and the Integrate Limit is on, the source test calculations are performed within the Line Marker limits. Note that Search Limit and Sweep Limit do not limit the source test calculation to within the Line Marker limits. The Line Marker limits may be adjusted to exclude modes from the source test calculations. The Line Marker limit range is shared with total power integration. Trace Integration need not be on to use source test with Line Marker limits. To use Line Marker limits:

- **1** Press Markers > *More Marker Functions* > *Line Marker Menu*.
- **2** Press *Wavelength Line Mkr 1* and *Wavelength Line Mkr 2* to adjust the Line Marker Limits.
- **3** Press *Advanced Line Mkr Functions* > *Integrate Limit ON.*

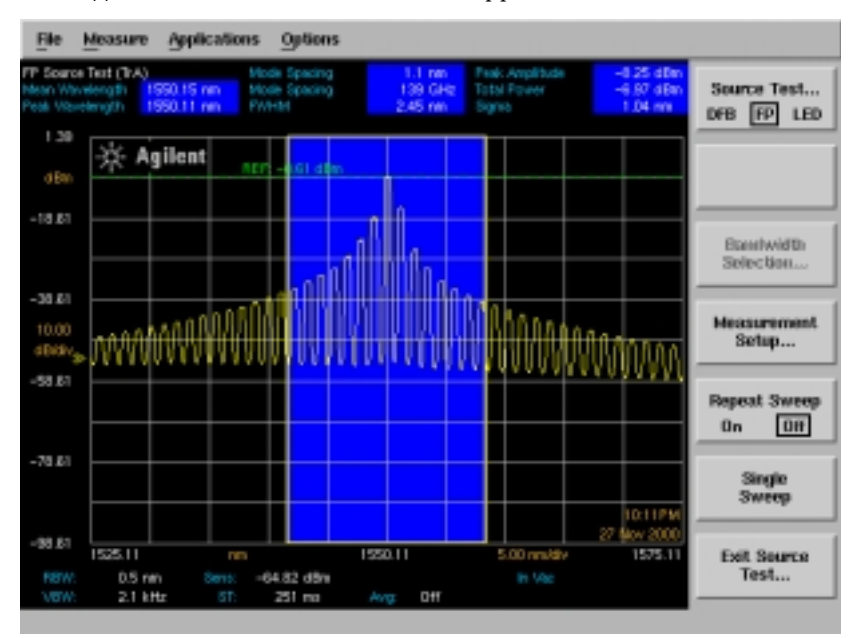

**4** Press Appl's to return to the Source Test application.

# Characterizing LEDs

The LED source test performs a series of automatic measurements on light emitting diodes. All measurement results are displayed in the Source Test Results panel at the top of the screen. The LED measurement calculations compensate for the expected change in resolution bandwidth versus wavelength.

#### **CAUTION** When you use improper cleaning and handling techniques, you risk expensive system repairs, damaged connectors, and compromised measurements. Clean all connectors properly before making connections. [Refer to "Cleaning](#page-229-0)  [Connections for Accurate Measurements" on page 5-4](#page-229-0).

## Measurement Attributes

The following is a list of attributes measured for the LED source test. The measurement attributes are displayed across the top of the display at the end of the initial sweep. For Repeat Sweeps, the attributes are automatically updated at the end of each sweep. In Single Sweep mode, a sweep must be initiated in order for any setting changes to take effect and for the source test attributes to be updated.

**Mean (FWHM)** represents the center of mass of the trace points, normalized by the ratio of the trace point spacing and the resolution bandwidth. The power and wavelength of each trace point are used to calculate the mean (FWHM) wavelength.

Mean (FWHM) = 
$$
\sum_{i=1}^{n} \frac{P_i}{P_o} \left( \frac{trace \ point \ spacing}{resolution \ bandwidth} \right) \lambda_i
$$

where:

 $\lambda_i$  is the wavelength of a single trace point

 $P_i$  is the power of a single trace point

 $P_o$  is total power as defined below

**Mean (3dB)** is the average of the two wavelengths that are 3 dB (half-power) below the peak wavelength.

**Peak Wavelength** is the wavelength at which the peak of the LED spectrum occurs.

**Sigma** is the rms value of the spectral width of the LED based on a Gaussian distribution. The power and wavelength of each spectral component are used to calculate sigma.

$$
sigma = \sqrt{\sum_{i=1}^{n} \frac{P_i}{P_o} \left( \frac{trace \ point \ spacing}{resolution \ bandwidth} \right) (\lambda_i - \overline{\lambda})^2}
$$

where:

 $\lambda$  is mean wavelength (FWHM) as defined below

 $\lambda_i$  is the wavelength of a single trace point

 $P_i$  is the power of a single trace point

 $P_o$  is total power as defined below

**FWHM (**Full Width at Half Maximum) describes the spectral width of the half-power (-3 dB) points of the LED, assuming a continuous, Gaussian power distribution. The half-power points are those where the power spectral density is one-half that of the peak amplitude of the computed Gaussian curve.

*FWHM* = *2.355*σ

where:

 $\sigma$  is sigma as defined above

**3 dB Width** describes the spectral width of the LED based on the separation of two wavelengths. Each wavelength has a power spectral density equal to one-half the peak power spectral density. The 3 dB width is determined by finding the peak of the LED spectrum, and dropping 3 dB on each side.

**Total Power** is the summation of the power at each trace point, normalized by the ratio of the trace point spacing and the resolution bandwidth. This normalization is required because the spectrum of the LED is continuous, rather than containing discrete spectral components (as a laser does).

Total Power = 
$$
\sum_{i=1}^{n} P_i \left( \frac{trace \ point \ spacing}{resolution \ bandwidth} \right)
$$

where:

 $P_i$  is the power of a single trace point

Pk Density (0.1 nm or 1.0 nm) is the power spectral density (normalized to a 0.1 nm or 1.0 nm bandwidth) of the LED at the peak wavelength.

#### **To characterize an LED laser**

The following procedure is an example of a typical LED laser measurement.

- **1** Press Appl's > *Source Tests* > *Source Test* > *Select LED Test* to measure the light emitting diode's characteristics.
- **2** Press *Measure Setup* to open the Source Test Measurement Setup panel.
- **3** Verify the Auto Meas Span is set to Auto.
- **4** Verify the Optimize Sensitivity is set to OFF.
- **5** From the softkey menu, press *Close Panel*.

**Tip:** For turning the time and date on, press System > *More System Functions* > *Set Time/Date*. Use the navigation keys to set the date, time, and time zone that are correct for your location. Press *Set Time/Date* when you are satisfied with your selections. The time and date will be included on the printout.

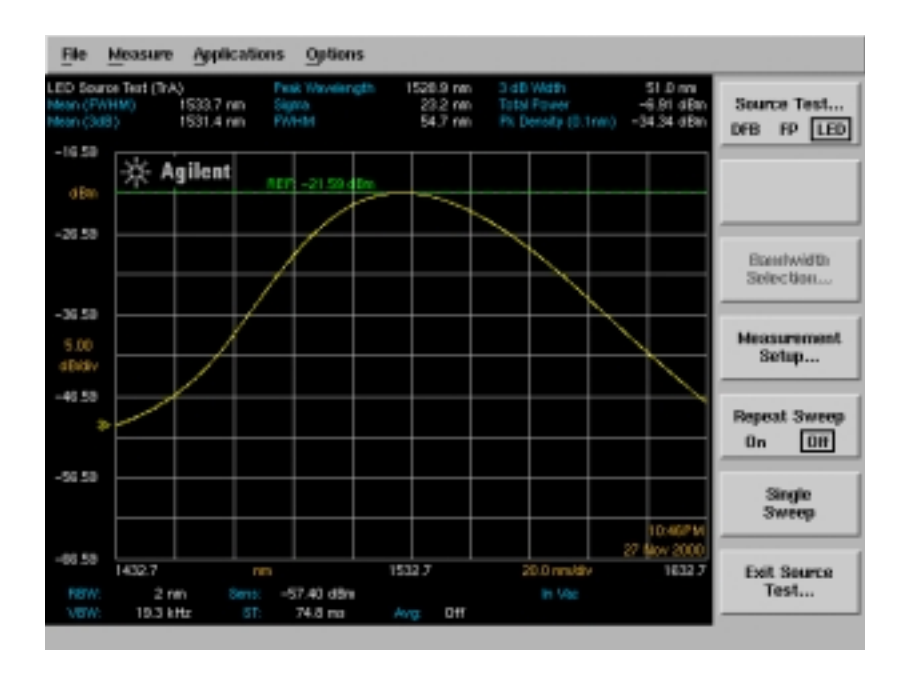

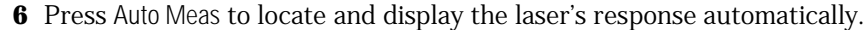

Auto Meas locates the largest signal in the full 600 nm to 1700 nm wavelength range, then reduces the span to display the signal properly. The reference level is set automatically to the signal's peak and the sensitivity is adjusted as needed.

The source tests provide the highest level of measurement automation possible thereby minimizing user interaction for batch source testing. For the first device under test (DUT), Auto Meas is used to locate and display the largest input signal, and automatically adjust all parameters (center wavelength, reference level, and display span) as required by the test. Auto Meas functionality is modified during source tests to not turn the marker on at the end of the Auto Meas operation. Normally, the Marker automatically marks the peak wavelength. Repeat Sweep may be disabled and Single Sweep may be selected to test subsequent devices.

At the end of the sweep, the Source Test Results panel (located at the top of the display) displays the measurement results. For Repeat Sweeps, the results are automatically updated at the end of each sweep. In Single Sweep mode, a sweep must be initiated in order for any setting changes to take effect and for the source test results to be updated.

**NOTE** When you change an LED source, you need to ensure that the trace is centered on the screen. Press Markers > *PEAK SEARCH* > *Marker to CENTER* > *Marker to REF LEVEL*. Press Appl's to return to the Source Test application.

**7** Press Print to print the results to the target printer.

**Tip:** To select either the internal or an external printer as the target destination, press System > *Printer Setup*.

**8** To save the measurement and trace data, press Save/Recall > *Save Menu* to open the Save Setup panel.

Select the desired Save options and then press *Close Panel*.

For more information on saving and printing results, refer to the *Agilent 86140B Series Optical Spectrum Analyzer User's Guide* sections on Save/ Recall and System menus.

## LED Measurement Techniques

This section explains how to customize and use some of the OSA functions to assist you in accurately characterizing LEDs.

#### **Using line markers**

When Line Markers are enabled and the Integrate Limit is on, the source test calculations are performed within the Line Marker limits. Note that Search Limit and Sweep Limit do not limit the source test calculation to within the Line Marker limits. The Line Marker limits may be adjusted to include only the desired portion of the trace in the source test calculations. The Line Marker limit range is shared with total power integration. Trace Integration need not be on to use the source test with Line Marker limits. To use Line Marker limits:

- **1** Press Markers > *More Marker Functions* > *Line Marker Menu*.
- **2** Press *Wavelength Line Mkr 1* and *Wavelength Line Mkr 2* to adjust the Line Marker Limits.
- **3** Press *Advanced Line Mkr Functions* > *Integrate Limit ON.*

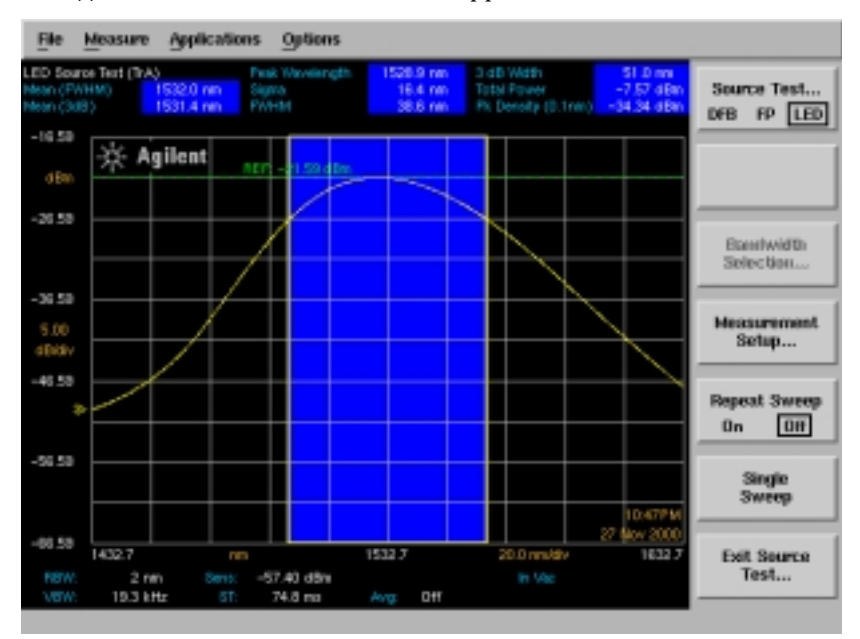

**4** Press Appl's to return to the Source Test application.

# Source Test Application Remote Commands

The CALC: section of the *Agilent 86140B Series Optical Spectrum Analyzer User's Guide* provides detailed information on remote programming of the instrument. Only commands unique to the Source Test application are included in this chapter with the following exceptions:

Center of Mass, Sigma, and FWHM calculations are supported via remote commands without entering the Source Test application. These commands are documented below and also in the Remote Operation chapter in the *Agilent 86140B Series Optical Spectrum Analyzer User's Guide*.

**NOTE** Launching another OSA application remotely, such as Passive Component Test, will automatically disable any active source test. Initiating a source test from within another application is not supported.

# Command Conventions

## **Table 2-1.**

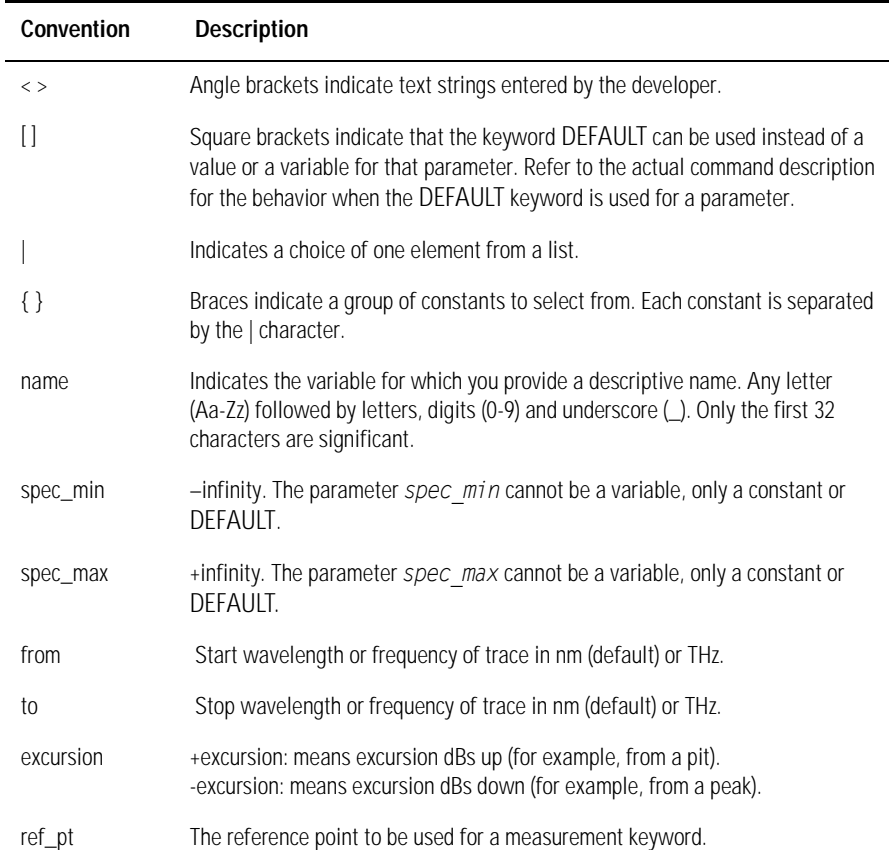

# CALCulate Subsystem Commands

The CALCulate subsystem performs post-acquisition data processing. The CALCulate subsystem operates on data acquired by a SENSe function.

Trace A corresponds to CALC 1, Trace B corresponds to CALC 2, and so on. Only one of each calculation (that is, Source Test, Center of Mass, or FWHM) may be on. For example, if FWHM is on for Trace A, turning FWHM on for Trace B will disable the FWHM for Trace A.

### **CALCulate[1|2|3|4|5|6]:SOURce:TEST DFB | FP | LED | OFF**

#### **CALCulate[1|2|3|4|5|6]:SOURce:TEST?**

Initiates a source test measurement or disables the active suite. Only a single measurement suite may be on at a time (also operates exclusively with applications: Passive Component Test (PCT), Wavelength Division Multiplexing (WDM), and Amplifier Test applications). off disables all suites. Calculations are performed at the end of each sweep.

### **CALCulate[1|2|3|4|5|6]:SOURce:[DATA]?**

Retrieves the results of the currently active source test measurement suite. The data is returned in either ASCII or binary form as determined by the FORMat:DATA command. Requesting results from a trace not selected in the CALCulate[1|2|3|4|5|6]:SOURce:TEST command returns a "Settings conflict" error.

Error values are indicated by returning the number: 9.91e+37. This value is defined by the SCPI standard to represent NaN (not a number). This indicates that the source test was unable to perform the particular measurement. Results will be returned in the order as shown below.

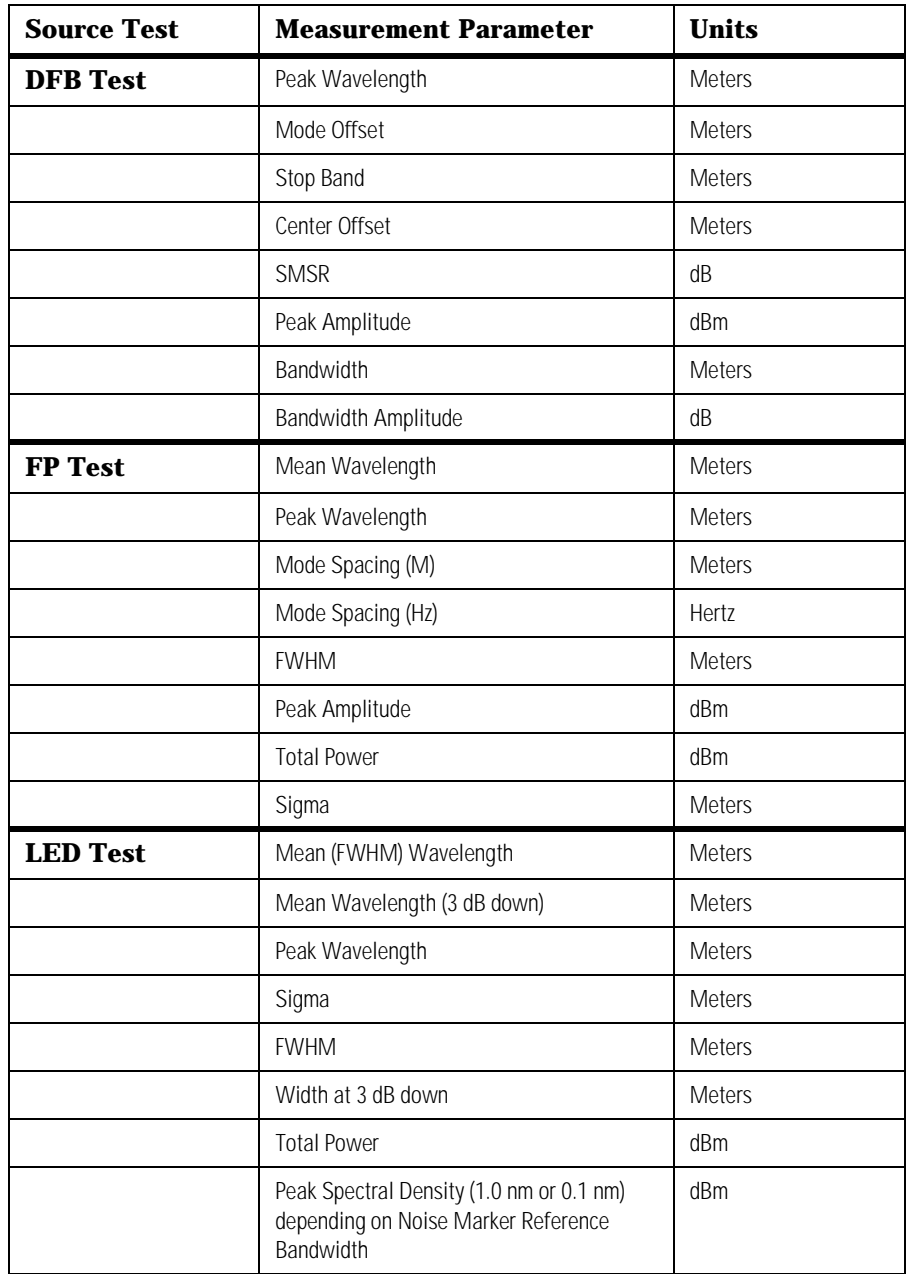

## <span id="page-90-0"></span>**Table 2-2. Source Test Measurement Parameters**

## **CALCulate:SOURce:FUNCtion:BWIDth | BANDwidth:NDB <numeric\_value> CALCulate:SOURce:FUNCtion:BWIDth | BANDwidth:NDB?**

Sets the desired vertical offset from the peak wavelength for the DFB source test bandwidth calculation. The default value is -3 dB. The parameter units are as specified in the UNIT:RATio command. This value can be set or queried anytime. The DFB source test does not need to be on. The new bandwidth value will be used on the next sweep. The offset value applies to all DFB source test bandwidth calculations.

### **CALCulate[1|2|3|4|5|6]:CENTermass:STATe 2 | ON | 0 | 1**

Turns the Center of Mass (Mean Wavelength) calculation on. Trace A corresponds to CALC 1, Trace B corresponds to CALC 2, and so on. Only one Center of Mass calculation may be on. For instance, if Center of Mass is on for Trace A, turning Center of Mass on for Trace B will disable the Center of Mass calculation for Trace A. The data is returned in either ASCII or binary form as determined by the FORMat:DATA command.

The Center of Mass of the trace points is normalized by the ratio of the trace point spacing and the resolution bandwidth. The power and wavelength of each trace point are used to calculate the Center of Mass. The formula used is:

$$
Center\ of\ Mass = \sum_{i=1}^{n} \frac{P_i}{P_o} \left( \frac{trace\ point\ spacing}{resolution\ bandwidth} \right) \lambda_i
$$

where:

 $\lambda_i^{\phantom{\dag}}$  is the wavelength of a single trace point

 $P_i$  is the power of a single trace point

 $P_o$  is total power as defined below

**Total Power** is the summation of the power at each trace point, normalized by the ratio of the trace point spacing and the resolution bandwidth. The formula used is:

Total Power = 
$$
\sum_{i=1}^{n} P_i \left( \frac{trace \ point \ spacing}{resolution \ bandwidth} \right)
$$

where:

 $P_i$  is the power of a single trace point

#### **CALCulate[1|2|3|4|5|6]:CENTermass:[DATA]?**

Returns the Center of Mass calculation results in meters. Trace A corresponds to CALC 1, Trace B corresponds to CALC 2, and so on. Corrections to all calculations are made for the slope and variation of the resolution bandwidth filter over the wavelength range of the trace. When CALCulate:TPOWer:IRANge is on, the calculation is performed over the upper and lower range limits. All calculations (that is, SOURce, CENTermass, FWHM, SIGMA, and TPOWer) share the same line marker limits. Sending this query when the CALCulate:CENTermass:STATe is off will generate a "Settings conflict" error. If the Center of Mass calculation cannot be performed, the number 9.91e+37 is returned. This value is defined by the SCPI standard to represent NaN (not a number).

### **CALCulate[1|2|3|4|5|6]:FWHM:STATe OFF | ON | 0 | 1**

Turns the Full Width Half Maximum (FWHM) calculation on. Trace A corresponds to CALC 1, Trace B corresponds to CALC 2, and so on. Only one of each calculation may be on. For instance if FWHM is on for Trace A, turning FWHM on for Trace B will disable the FWHM calculation for Trace A. The data is returned in either ASCII or binary form as determined by the FORMat:DATA command.

**FWHM (**Full Width at Half Maximum) describes the spectral width of the half-power (-3 dB) points of the trace, assuming a continuous, Gaussian power distribution. The half-power points are those where the power spectral density is one-half that of the peak amplitude. The formula used is:

*FWHM* = *2.355*σ

where:  $\sigma$  is sigma as defined in CALCulate:SIGMa

## **CALCulate[1|2|3|4|5|6]:FWHM: [DATA]?**

Returns the FWHM calculation results in meters. Trace A corresponds to CALC 1, Trace B corresponds to CALC 2, and so on. Corrections to all calculations are made for the slope and variation of the resolution bandwidth filter over the wavelength range of the trace. When CALCulate:TPOWer:IRANge is on, the calculation is performed over the upper and lower range limits. All calculations (that is, SOURce, CENTermass, FWHM, SIGMA, and TPOWer) share the same line marker limits. Sending this query when the CALCulate:FWHM:STATe is off will generate a "Settings conflict" error. If the FWHM calculation cannot be performed, the number 9.91e+37 is returned. This value is defined by the SCPI standard to represent NaN (not a number).

### **CALCulate[1|2|3|4|5|6]:SIGMa: [DATA]?**

Returns the sigma calculation results in meters.

**Sigma** is the rms value of the spectral width of the trace points based on a Gaussian distribution. The power and wavelength of each spectral component is used to calculate mean wavelength.

$$
sigma = \sqrt{\sum_{i=1}^{n} \frac{P_i}{P_o} \left( \frac{trace \ point \ spacing}{resolution \ bandwidth} \right) (\lambda_i - \overline{\lambda})^2}
$$

where:

 $\lambda$  is mean wavelength (Center of Mass) as defined in CALC:CENT

 $\lambda_i$  is the wavelength of a single trace point

 $P_i$  is the power of a single trace point

 $P_o$  is total power as defined in CALC:CENT

CALCulate:FWHM:STATe must be on for this query. Trace A corresponds to CALC 1, Trace B corresponds to CALC 2, and so on. Corrections to all calculations are made for the slope and variation of the resolution bandwidth filter over the wavelength range of the trace. When CALCulate:TPOWer:IRANge is on, the calculation is performed over the upper and lower range limits. All five common calculation ranges (that is, SOURce, CENTermass, FWHM, SIGMA, and TPOWer) share the same limits. Sending a CALCulate:SIGMa? query when the CALCulate:FWHM:STATe is off will generate a "Settings conflict" error. If the Sigma calculation cannot be performed, the number 9.91e+37 is returned. This value is defined by the SCPI standard to represent NaN (not a number).

### **CALCulate[1|2|3|4|5|6]:TPOWer:IRANge:LOWer <numeric\_value>[M|UM|NM|A|HZ|KHZ|MHZ|GHZ|THZ]**

### **CALCulate[1|2|3|4|5|6]:TPOWer:IRANge:LOWer?**

Sets the lower X-axis limit range for the TPOWer, SOURce, CENTermass, FWHM, and SIGMa calculations for all traces. Setting this value when the CALCulate:TPOWer:IRANge[:STATe] is off will automatically turn the CALCulate:TPOWer:IRANge[:STATe] on. The range used for the total power integration is the same range used for the marker search range, the trace mean range, and the wavelength range. Changing the range with this command will change all four ranges.

Default units for the parameter are meters. Sending the command when the instrument is in a zero span will generate a "Settings conflict" error.

#### **CALCulate[1|2|3|4|5|6]:TPOWer:IRANge:UPPer <numeric\_value>[M|UM|NM|A|HZ|KHZ|MHZ|GHZ|THZ]**

#### **CALCulate[1|2|3|4|5|6]:TPOWer:IRANge:UPPer?**

Sets the upper X-axis limit range for the TPOWer, SOURce, CENTermass, FWHM, and SIGMa calculations for all traces. Setting this value when the CALCulate:TPOWer:IRANge[:STATe] is off will automatically turn the CALCulate:TPOWer:IRANge[:STATe] on. The range used for the total power calculation is the same range used for the marker search range, the trace mean range and the wavelength range. Changing the range with this command will change all four ranges.

Default units for the parameter are meters. Sending the command when the instrument is in a zero span will generate a "Settings conflict" error.

# **CALCulate:MARKer:FUNCtion:NOISe:BWIDth|BANDwidth <numeric\_value>**

### **CALCulate:MARKer:FUNCtion:NOISe:BWIDth|BANDwidth?**

Sets the normalization bandwidth for the marker noise result query and the LED source test peak density calculation. The default units for the parameter are meters. There are only two allowable settings: 1.0 nm and 0.1 nm. Sending any value outside this range will generate a "Data out of range" error. Sending a value within this range will set the bandwidth to whichever of the two possible settings is closest to the specified value.

# Equivalent Commands from the 71450 to the 86140B

The following table provides a list of the Agilent 71450 series commands and the SCPI equivalent commands for the Agilent 86140B series analyzers. The results are returned in the same order as [Table 2-2 on page 2-35](#page-90-0).

NOTE: For the 86140B series OSA, any space(s) or characters between a token (\_) and the query (?) symbol are not supported. For example:

FP\_ ? will not work on the 86140B series OSA, but will work for the 71450 series OSA. FP\_? will work on the 86140B series OSA.

**NOTE** All legacy source test commands operate on the currently active trace.

| <b>71450 Series</b><br><b>Command</b> | <b>86140B Series Command</b>                             | <b>Description</b>                                 |
|---------------------------------------|----------------------------------------------------------|----------------------------------------------------|
| <b>DFB Command</b>                    |                                                          |                                                    |
| DFB                                   | <b>CALCulate:SOURce:TEST DFB</b>                         | Start DFB laser<br>source test                     |
| DFB_?                                 | CALCulate:SOURce:[DATA]?                                 | Return DFB measure-<br>ment suite results          |
| DFB_B                                 | Not supported                                            | Turn stop band peaks<br>view ON or OFF             |
| DFB_C                                 | Not supported                                            | Turn SMSR view ON<br>$or$ OFF                      |
| DFB_O                                 | Not supported, use<br>CALCulate:SOURce:TEST OFF          | Turn calculation ON<br>$or$ OFF                    |
| DFB_Q                                 | CALCulate:SOURce:TEST OFF                                | Exit DFB laser source<br>test                      |
| DFB Z                                 | DISP:WIND:TRAC:ALL:SCALE<br>:AUTO:OPT prior to Auto Meas | <b>Enable Sensitivity</b><br>Optimization function |
| <b>FP Command</b>                     |                                                          |                                                    |
| FP                                    | CALCulate:SOURce:TEST FP                                 | Start FP laser source<br>test                      |
| FP ?                                  | CALCulate:SOURce:[DATA]?                                 | Return FP measure-<br>ment suite results           |
| FP B                                  | Not supported                                            | Turn peaks view ON<br>or OFF                       |

**Table 2-3. Equivalent Commands from the 71450 to the 86140B**

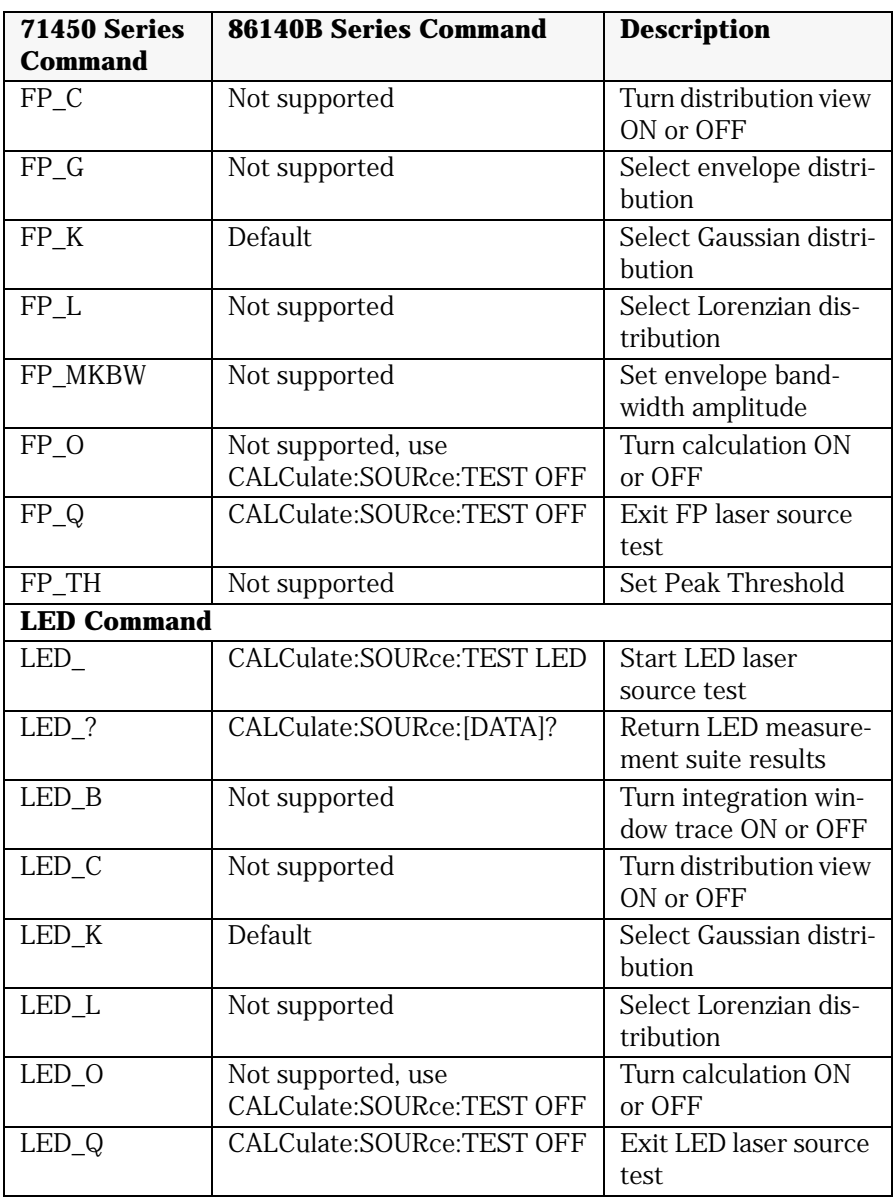

# Sample Programs

The following are sample programs for the Source Test measurement, DFB, FP and LED remote control commands.

#### **Source Test measurements sample commands**

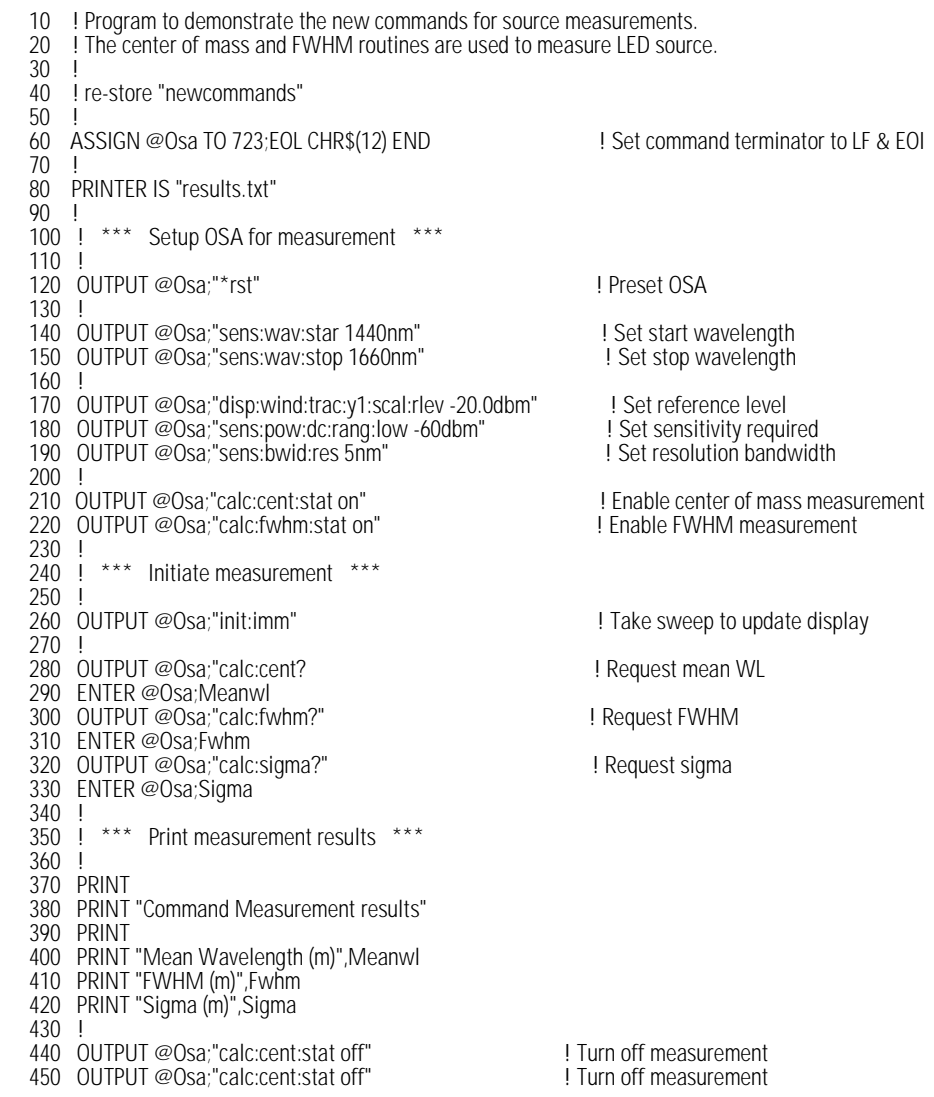

Source Test Application **Source Test Application Remote Commands**

460 ! 480 ! 490 END

! Release OSA to local control

## *Command Measurement results*

Mean Wavelength (m) 1.55280884E-6 FWHM (m) 5.41096035E-8 Sigma (m) 2.29764771E-8

## **DFB Sample Remote Control Commands:**

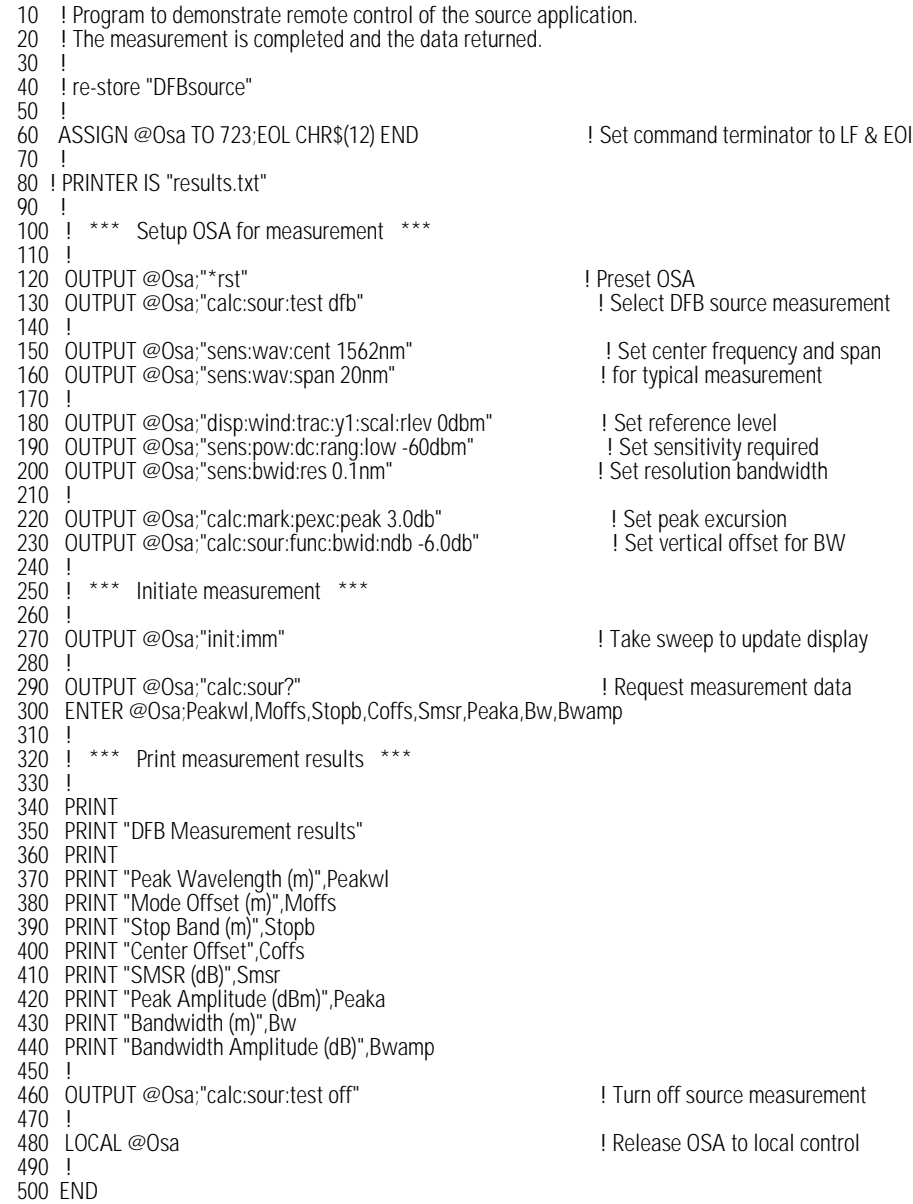

Source Test Application **Source Test Application Remote Commands**

#### *DFB Measurement results*

Peak Wavelength (m) 1.56194E-6 Mode Offset (m) -9.4E-10 Stop Band (m) 2.26E-9 Center Offset -1.9E-10 SMSR (dB) 39.7615558 Peak Amplitude (dBm)-.538451274<br>Bandwidth (m) 1.4E-10 Bandwidth (m) Bandwidth Amplitude (dB) -6

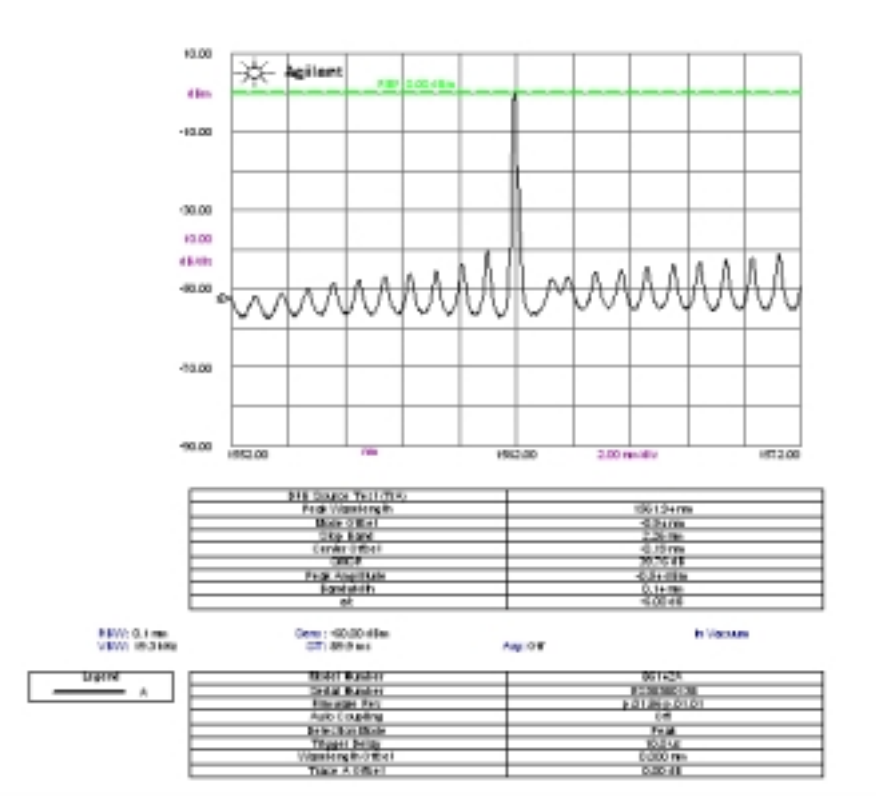

## **FP Sample Remote Control Commands**

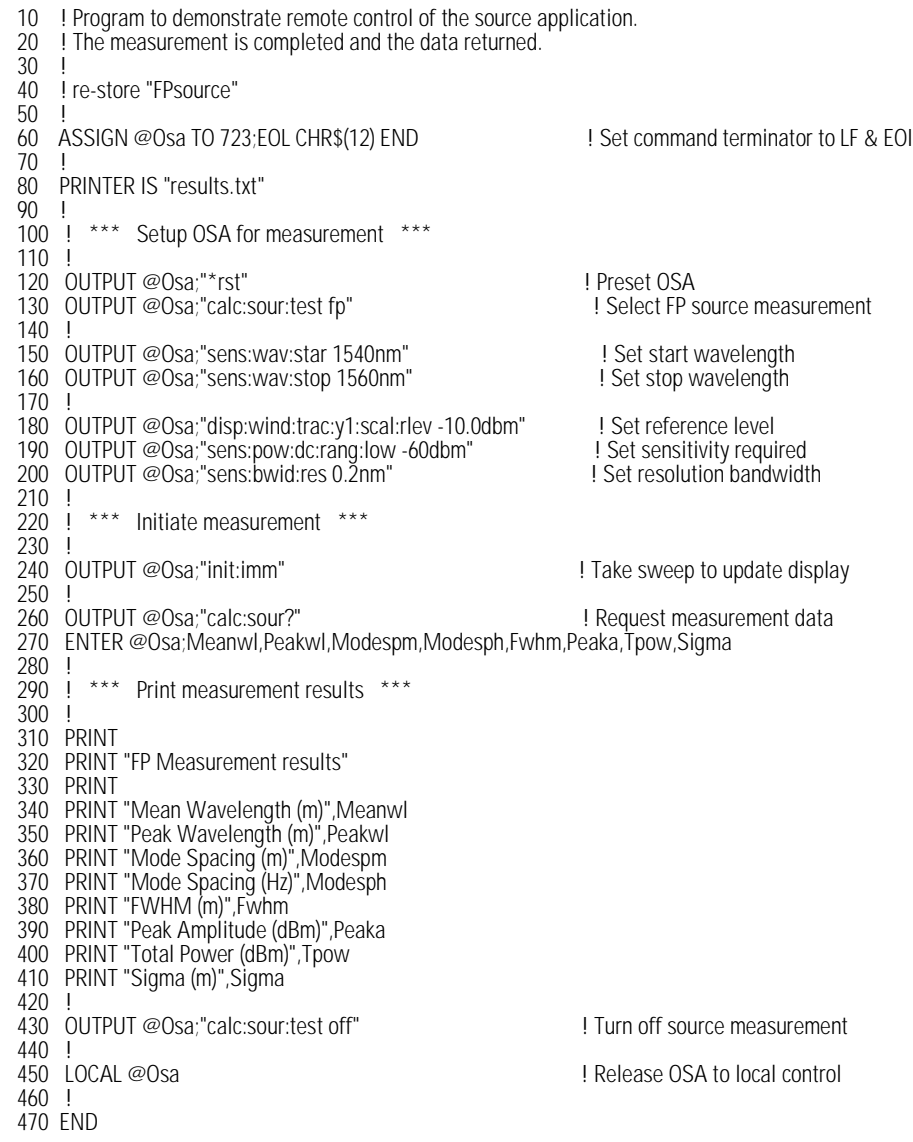

Source Test Application **Source Test Application Remote Commands**

#### *FP Measurement results*

Mean Wavelength (m) 1.54976934E-6 Peak Wavelength (m) 1.55002E-6 Mode Spacing (m) 1.13777778E-9 Mode Spacing (Hz) 1.42018207E+11 FWHM (m) 2.86935505E-9  $3$  dB Width  $(m)$  0 Peak Amplitude (dBm)-9.93317222 Total Power (dBm) -9.12593026 Sigma (m) 1.21840979E-9

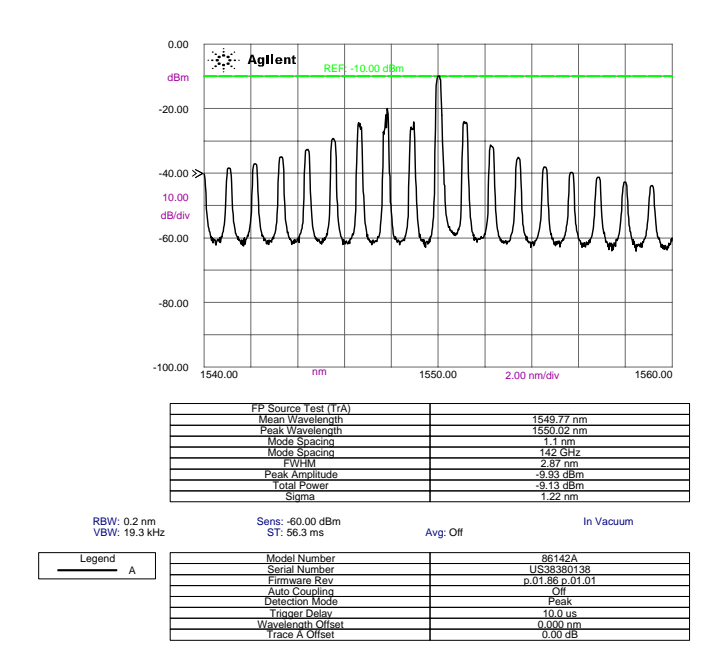

## **LED Sample Remote Control Commands**

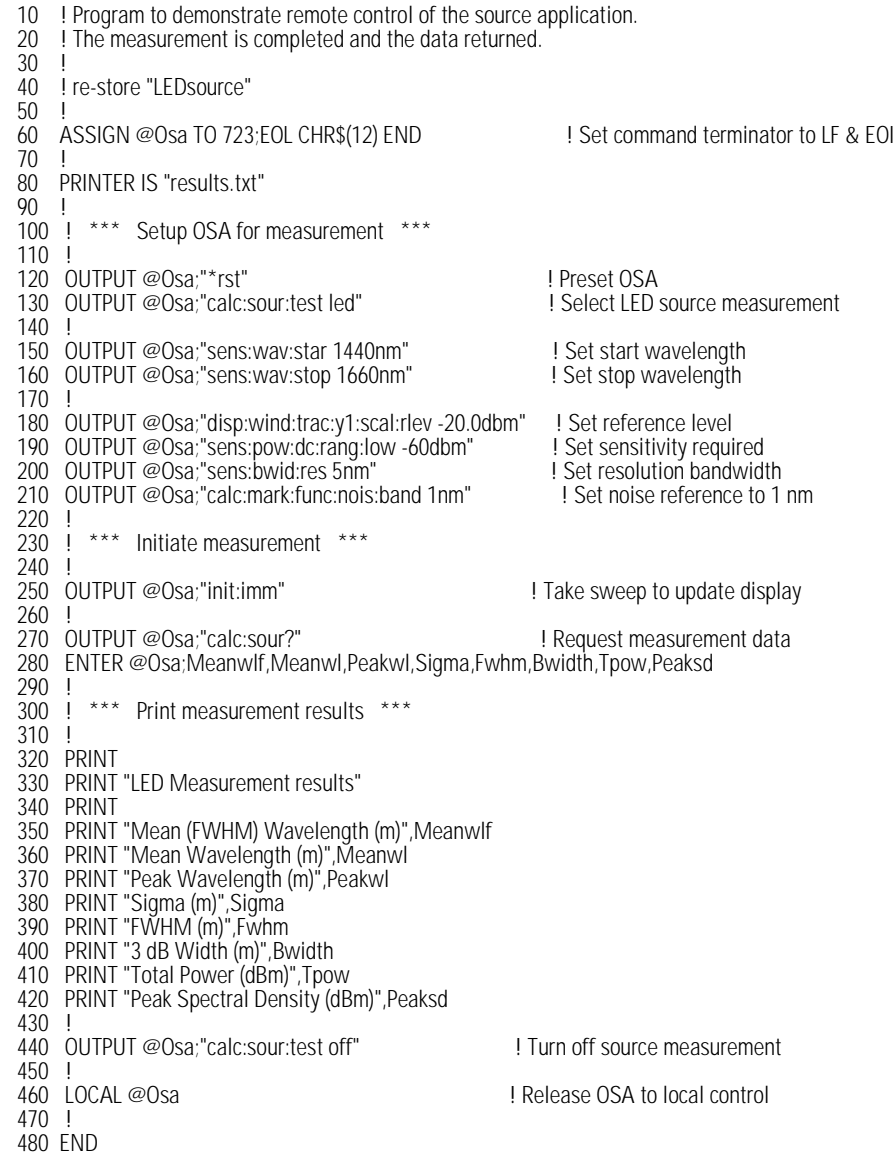

Source Test Application **Source Test Application Remote Commands**

### *LED Measurement results*

Mean (FWHM) Wavelength (m) 1.55273635E-6 Mean Wavelength (m) 1.55099E-6 Peak Wavelength (m) 1.55E-6 Sigma (m) 2.29537883E-8 FWHM (m) 5.40561714E-8 3 dB Width (m) 4.862E-8 Total Power (dBm) -10.333219 Peak Spectral Density (dBm) -27.5968118

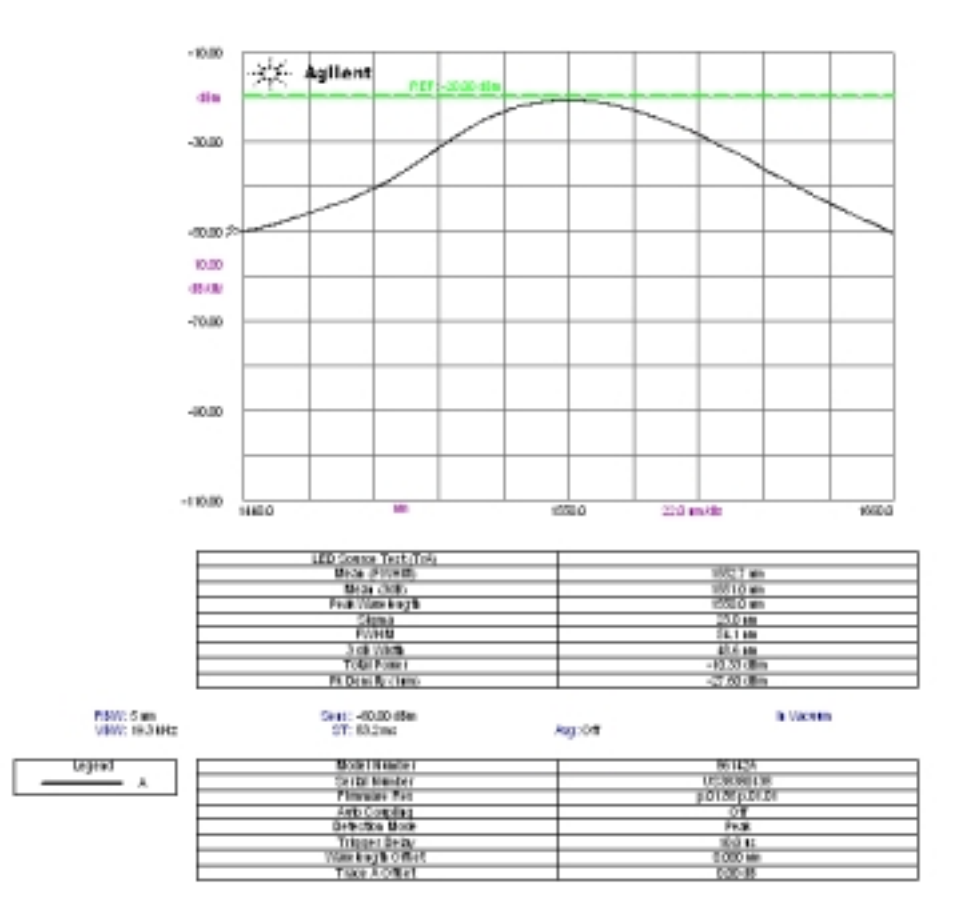

Source Test Application **Source Test Application Remote Commands**
# 3

["About the Application" on page 3-2](#page-109-0) ["The Passive Component Test Menus" on page 3-4](#page-111-0) ["Performing Measurements" on page 3-5](#page-112-0) ["Designing Specification Sets" on page 3-21](#page-128-0) ["Excel Template Wizard for the PCT Application" on page 3-22](#page-129-0) ["Tutorial" on page 3-31](#page-138-0) ["Specification Set Flowchart" on page 3-52](#page-159-0) ["Specification Set Keywords" on page 3-55](#page-162-0) ["Passive Component Test Remote Commands" on page 3-68](#page-175-0) ["Command Conventions" on page 3-69](#page-176-0) ["CALCulate Subsystem Commands" on page 3-70](#page-177-0) ["DISPlay Subsystem Commands" on page 3-71](#page-178-0) ["FORMat Subsystem Commands" on page 3-72](#page-179-0) ["HCOPy Subsystem Commands" on page 3-73](#page-180-0) ["INITiate Subsystem Commands" on page 3-74](#page-181-0) ["MMEMory Subsystem Commands" on page 3-75](#page-182-0) ["SENSe Subsystem Commands" on page 3-76](#page-183-0) ["TRACe Subsystem Commands" on page 3-77](#page-184-0) ["Sample Program" on page 3-78](#page-185-0)

## Passive Component Test Application

# <span id="page-109-0"></span>About the Application

The Passive Component Test application simplifies the complex characterization and testing of passive components. The application includes guided setups to prompt you through the measurement procedure. When the setup is complete the application performs an automatic pass/fail check against your custom specifications.

The application can easily be customized for your particular devices by modifying the specification files using either a text editor or a Microsoft®<sup>1</sup> Excel spreadsheet template wizard. The template wizard can be downloaded from the web. For more information, [refer to "Excel Template Wizard for the PCT](#page-129-0)  [Application" on page 3-22](#page-129-0).

To perform a measurement, you must run a specification file. Specification files configure the settings of the instrument, describe measurements, and direct the printing or saving of the measurement results. Specification files can be stored and loaded from the internal memory of the optical spectrum analyzer, or imported from a disk.

Because specification sets are stored in the internal memory of the optical spectrum analyzer, you can easily switch between tests. [Refer to "Designing](#page-128-0)  [Specification Sets" on page 3-21](#page-128-0) to learn how to design your own specification files.

It is easy to learn how to design and write specification files. Anyone with a basic understanding of how to operate the optical spectrum analyzer can learn how to design specification sets in approximately one hour. This is a small investment considering the time you'll save testing your devices.

[Figure 3-1](#page-110-0) and [Figure 3-2 on page 3-3](#page-110-1) show the measurement screen and the table of results displayed after a measurement has been taken.

<sup>1.</sup> Microsoft® is a U.S. registered trademark of Microsoft Corp.

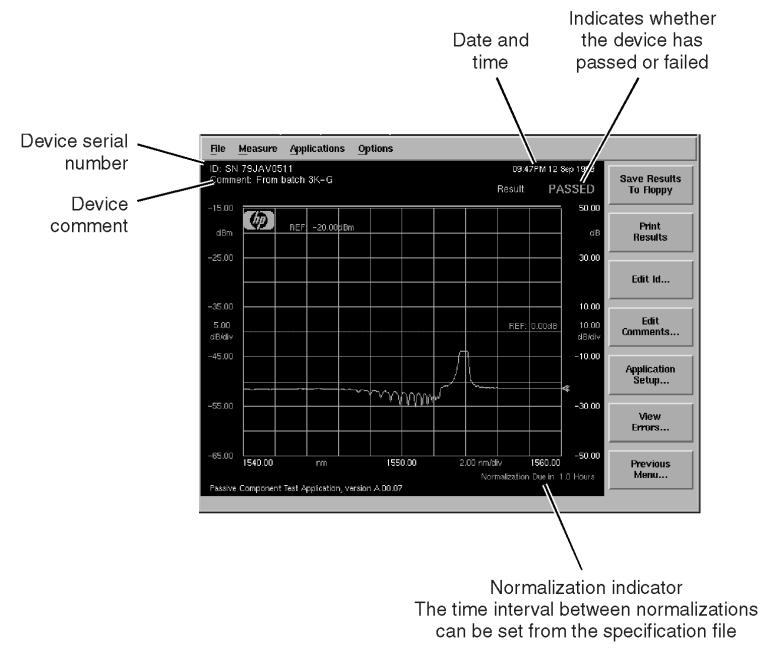

<span id="page-110-0"></span>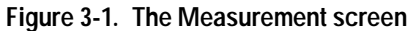

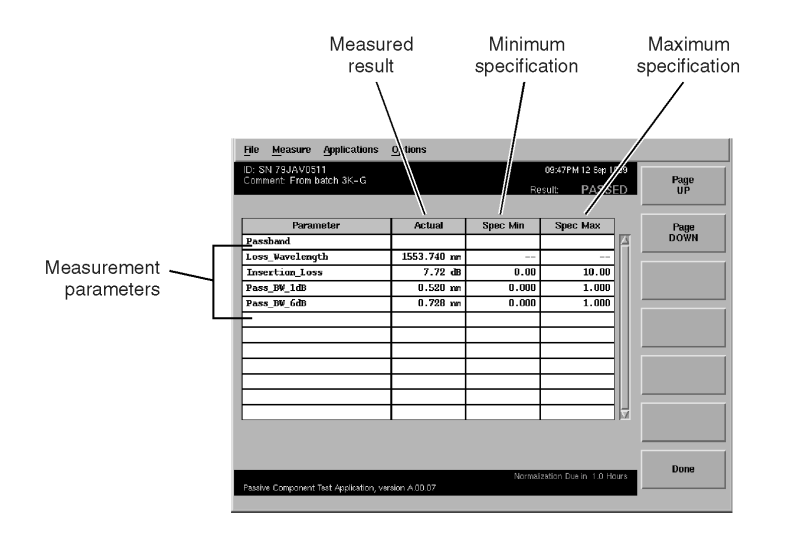

<span id="page-110-1"></span>**Figure 3-2. A table of results**

<span id="page-111-0"></span>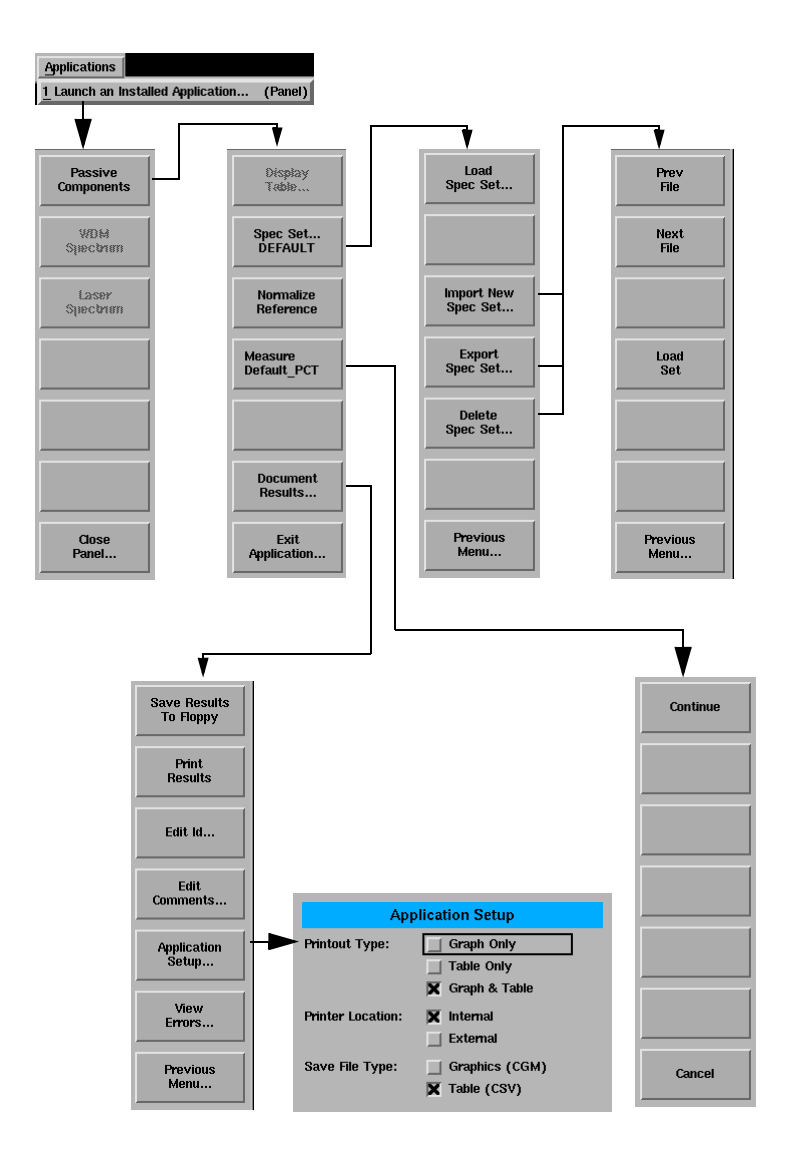

## The Passive Component Test Menus

The application softkeys are accessed using the front-panel Appl's key or the Applications menu, Launch an Installed Application selection on the menu bar.

## <span id="page-112-0"></span>Performing Measurements

This section explains how to load and use the Passive Components Test application.

Measurements are performed using either the instrument's internal broadband EELED or white-light source, or an external broadband source. You can test passive devices having any number of light paths, such as filters and couplers and WDM multiplexers.

To use the Passive Components Test application you must:

- **1** Start the application, [see "To start the Passive Components Test application"](#page-113-0) [on page 3-6.](#page-113-0)
- **2** Load a specification set from internal memory, [see "To load an existing](#page-117-0)  [specification set" on page 3-10,](#page-117-0) or import a specification set from a floppy disk, [see "To import a specification set" on page 3-8](#page-115-0).
- **3** Perform a normalization if required, [see "To run the source normalization](#page-119-0)  [routines" on page 3-12](#page-119-0). The application automatically detects whether normalization is required.
- **4** Measure the device under test, [see "To measure the device under test" on page](#page-120-0)  [3-13.](#page-120-0)

You can then:

- Save the results, [see "To save the results to floppy" on page 3-14](#page-121-0).
- Print the results, [see "To print the results" on page 3-14](#page-121-1).
- View the results in a table, see "To display a table of the results" on page [3-15.](#page-122-0)

### <span id="page-113-0"></span>**To start the Passive Components Test application**

- **1** Press the front-panel Appl's key or the Applications menu Launch an Installed Application selection.
- **2** The following screen is displayed.

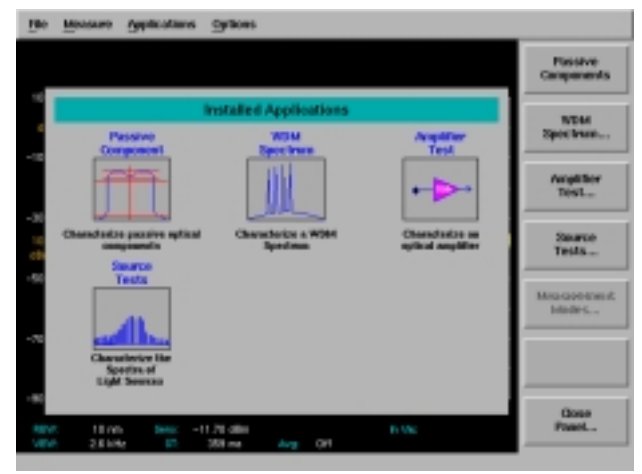

**Figure 3-3. Applications Panel and Menu**

The panel and the menu change whenever an application is installed or uninstalled. Each installed application has an icon on the panel and a corresponding softkey.

**3** Press the *Passive Components* softkey. The loading of the application is indicated by the on-screen message, "Loading Passive Component Application, Please Wait...". When the application is loaded, the name of the selected set appears on the *Spec Set*.... softkey. The application is now ready for use.

The following functions assume the application is loaded.

### <span id="page-114-0"></span>**To select a specification set**

**1** Press the *Spec Set*.... *<spec set>* softkey.

You can now load an existing specification set, import a new specification set from a floppy disk, or delete an existing specification set from the internal memory of the OSA. If no specification sets are available, the default specification set is loaded.

#### <span id="page-115-0"></span>**To import a specification set**

**1** Insert the floppy disk containing the specification set into the internal floppy disk drive of the OSA.

#### **Note**

Specification set file names must conform to the MS-DOS 8.3 file name convention, a maximum of 8 characters.

- **2** Press the *Spec Set*.... *<spec set>* softkey.
- **3** Press the *Import Spec Set*.... softkey.

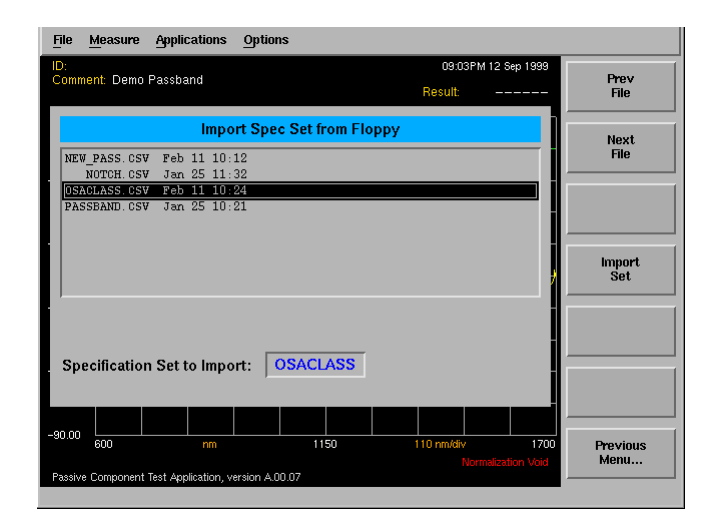

A list of the externally stored specification sets is displayed.

- **4** Use the navigation keys to select the desired specification set.
- **5** Press the *Import Set* softkey.

The selected specification set is imported into the internal memory of the OSA. When a specification set is imported it is checked for errors and "compiled" before being copied into internal storage.

If errors are detected in the specification set being imported, the *Show Warnings*.... softkey appears. Press the *Show Warnings*.... softkey, then the *Prev* and *Next* softkeys to display a detailed description of the error.

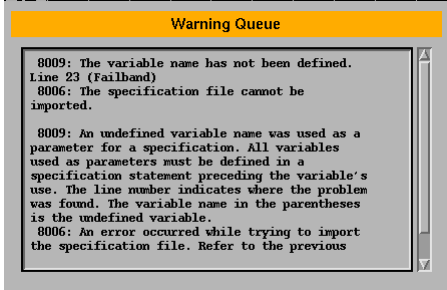

If no errors are detected, the file is automatically copied to internal memory, loaded, and the application returns to the previous menu.

#### <span id="page-117-0"></span>**To load an existing specification set**

- **1** Press the *Spec Set*.... *<spec set>* softkey.
- **2** Press the *Load Spec Set*.... softkey.

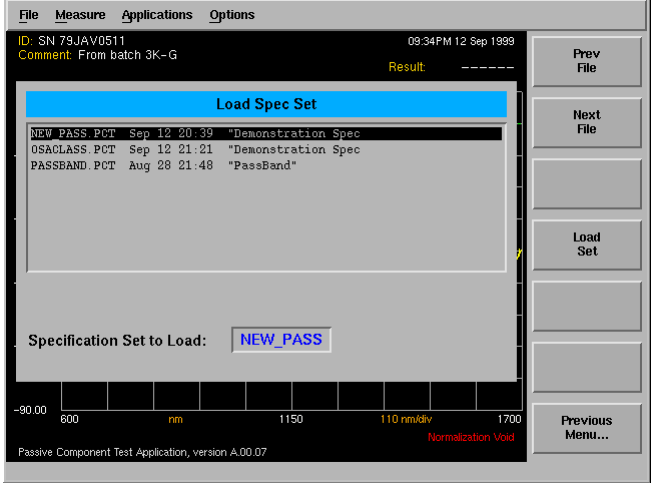

A list of the internally stored specification sets is displayed. A specification set must be imported from a floppy disk into the internal memory of the OSA before it can be loaded. For information on importing specification sets, [see](#page-115-0)  ["To import a specification set" on page 3-8](#page-115-0).

If no specification sets have been previously imported, the Load Spec Set list will contain the Default specification set.

- **3** Use the navigation keys to select the desired specification set.
- **4** Press the *Load Set* softkey.

The currently selected specification set is loaded and you are returned to the previous softkey menu. While the specification set is being loaded, the message "Loading Spec Set <spec set name>, Please Wait..." is displayed.

#### **To export a specification set**

- **1** Press the *Spec Set*.... *<spec set>* softkey.
- **2** Press the *Export Spec Set*.... softkey. A list of the internally stored specification sets is displayed.
- **3** Use the navigation keys to select the desired specification set and then press the *Export Set* softkey. The CSV specification set file from internal memory is output to the floppy disk.

#### **To delete a specification set**

- **1** Press the *Spec Set*.... *<spec set>* softkey.
- **2** Press the *Delete Spec Set*.... softkey. A list of the internally stored specification sets is displayed.
- **3** Use the navigation keys to select the specification set to be deleted and then press the *Delete Spec Set* softkey. The currently selected specification set is deleted from internal memory. After the file is deleted, the application returns to the previous menu.

### <span id="page-119-0"></span>**To run the source normalization routines**

#### **Note**

The application will automatically detect if a normalization is required and will run the routine before the next measurement is made. The time interval between normalizations is specified in the specification set.

- **1** Load the desired specification set. [See "To select a specification set" on](#page-114-0)  [page 3-7.](#page-114-0)
- **2** Press the *Previous Menu* softkey.
- **3** Press the *Normalize Reference* softkey.

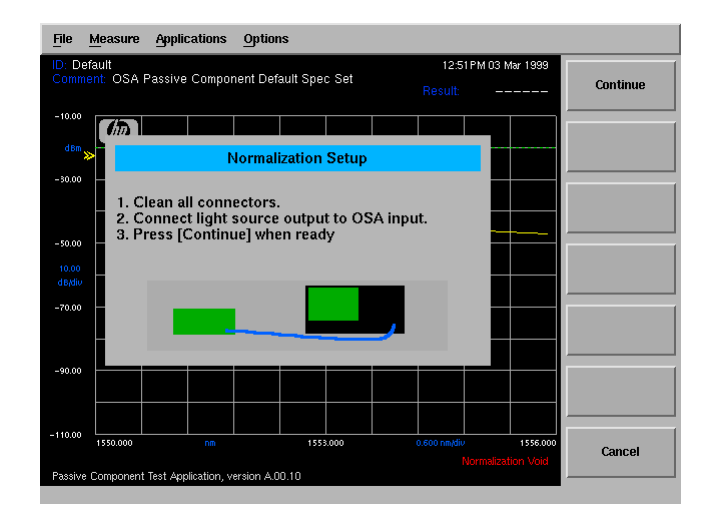

**4** Follow the on-screen instructions to perform the source normalization. After the source normalization is successfully completed, press Continue to return to the previous menu. The device under test can be measured. [See "To](#page-120-0)  [measure the device under test" on page 3-13](#page-120-0).

#### <span id="page-120-0"></span>**To measure the device under test**

- **1** Load the desired specification set. [See "To select a specification set" on](#page-114-0)  [page 3-7.](#page-114-0)
- **2** Press the *Measure <spec set>* softkey. The application will detect and automatically run the normalization routine if required. [See "To run the source](#page-119-0)  [normalization routines" on page 3-12.](#page-119-0)
- **3** The measurement will automatically continue when the normalization routine is completed.

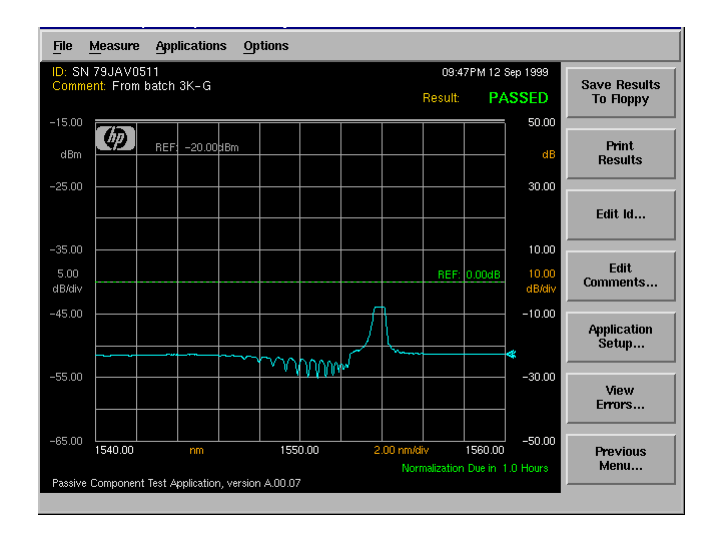

The results can now be viewed as a waveform, as shown in the figure, or in a table, [see "To display a table of the results" on page 3-15](#page-122-0). The data can also be saved, [see "To save the results to floppy" on page 3-14](#page-121-0), and printed, [see "To](#page-121-1)  [print the results" on page 3-14](#page-121-1).

#### <span id="page-121-0"></span>**To save the results to floppy**

The results can be saved automatically by using the STORE, AUTO keyword in the specification set, [refer to "STORE, AUTO" on page 3-66.](#page-173-0)

To save the results manually after completing a measurement, press the *Document Results* softkey. Then press the *Save Results to Floppy* softkey. The results of the test are saved to the floppy disk. The data can be saved as either graphical data in CGM format or as tabular data in CSV. For information on selecting the type of data to be saved, [see "To change the default application](#page-125-0)  [settings" on page 3-18](#page-125-0).

#### <span id="page-121-1"></span>**To print the results**

The results can be printed automatically by using the PRINT keyword in the specification set, [refer to "PRINT" on page 3-63](#page-170-0).

To print the results manually after completing a measurement, press the *Document Results* softkey. Then press the *Print Results* softkey. The results can be printed out as a graph, a table, or as both on either the internal printer or on an external printer. [See "To change the default application settings" on](#page-125-0)  [page 3-18](#page-125-0) for information on making these selections.

## <span id="page-122-0"></span>**To display a table of the results**

After a measurement has been completed, press the *Display Table*.... softkey.

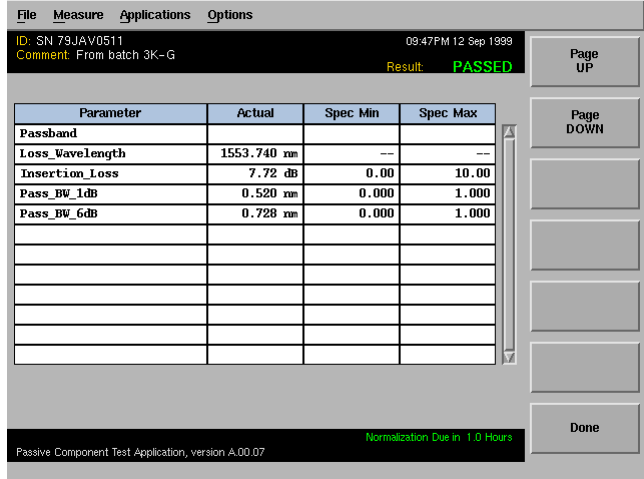

## **To edit the ID of the device under test**

#### **Note**

Based on the specification set selected, you are usually prompted for the Device ID and Comments at the beginning of the measurement. However, if you were not prompted, or you wish to edit the Device ID or Comment fields, the following procedure can be used.

- **1** After completing a measurement, press the *Document Results*.... softkey.
- **2** Press the *Edit ID*.... softkey.

## <span id="page-123-0"></span>*To enter the ID using the arrow keys*

- **1** Use the front-panel step keys ( $\hat{\theta}$  and  $\hat{\psi}$ ) and the arrow softkeys ( $\rightarrow$  and  $\leftarrow$ ) to highlight each letter of the ID string.
- **2** When the desired letter or function is selected, press the *Select* softkey.
- **3** Select the *BackSpace* softkey to delete individual letters.
- **4** When you finish entering the string, press the *Continue* softkey.

### <span id="page-123-1"></span>*To enter the ID using a trackball or mouse*

- **1** Use the pointing device to place the cursor on a letter of the filename. Click on the character to select it.
- **2** Click the *BackSpace* softkey to delete individual letters.
- **3** When you finish entering the string, click the *Continue* softkey. The new device ID is displayed on-screen in the ID field.

#### **Note**

The new Device ID is saved *only for the current session.* Each time a new device is measured, the comment and ID strings are reset to the values specified in the specification set.

#### **To edit the comments for the device under test**

#### **Note**

Based on the specification set selected, you are usually prompted for the Device ID and Comments at the beginning of the measurement. However, if you were not prompted, or you wish to edit the Device ID or Comment fields, the following procedure can be used.

- **1** After completing a measurement, press the *Document Results*.... softkey.
- **2** Press the *Edit Comments*.... softkey.
- **3** Use the navigation keys to enter your comments. [See "To enter the ID using the](#page-123-0)  [arrow keys" on page 3-16](#page-123-0) and ["To enter the ID using a trackball or mouse" on](#page-123-1)  [page 3-16](#page-123-1) for information on entering the comment string.
- **4** When you finish entering the string, click the *Continue* softkey. The new comment is displayed on-screen in the Comment field.

#### **Note**

The new comment is saved *only for the current session.* Each time a new device is measured, the comment and ID strings are reset to the values specified in the specification set.

## <span id="page-125-0"></span>**To change the default application settings**

- **1** After completing a measurement, press the *Document Results*.... softkey.
- **2** Press the *Application Setup*.... softkey.
- **3** Refer to ["To Fill In a Setup Panel" on page 3-19](#page-126-0) for information on changing and selecting items in the setup panel.

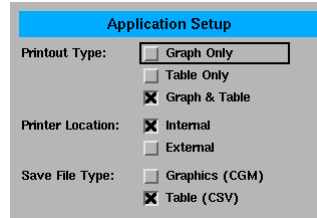

### **Setup panel selections**

## *Printout Type*

The results can be printed out as a graph, a table, or as both.

### *Printer Location*

Selects either the internal printer or an external printer as the print destination.

### *Save File Type*

The data can be saved as either graphical data in CGM format or as tabular data in CSV.

### <span id="page-126-0"></span>**To Fill In a Setup Panel**

Any of the instrument settings can be changed by using either the front-panel keys or the menu bar selections. Many of the menu selections and front-panel keys display a softkey panel. Settings in softkey panels are changed using the softkeys, data-entry keys, mouse, and trackball.

Setup panels allow you to adjust setup conditions which are not frequently changed.

## **Using the softkeys**

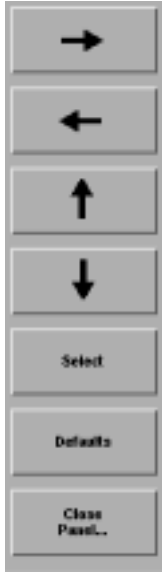

#### *The arrow softkeys*

Allows the user to navigate from field to field in the dialog box. The highlighted parameter can be changed.

## *The Select softkey*

Selects or deselects the highlighted parameter.

#### *The Defaults softkey*

Resets the parameters to their default condition.

### *Close Panel.... softkey*

Saves the current setup and returns the user to the previous menu.

## *The front-panel number keys, step keys, and knob*

Allows the user to enter a numeric value in the highlighted field.

## **To use the navigation softkeys**

- **1** Use the arrow softkeys to highlight the settings on the setup panel.
- **2** Use the *Select* softkey to toggle the selection boxes on and off.
- **3** Enter values in the numeric fields using the front-panel knob or numeric entry pad.
- **4** To return the setup values to the instrument's preset settings, press the *Defaults* softkey.
- **5** When you are satisfied with your selections, press the *Close Panel*.... softkey to enter your selections and close the setup panel.

## <span id="page-128-0"></span>Designing Specification Sets

## *What is a specification set?*

Specification sets are files that program the Passive Component Test application to perform a measurement. Each specification set defines one test. Specification sets are comma-separated-value (CSV) ASCII files that you can write using any text editor or spreadsheet program. The file name must comply with the MS-DOS 8.3 file name convention, a maximum of 8 characters, and the file name extension must be *.csv.*

### *How can I write specification sets?*

You can use any ASCII editor to create your specification sets. [Refer to "Using](#page-149-0)  [an ASCII Editor" on page 3-42](#page-149-0) for more information.

You can also simplify the writing of specification sets by using an Excel template. [Refer to "Excel Template Wizard for the PCT Application" on page 3-22](#page-129-0)  for more information.

If you use a spreadsheet program to develop your specification sets, configure the spreadsheet to automatically insert the commas for you when you save your file.

To learn the details about each specification set keyword, [refer to "Specifica](#page-162-0)[tion Set Keywords" on page 3-55.](#page-162-0)

## <span id="page-129-0"></span>Excel Template Wizard for the PCT Application

Writing specification sets can be simplified by using the Microsoft® Excel template. The Excel template wizard can be downloaded from the web at http://www.agilent.com. In the Quick Search box, type "pct wizard". Click on "Agilent 86140A Series OSA Passive Component Test Application and then click on "Download pct wizard.exe". The template features a pull-down menu and setup wizard to automate the generation of specification sets.

## Installing the PCT Wizard

The Microsoft® Excel spreadsheet wizard, *pct\_wizard.xlt,* contains a powerful macro that prompts you for measurement statements and builds a valid specification set file for your measurement.

Before using the template for the first time, make a backup copy and store it in a safe place. When working with the template in Excel, use the *Save CSV* button to prevent writing over the original, unmodified template. To prevent modifying the original template, on the File menu do *not* select Save.

### *To download and install the wizard*

The PCT Wizard download is for Microsoft Windows systems only. To download the PCT Wizard:

- **1** Create a folder *c:\osa\pct\* on your local PC.
- **2** On the web, go to http://www.tmo.hp.com/tmo/products then click on Products, Test & Measurement, Fiber Optic Test Equipment, Optical Spectrum Analyzers, Agilent 86140A Optical Spectrum Analyzers, Agilent 86140A Technical Support, and then Agilent 86140A Series OSA Passive Component Test Application (under Software Patches & Drivers).
- **3** Download and save the *pct\_wizard.exe* to the *c:\osa\pct* directory. This is a self extracting archive.
- **4** To extract the files, from Windows Explorer, double-click on *pct\_wizard.exe*. Four files are extracted:

#### **Table 3-1.**

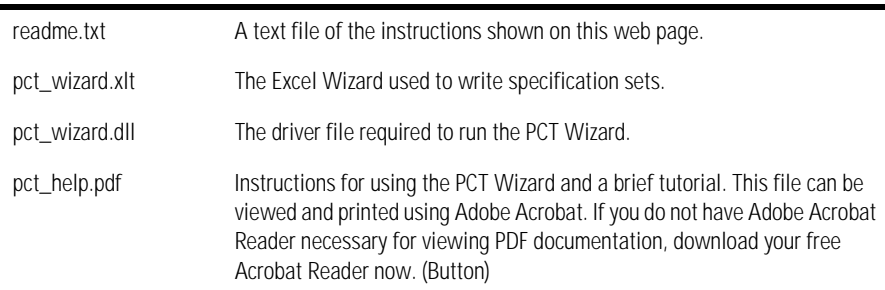

- **5** Move the *pct\_wizard.dll* to the *c:\windows\system* directory.
- **6** Make a backup copy of *pct\_wizard.xlt* and store it in a safe place.

## **To view the help file**

#### **Note**

You must have Adobe Acrobat reader installed.

• To view the help file and tutorial, from Windows Explorer, double click on *pct\_help.pdf*.

#### **To start the PCT Wizard**

#### **Note**

You must have Microsoft Excel installed.

• To open Excel and start the Wizard, from Windows Explorer, double-click on *pct\_wizard.xlt*.

### **CAUTION**

Never save your work from the file menu. This creates a modified template file which generates an improper specification set (CSV) file that will not run in the Passive Component Test application. **Always click the** *Save CSV* **button to save your specification set.**

#### **To remove the PCT Wizard from your PC**

- **1** To remove all files and the PCT Wizard from your PC, delete the folder *c:\osa\pct* and all its contents.
- **2** Delete the file *pct\_wizard.dll* from the *c:\windows\system* directory.

## The PCT Wizard at a Glance

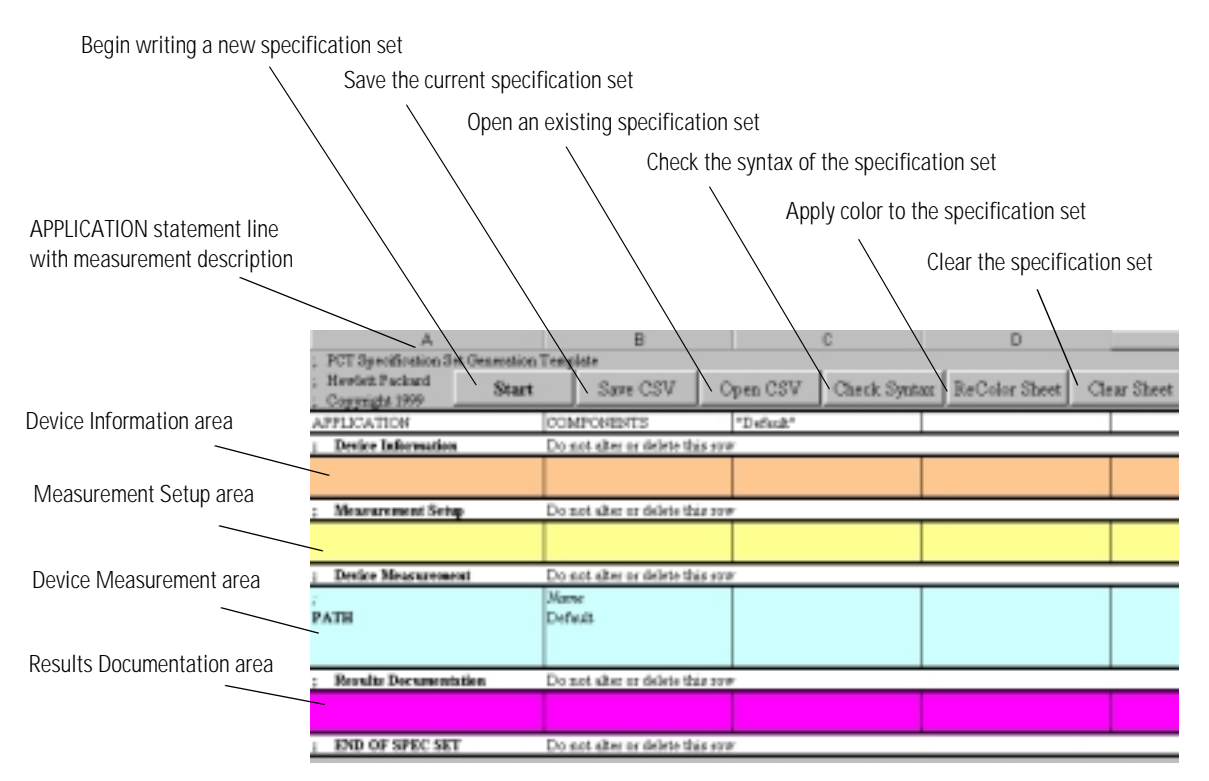

**The spreadsheet template**

### *Device Information area*

This section is used to enter information about the device, such as the identification and comments. The ID and COMMENT statements allow you to specify the device you are testing and to label the test. Both of these values will be shown on the instrument screen. Each time a device is tested, the user can be prompted to enter the device's serial number.

### *Measurement Setup area*

This section is used to enter measurement setup information, such as the resolution, span, center wavelength and sensitivity. This area will contain the required NORMALIZE and SETUP keywords and the optional STIMULUS keyword to set up the optical spectrum analyzer for measurement.

The SETUP statement configures the settings of the optical spectrum analyzer. Only one SETUP statement should be used. The NORMALIZE keyword performs a trace normalization. The STIMULUS statement is used to specify the internal or external broadband light source of the instrument.

### *Device Measurement area*

This section is used to enter the test sequence and specification limits, such as, center wavelength and insertion loss. This area of the spreadsheet will contain the required PATH keyword, and the keywords and parameters for the chosen measurements.

For a full list of keywords and parameters, [refer to "Specification Set Key](#page-162-0)[words" on page 3-55.](#page-162-0)

#### *Results Documentation area*

Use this area to specify where and how the measurement results are stored and printed.

Use PRINT\_SETUP to determine whether the summary is printed to the internal or external printer, and whether to print the results table or both the table and the graphics.

STORE\_SETUP is used to determine what results information is saved to the floppy disk.

#### **To begin the specification set**

Every specification set begins with a required APPLICATION statement which identifies the specification set with the Passive Component Test application. It also provides an identification string which is displayed when the file is cataloged. You must edit this string manually in cell C4.

## **CAUTION**

Do not modify or delete title rows, such as the "Device Information" row. If these rows are deleted, the PCT Wizard will not run properly.

After entering the identification string, you can create the specification set using the PCT Automation wizard.

All specification sets also require entries for SETUP, NORMALIZE, and PATH keywords. A default path is created whenever the *Clear Sheet* button is pressed. These will be entered using the wizard. Other keywords are optional. For a full list of keywords and parameters, [refer to "Specification Set Keywords" on](#page-162-0)  [page 3-55.](#page-162-0)

## **To Use the PCT Wizard**

**1** Click the *Start* button to display the PCT Automation dialog box.

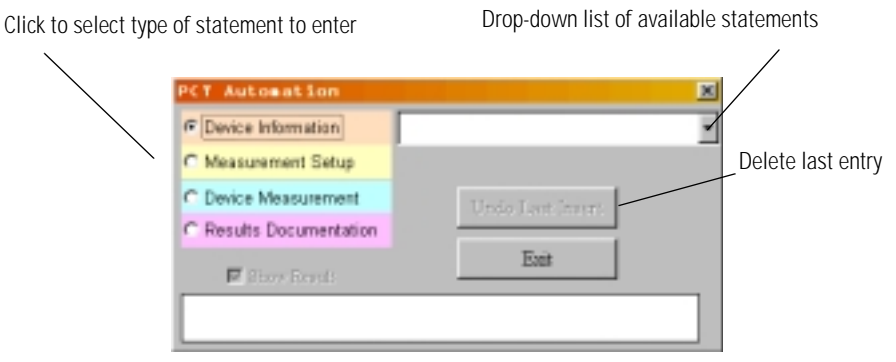

### **PCT Automation dialog box**

**2** There are four types of specification set statements: Device Information, Measurement Setup, Device Measurement, and Results Documentation. For a complete description of these statements refer to ["Filling in the Device](#page-138-1)  [Information area" on page 3-31](#page-138-1), ["Filling in the Measurement Setup area" on](#page-141-0)  [page 3-34,](#page-141-0) ["Filling in the Device Measurement area" on page 3-36](#page-143-0), ["Filling in](#page-146-0)  [the Results Documentation area" on page 3-39](#page-146-0), ["Specification Set Keywords"](#page-162-0) [on page 3-55](#page-162-0).

For each type of specification set statement, click the radio button next to the statement in the dialog box, then use the menu at the right to select a keyword. Enter the required information, then click OK to go on to the next item or to return to the first dialog box.

The *Undo Last Insert* button allows you to delete the last entry made. If you need to modify any other entry, close the wizard and then edit the spreadsheet cell directly.

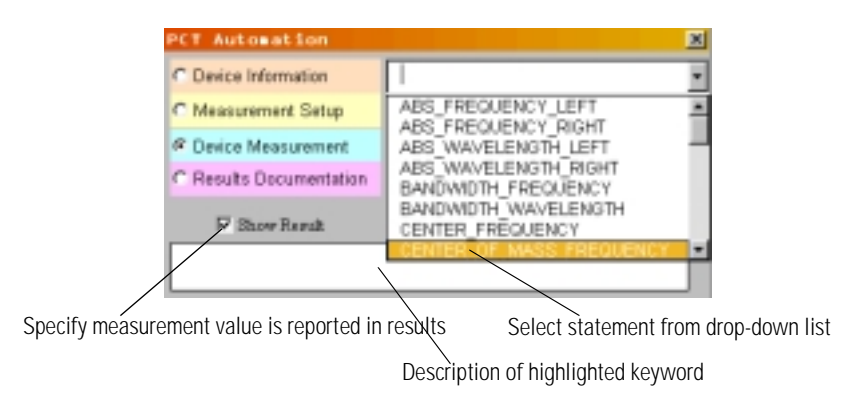

- **3** When finished, click the *Exit* button to close the PCT Automation dialog box. Any modifications necessary to the spreadsheet entries may be made directly to the spreadsheet cells after the dialog box is closed.
- **4** To save the specification set, click the *Save CVS* button. On the File menu, do *not* select the Save command. If you do the specification set will *not* be saved properly.

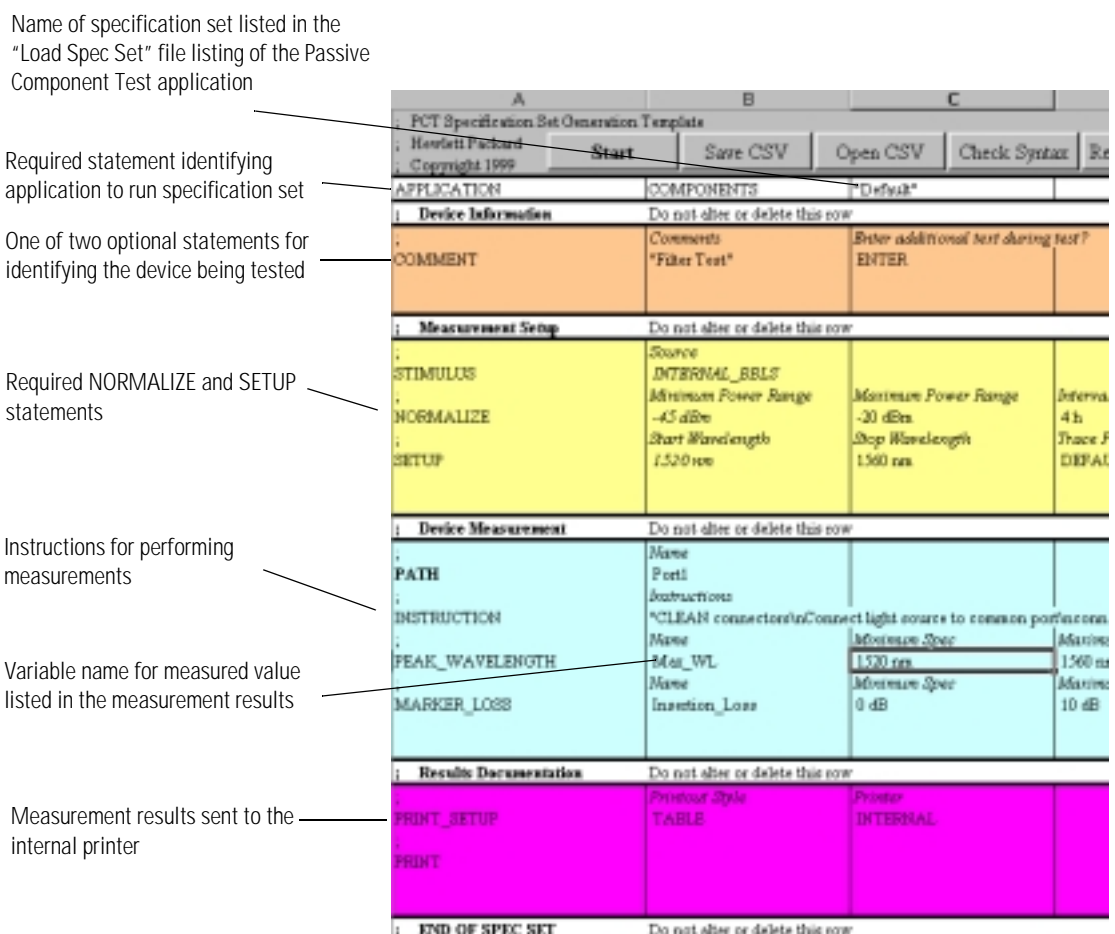

**Example of a specification set**

## **Tutorial**

In this tutorial you will create a specification set for measuring the peak wavelength of a WDM filter. The passband of the filter is from 1540 nm to 1560 nm.

## <span id="page-138-0"></span>**To start the PCT Wizard**

- **1** To open Excel and start the Wizard, from Windows Explorer, double-click on *pct\_wizard.xlt*.
- **2** Click the *Start* button.

### <span id="page-138-1"></span>**Filling in the Device Information area**

**1** In the PCT Automation dialog box, click on the drop-down list and select COMMENT.

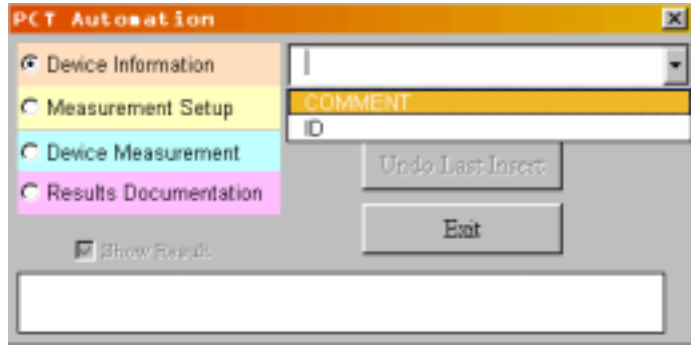

**2** In the Comments dialog box text box, type PCT Test Program and then click *Ok*.

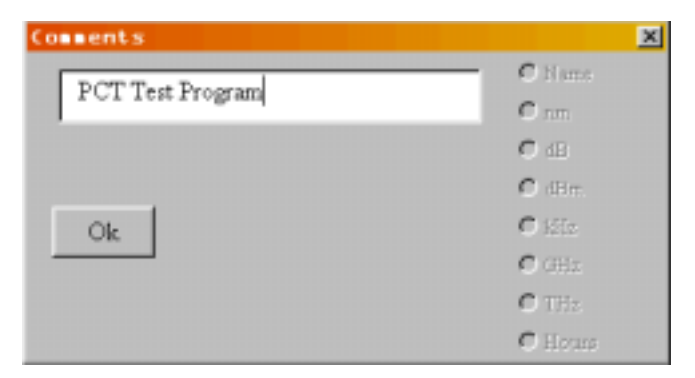

**3** In the Enter Additional Text During Test? dialog box select the None option button and then click *Ok*.

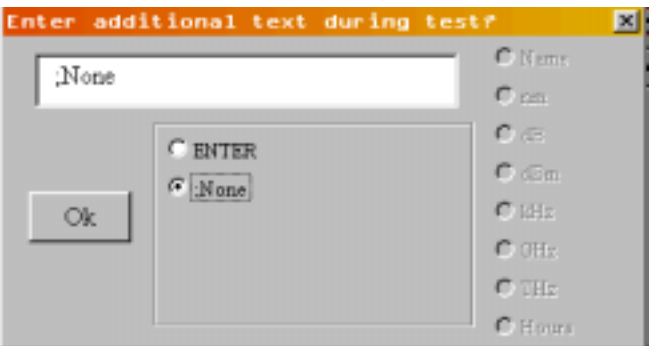

**4** In the PCT Automation dialog box on the drop-down list select ID.

**5** In the Serial Number dialog box text box type, HB001 and click *Ok*.

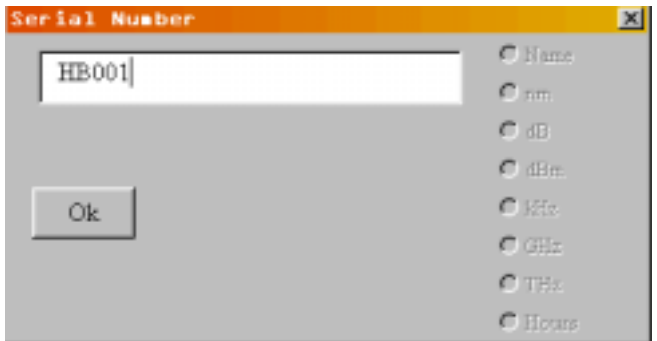

**6** In the Enter Additional Text During Test? dialog box, click *Ok* to select the default text.

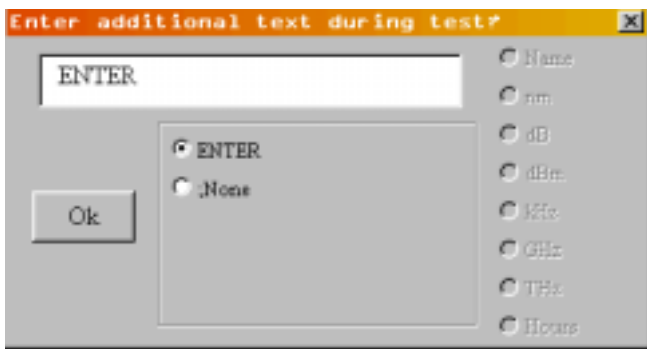

## **Note**

The default text of "ENTER" will cause the optical spectrum analyzer to prompt the user to input a device ID number

## <span id="page-141-0"></span>**Filling in the Measurement Setup area**

### *To enter the normalize information*

- **1** In the PCT Automation dialog box, select the Measurement Setup option button.
- **2** In the PCT Automation dialog box select NORMALIZE on the drop-down list.

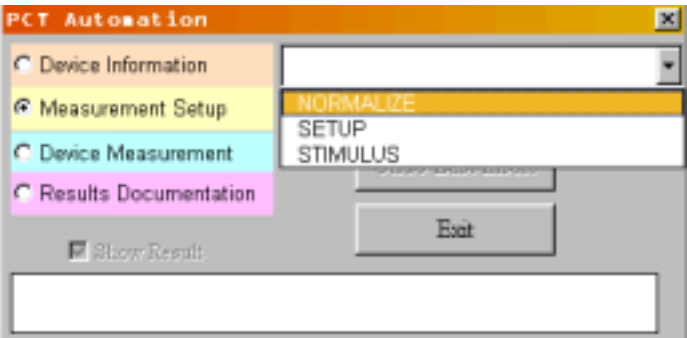

- **3** In the Minimum Power Range dialog box enter -40 in the text box. Click *Ok*.
- **4** In the Maximum Power Range dialog box enter 0 in the text box. Click *Ok.*
- **5** To set the time between normalizations to two hours, in the Interval between normalizations dialog box enter 2. Click *Ok*.

### *To enter the setup information*

- In the PCT Automation dialog box, select SETUP on the drop-down list.
- In the Start Wavelength dialog box, type 1540. Click *Ok*.
- In the Stop Wavelength dialog box, type 1560. Click *Ok*.
- In the Trace Points dialog box, type 1001. Click *Ok*.
- In the Averages dialog box, type 1. Click *Ok*.
- In the Resolution Bandwidth dialog box select the 0.1 nm option button. Click *Ok*.
- In the Reference Level dialog box, type 0. Click *Ok*.
- In the Scale (dB per division optional) dialog box, type 10. Click *Ok*.
- In the Sensitivity dialog box type, -85. Click *Ok*.
- In the Video Bandwidth (3kHz max…) dialog box click *Ok* to keep the DEFAULT text.
- In the PCT Automation dialog box select STIMULUS on the drop-down list.
- In the Stimulus dialog box click *Ok* to keep the INTERNAL\_BBLS text.

## <span id="page-143-0"></span>**Filling in the Device Measurement area**

- **1** In the PCT Automation dialog box select the Device Measurement option button.
- **2** In the PCT Automation dialog box select PEAK\_WAVELENGTH from the dropdown list.

### **Note**

Use the front-panel up and down arrow keys to cycle through the list of keywords and display a description of the highlighted keyword.

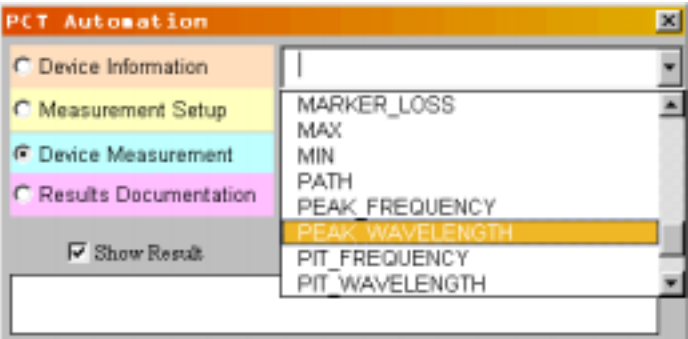

**3** In the Name dialog box type Pk\_Wl. Click *Ok*.

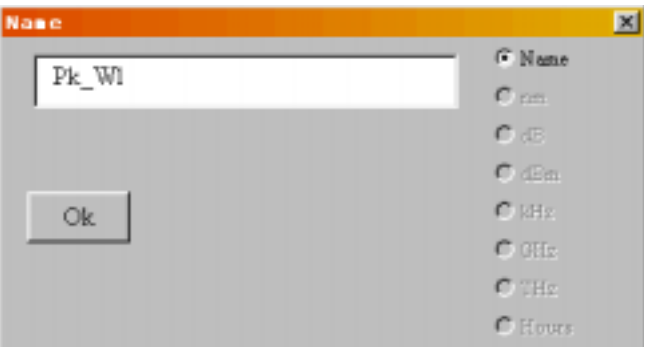

# **Note** The name you just entered, Pk\_Wl, is now a variable name you can reference later.
- **4** In the Minimum Spec dialog box, type 1545. Make sure the nm option button is selected. Click *Ok*.
- **5** In the Maximum Spec dialog box, type 1555. Click *Ok*.
- **6** In the Search From dialog box, type 1540. Click *Ok*.
- **7** In the Search To dialog box, type 1560.Click *Ok*.
- **8** In the PCT Automation dialog box select BANDWIDTH\_WAVELENGTH on the drop-down list.

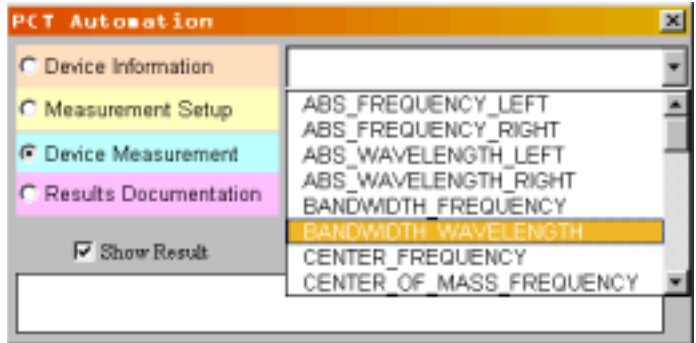

**9** In the Name dialog box type BW\_3dB. Click *Ok*.

#### **Note**

The name you just entered, BW 3dB, is now a variable name you can reference later.

- **10** In the Minimum Spec dialog box type 0.1. Click *Ok*.
- **11** In the Maximum Spec dialog box type 2. Click *Ok*.
- **12** In the Reference Point dialog box type, Pk\_Wl. Select the Name option button. Click *Ok*.

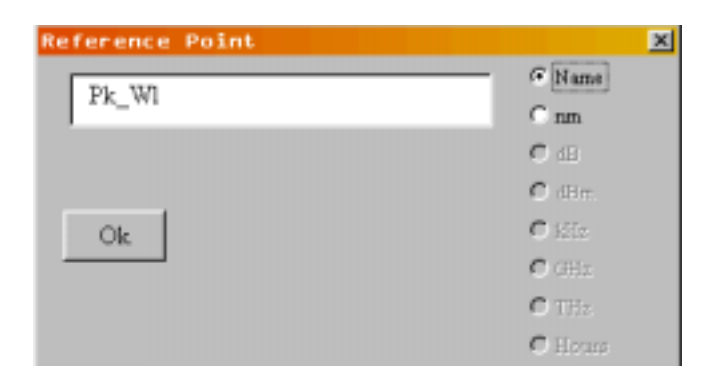

### **Note**

This command uses the variable Pk\_Wl you defined in [Step 3](#page-143-0) as its reference point. For this reason it is necessary to click on the Name bullet and not the nm option button. If an actual known wavelength value is entered, leave the nm option button selected.

**13** In the Excursion dialog box, type -3. Click *Ok*.

### **Filling in the Results Documentation area**

- **1** In the PCT Automation dialog box select the Results Documentation option button.
- **2** In the PCT Automation dialog box select PRINT\_SETUP from the drop-down list.
- **3** In the Printout Style dialog box select the GRAPHICS\_AND\_TABLE option button. Click Ok.

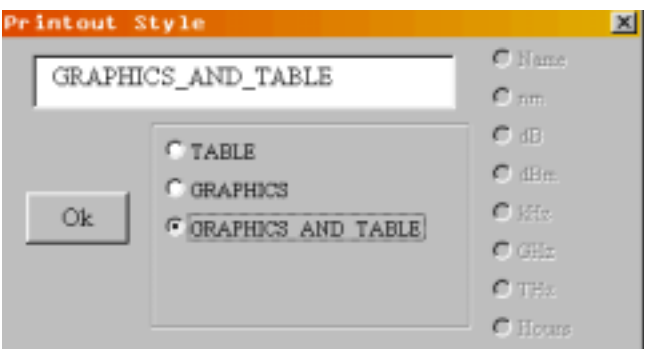

**4** In the Printer dialog box click *Ok* to select the default text, INTERNAL.

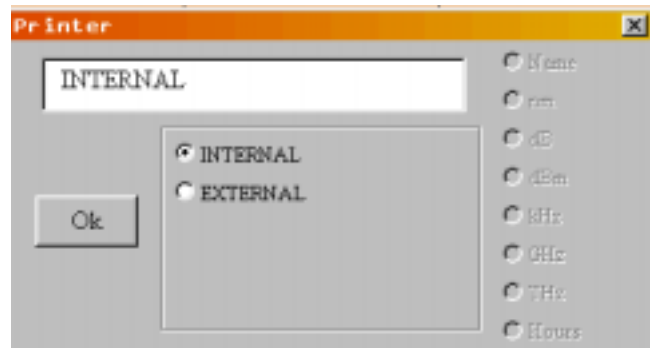

- **5** In the PCT Automation dialog box select PRINT on the drop-down list.
- **6** In the PCT Automation dialog box, click on the Exit button

#### **Saving your specification set**

**1** Use the slide bar to go to the top of the template. Click on the *Save CSV* button.

#### **CAUTION**

**Always click the** *Save CSV* **button to save your specification set.** If you save your work from the File menu an Excel spreadsheet file ( *\*.xls*) will be saved. Although you can modify or change this spreadsheet file in the future.an Excel spreadsheet file will *not* run in the Passive Component Test application. To create a file that *will* run in the Passive Component Test application click on the *Save CSV* button.

**2** Enter the file name and directory of your choice. Note that to port the specification set to the OSA it must be saved on a floppy disk in the root directory.

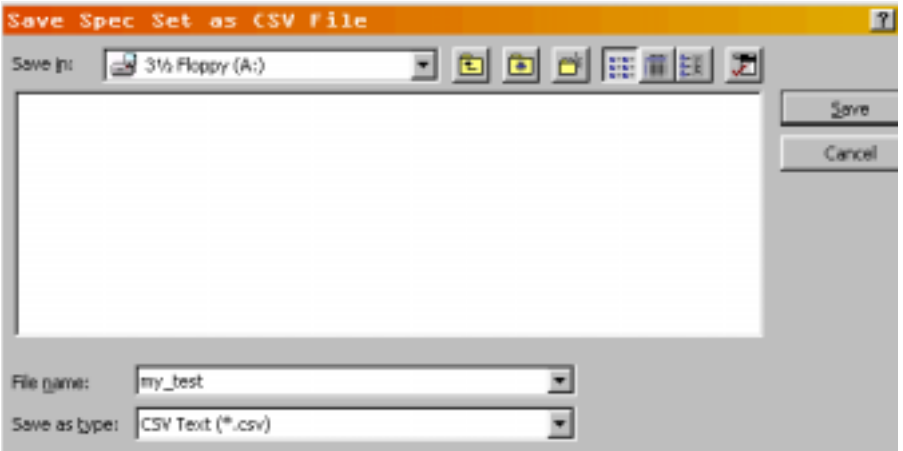

#### **CAUTION**

When you close the PCT template, Excel will ask you "Do you want to save the changes you made to 'PCT Template, v1.11'?" **Always answer "NO" to this question.** If you answer "YES" the original PCT Template will be changed. If you want to save your work as an Excel spreadsheet template enter a new filename, such as *my\_test.xls.*

A picture of the completed specification sheet is shown on the following page.

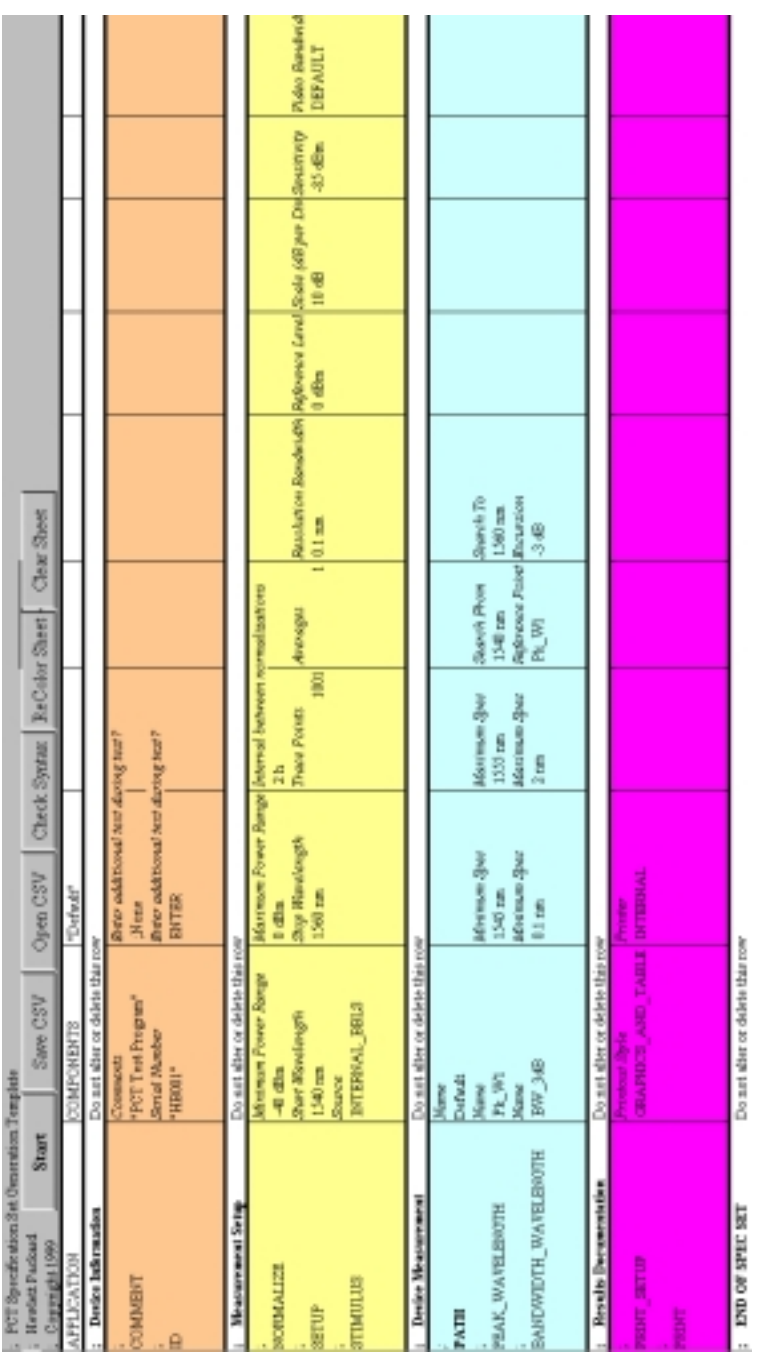

## Using an ASCII Editor

There are four types of specification set keywords: System Commands, Measurement Setup, Device Measurement, and Results Documentation. All specification sets require the APPLICATION, SETUP, NORMALIZE, and PATH keywords.

Every specification set begins with the APPLICATION keyword which identifies the specification set with the Passive Component Test application. It also provides a label that will be displayed when the specifications set is cataloged by the Passive Component Test application. Try to make the label descriptive of the test or device that you are measuring.

After the APPLICATION keyword, use the optional ID and COMMENT keywords to label the test and device being tested. The entered strings appear on the instrument's display as shown in [Example 3-4](#page-150-0). Add the STIMULUS keyword to select the broadband light source. Next, use the SETUP and NORMALIZE keywords to configure the instrument's settings and perform a trace normalization, see [Example 3-8 on page 3-48](#page-155-0).

Follow the PATH keyword with any keywords that are required for your measurement, followed by keywords to print or store the measurement results. Only one SETUP keyword should be used. If additional SETUP keywords are included, only the last keyword is used. Use the SWEEP and ZOOM commands to sweep a subset of the wavelength range and zoom to the screen.

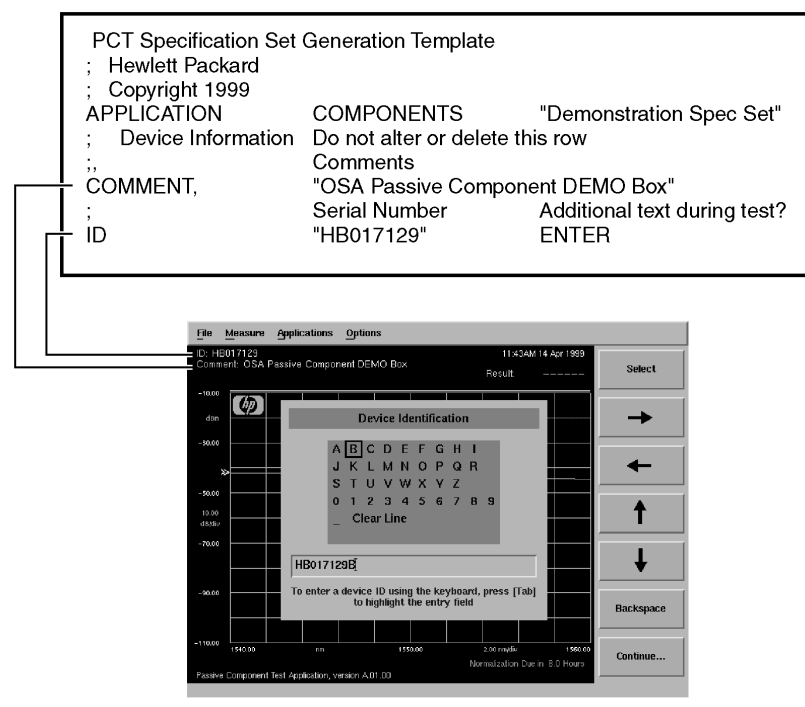

<span id="page-150-0"></span>**Example 3-4.**

#### Passive Component Test Application

#### **Designing Specification Sets**

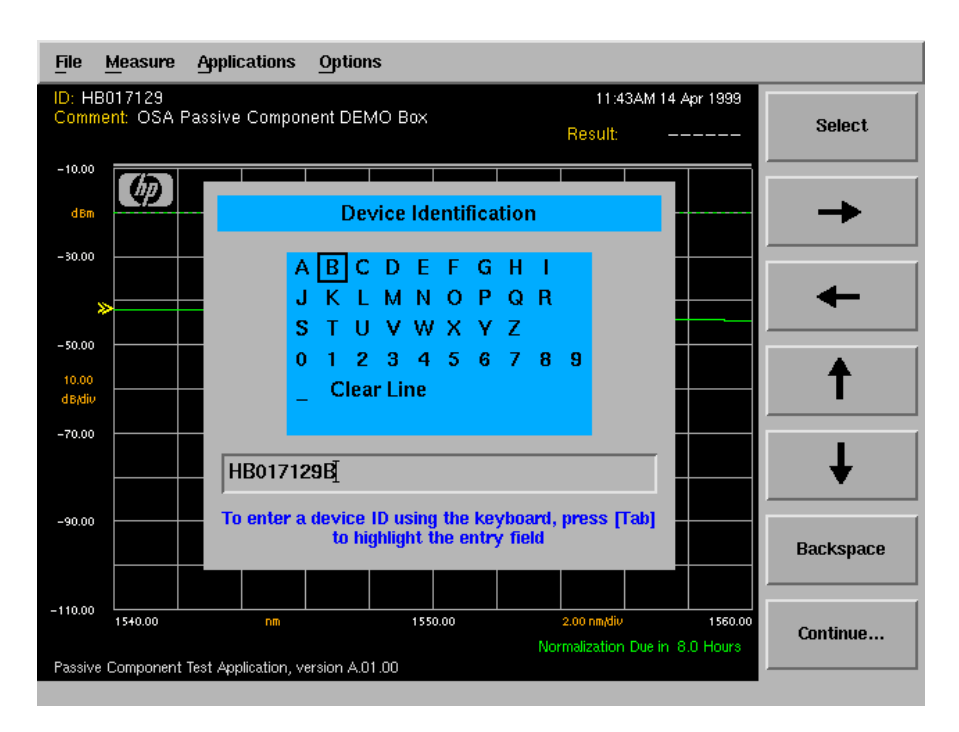

Keywords, such as PEAK\_WAVELENGTH for example, must use all uppercase letters. Comments are preceded by a semicolon (;) character. Everything after a semicolon on a line is ignored. You can also insert blank lines to make your files easier to read. Keywords can be separated by either spaces or a comma (,) character. Notice that no flow control keywords, such as branching or looping, are provided.

### *Measurement paths require a PATH keyword*

Include the PATH keyword before any group of measurement keywords listed for a specific measurement path. Devices with multiple paths, such as WDM multiplexers, require one PATH keyword for each path. [Example 3-8 on](#page-155-0)  [page 3-48](#page-155-0) has one PATH keyword. [Example 3-5 on page 3-45](#page-152-0) has two PATH keywords, one for device loss and one for device isolation. All measurement keywords between two PATH keywords apply to the first PATH keyword. Each PATH is measured in the order listed in the specification file. The *name* specified for each PATH appears in the final result table and on the *Measure* softkey.

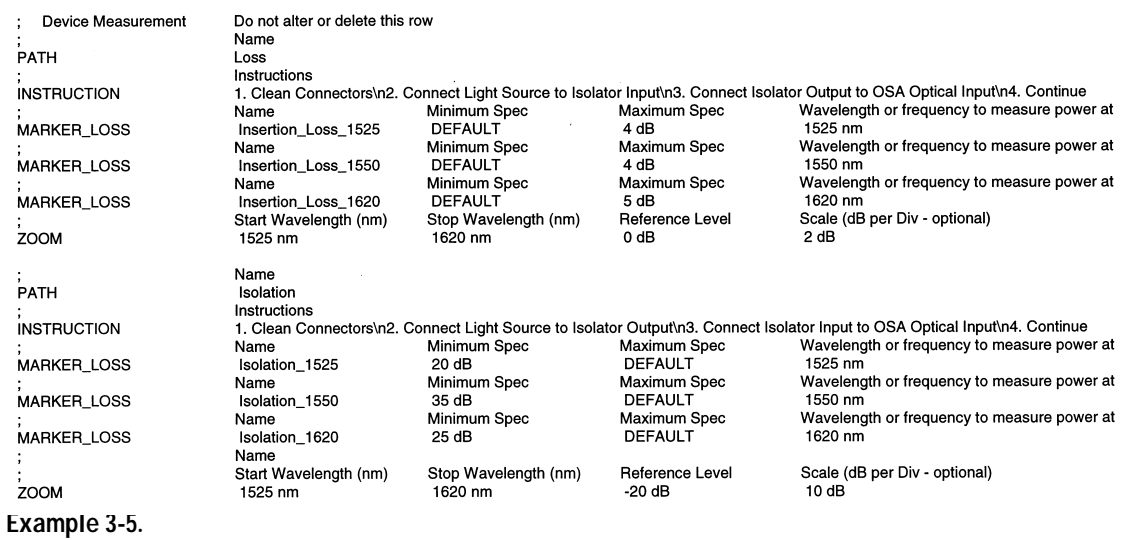

<span id="page-152-0"></span>Notice the use of the INSTRUCTION keyword to convey instructions to the user. Each PATH can have one or more INSTRUCTION keywords. The dialog boxes are displayed in the order of the INSTRUCTION keywords. If no INSTRUCTION keyword is given for a particular PATH, a default instruction prompt is displayed. The measurement pauses until the *Continue* softkey is clicked. In the displayed string, use the escape sequence \n to enter a newline character and force a line break.

Pressing the *Measure DUT* softkey brings up an instruction panel.

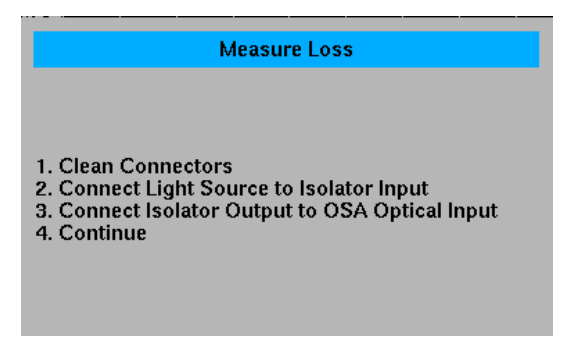

When the measurement is complete, the results can be viewed both graphically and in table form, as shown in [Figure 3-6](#page-153-0) and [Figure 3-7.](#page-153-1)

#### Passive Component Test Application **Designing Specification Sets**

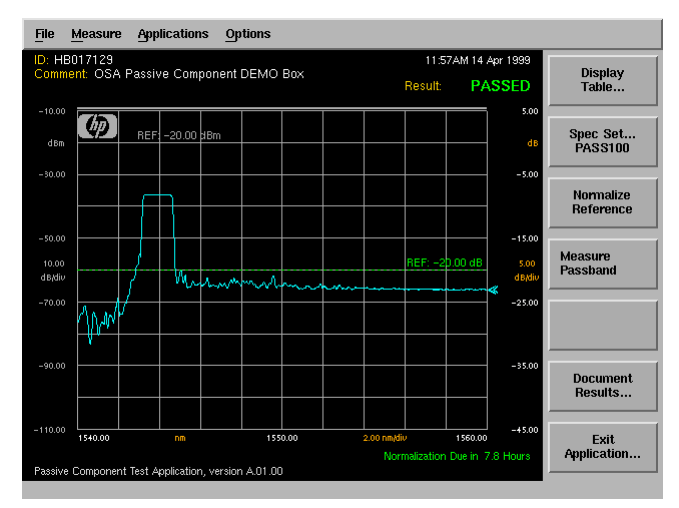

<span id="page-153-0"></span>**Figure 3-6. Measurement results displayed graphically.**

| <b>Applications</b><br>File<br>Measure                  | <b>Options</b> |                 |                                |             |
|---------------------------------------------------------|----------------|-----------------|--------------------------------|-------------|
| ID: HB017129<br>Comment: OSA Passive Component DEMO Box |                | <b>Result:</b>  | Page<br><b>UP</b>              |             |
| Parameter                                               | Actual         | <b>Spec Min</b> | <b>Spec Max</b>                | Page        |
| Passband                                                |                |                 | Δ                              | <b>DOWN</b> |
| Peak_WL                                                 | 1543.363 mm    | 1540.000        | 1560.000                       |             |
| <b>Insertion Loss</b>                                   | $8.18$ dB      | --              | 10.00                          |             |
| BandWidth 3dB                                           | $1.514$ mm     | 0.500           | 1.700                          |             |
| BandWidth 6dB                                           | 1.586 mm       | 0.500           | 1.700                          |             |
| BandWidth_10dB                                          | 1.746 mm       | 0.500           | 2.000                          |             |
| <b>XTalk</b>                                            | $14.59$ dB     | 12.00           | --                             |             |
|                                                         |                |                 |                                |             |
|                                                         |                |                 |                                |             |
|                                                         |                |                 |                                |             |
|                                                         |                |                 |                                |             |
|                                                         |                |                 |                                |             |
|                                                         |                |                 |                                |             |
|                                                         |                |                 |                                |             |
|                                                         |                |                 |                                | Done        |
|                                                         |                |                 | Normalization Due in 7.8 Hours |             |
| Passive Component Test Application, version A.01.00     |                |                 |                                |             |

<span id="page-153-1"></span>**Figure 3-7. Measurement results displayed in tabular format.**

## *Use variables to identify measured values*

The first parameter for most measurement keywords is a variable name. Variables are automatically initialized and allocated the first time that they are assigned a value by the application. Variables "hold" the measured value for the keyword. Variable values and names are displayed in the measurement

results table. To prevent a variable from being displayed in the measurement results table, begin the corresponding keyword line with a pound sign (#) character.

The following PEAK\_WAVELENGTH keyword defines the variable Peak\_wavelength. Notice that the MARKER\_LEVEL keyword uses Peak\_wavelength, which is measured in the previous step, to define the wavelength for placing the marker.

PEAK\_WAVELENGTH,Peak\_wavelength,1545 nm,1555 nm,DEFAULT,DEFAULT MARKER\_LEVEL,Peak\_power,-3 dB,3 dB,Peak\_wavelength

Variable names can include both upper and lowercase letters but cannot include spaces; use the underscore character (\_) instead. The first character of a variable must be a letter. Only the first 32 characters of the variable *name* are significant. For names to be considered different, the first 32 characters must not be identical.

#### *Results documentation area*

Use this area to specify where and how the measurement results are stored and printed.

Use PRINT\_SETUP to determine whether the summary is printed to the internal or external printer and whether to print the results table or both the table and graphics.

STORE\_SETUP is used in a similar way to determine what results information is saved to the floppy disk.

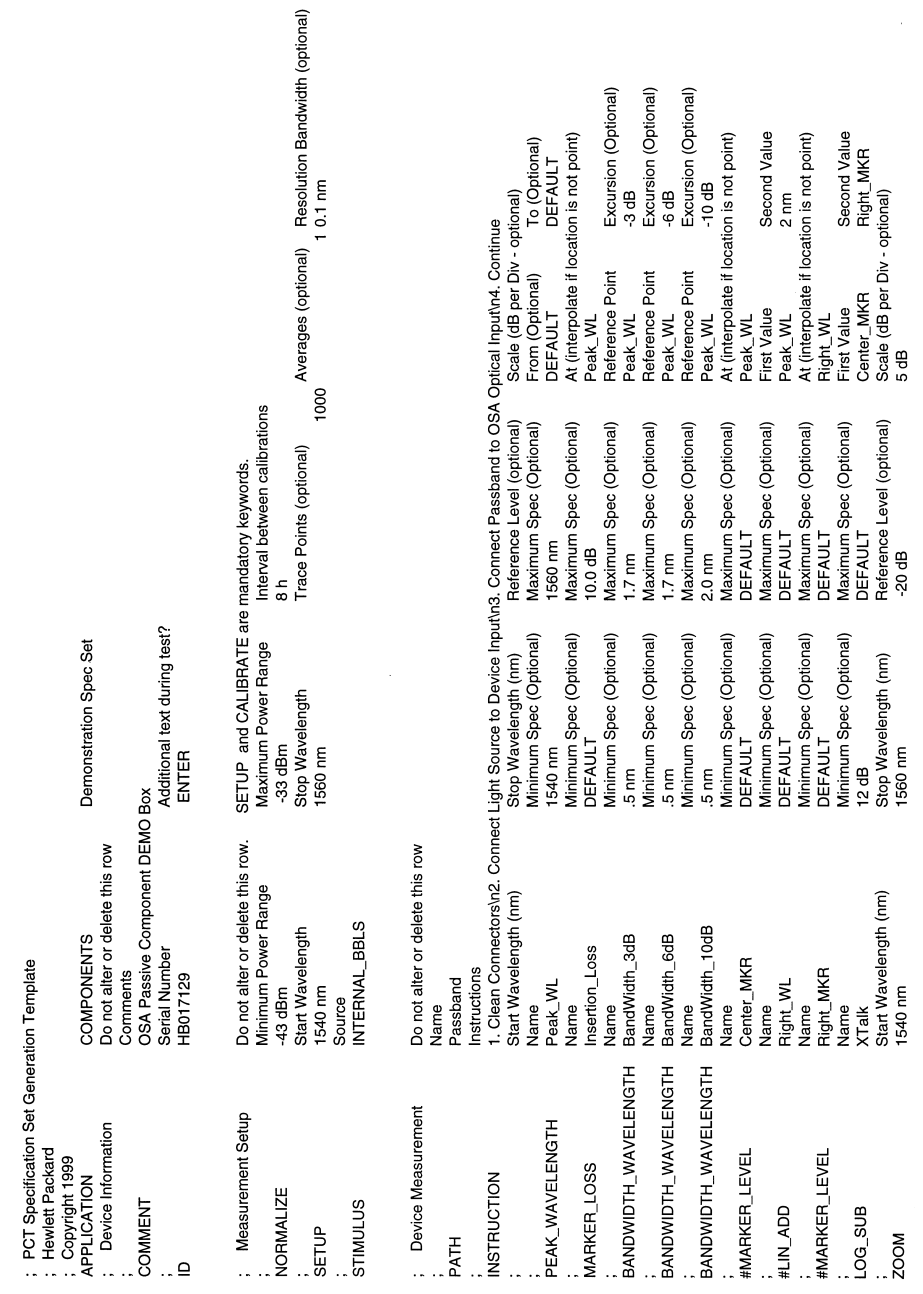

<span id="page-155-0"></span>**Example 3-8. Specification set for characterizing a WDM filter.**

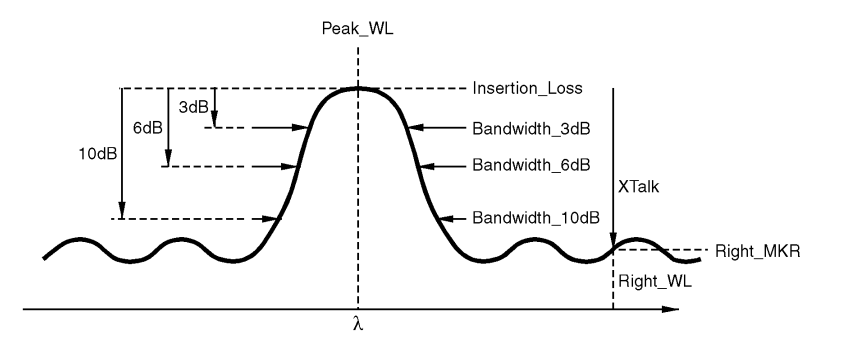

[Example 3-8 on page 3-48](#page-155-0) shows a specification set written to characterize a WDM filter. The specification set measures the insertion loss, the 3 dB, 6 dB, and 10 dB bandwidths, the peak wavelength and the crosstalk.

[Figure 3-9](#page-156-0) shows the results summary table for a device measured using the specification set shown in [Example 3-8.](#page-155-0) The device passes the specifications in this example.

|                       | Comment: OSA Passive Component DEMO Box |                 | <b>PASSED</b><br>Result: | Page<br><b>UP</b> |
|-----------------------|-----------------------------------------|-----------------|--------------------------|-------------------|
| Parameter             | <b>Actual</b>                           | <b>Spec Min</b> | <b>Spec Max</b>          | Page              |
| Passhand              |                                         |                 |                          | DOWN<br>酉         |
| Peak W.               | 1543.363 mm                             | 1540.000        | 1560.000                 |                   |
| <b>Insertion Loss</b> | $8.18$ dB                               | --              | 10.00                    |                   |
| BandWidth 3dB         | $1.514$ mm                              | 0.500           | 1.700                    |                   |
| BandWidth 6dB         | 1.586 mm                                | 0.500           | 1.700                    |                   |
| BandWidth_10dB        | 1.746 mm                                | 0.500           | 2.000                    |                   |
| <b>XTalk</b>          | $14.59$ dB                              | 12.00           | --                       |                   |
|                       |                                         |                 |                          |                   |
|                       |                                         |                 |                          |                   |
|                       |                                         |                 |                          |                   |
|                       |                                         |                 |                          |                   |
|                       |                                         |                 |                          |                   |
|                       |                                         |                 |                          |                   |
|                       |                                         |                 |                          |                   |

<span id="page-156-0"></span>**Figure 3-9. Results summary table for a WDM filter.**

[Example 3-10 on page 3-50](#page-157-0) shows a specification set for characterizing an optical isolator. Note that it uses two paths, one for the insertion loss and one for the isolation.

# Passive Component Test Application **Designing Specification Sets**

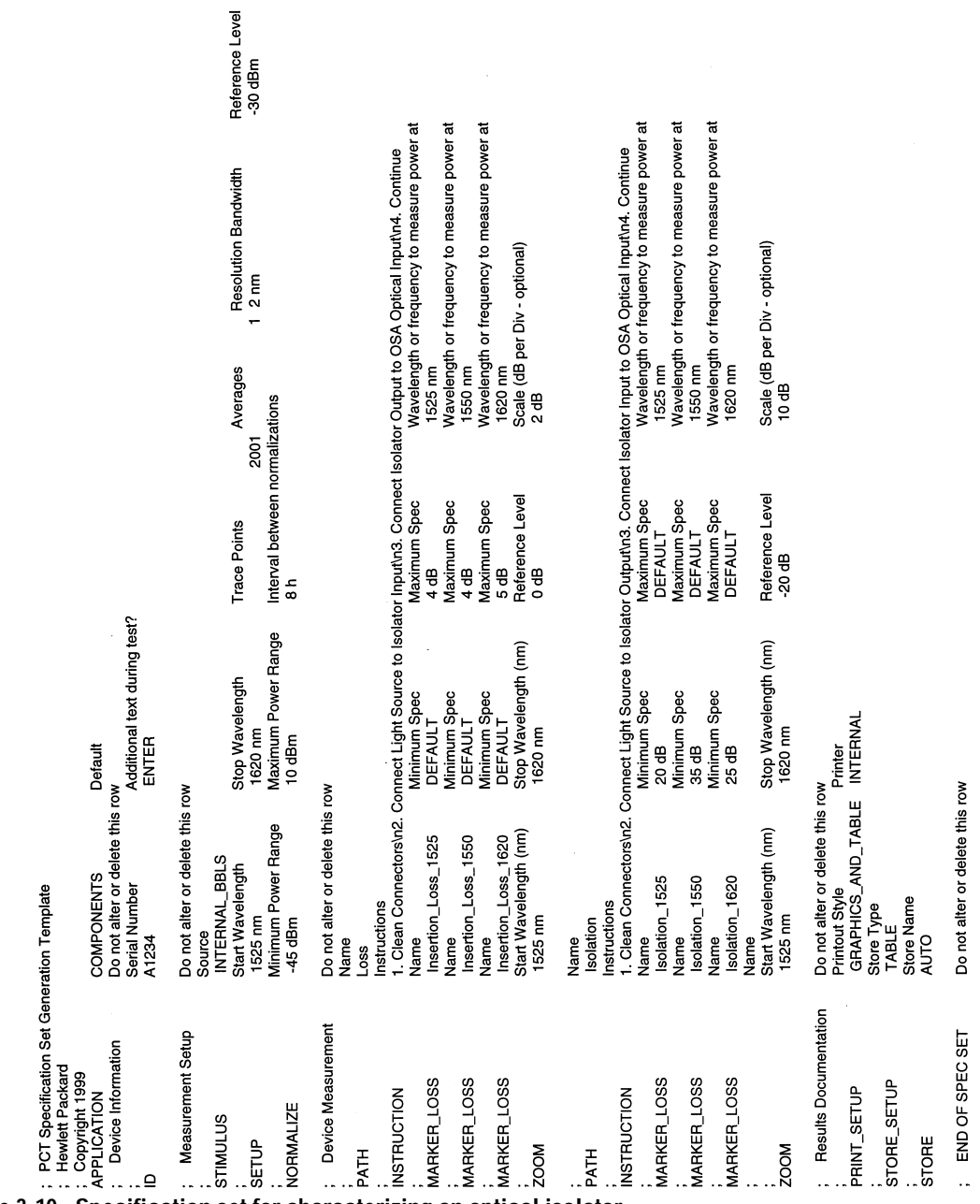

<span id="page-157-0"></span>**Example 3-10. Specification set for characterizing an optical isolator.**

[Figure 3-11](#page-158-0) shows an example of the results summary table for an optical isolator characterized using the specification set shown in [Example 3-10](#page-157-0).

| Parameter           | Actual             | <b>Spec Min</b> | <b>Spec Max</b> | Page |
|---------------------|--------------------|-----------------|-----------------|------|
| Loss                |                    |                 | A               | DOWN |
| Insertion_Loss_1525 | $0.46$ dB          | --              | 4.00            |      |
| Insertion_Loss_1550 | $0.37$ dB          | --              | 4.00            |      |
| Insertion Loss_1620 | $0.65$ dB          | --              | 5.00            |      |
| Isolation           |                    |                 |                 |      |
| Isolation 1525      | $28.73$ dB         | 20.00           | --              |      |
| Isolation 1550      | $42.41$ dB         | 35.00           | --              |      |
| Isolation 1620      | $23.93 \text{ dB}$ | 20.00           | --              |      |
|                     |                    |                 |                 |      |
|                     |                    |                 |                 |      |
|                     |                    |                 |                 |      |
|                     |                    |                 |                 |      |
|                     |                    |                 |                 |      |
|                     |                    |                 |                 |      |

<span id="page-158-0"></span>**Figure 3-11. Measurement summary table for an isolator**

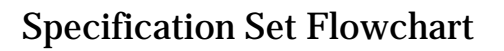

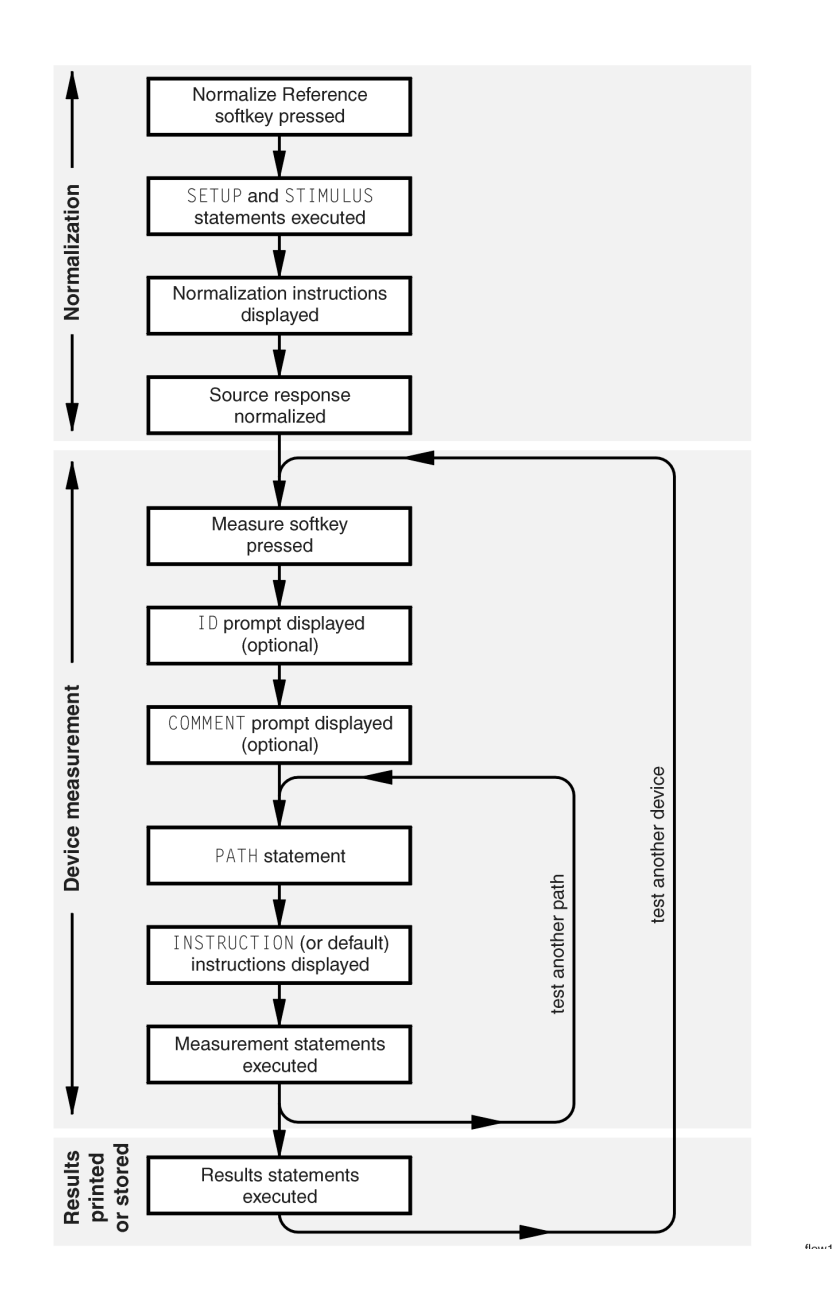

## Quick List of Keywords

## **Table 3-2. List of Keywords (1 of 2)**

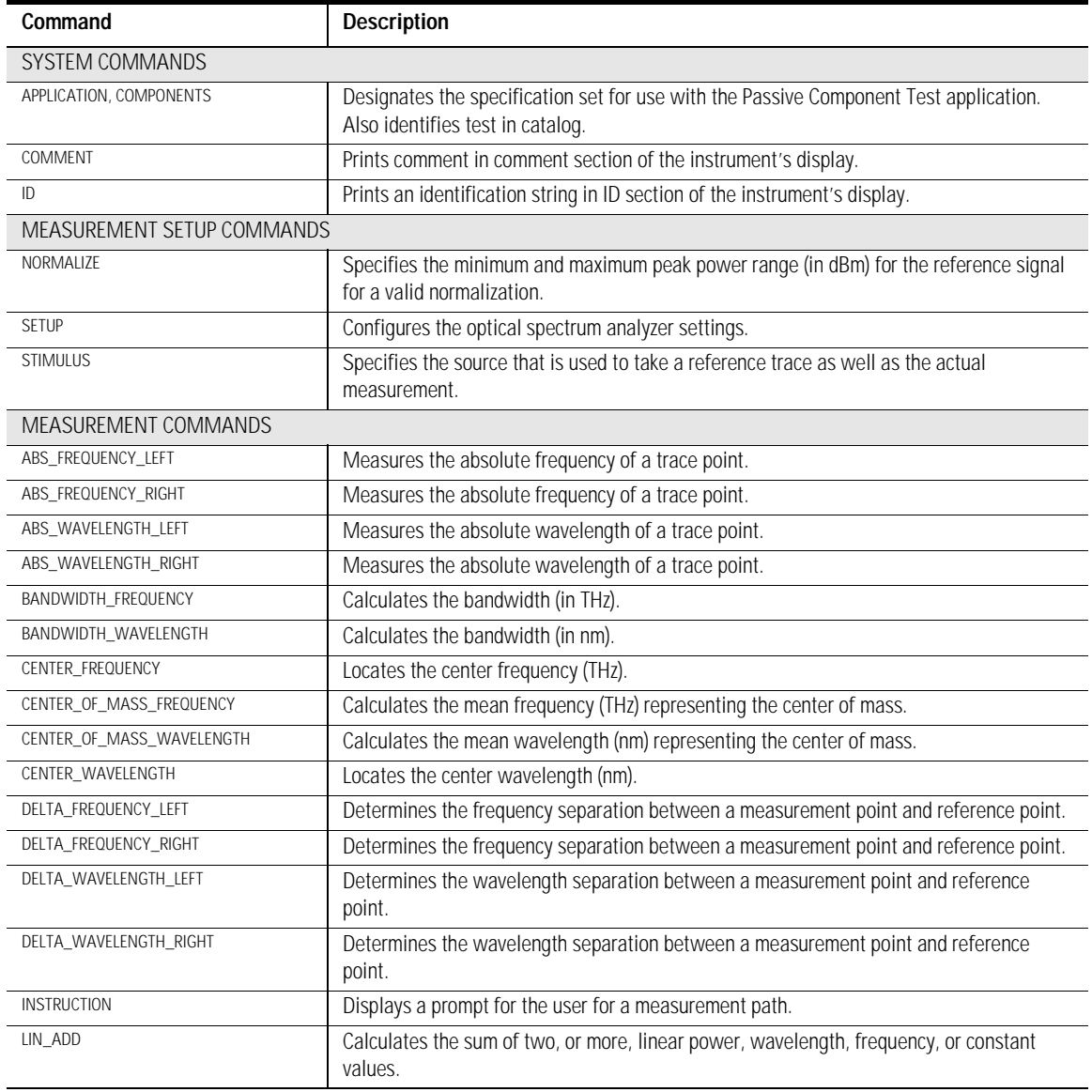

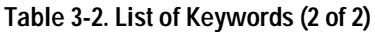

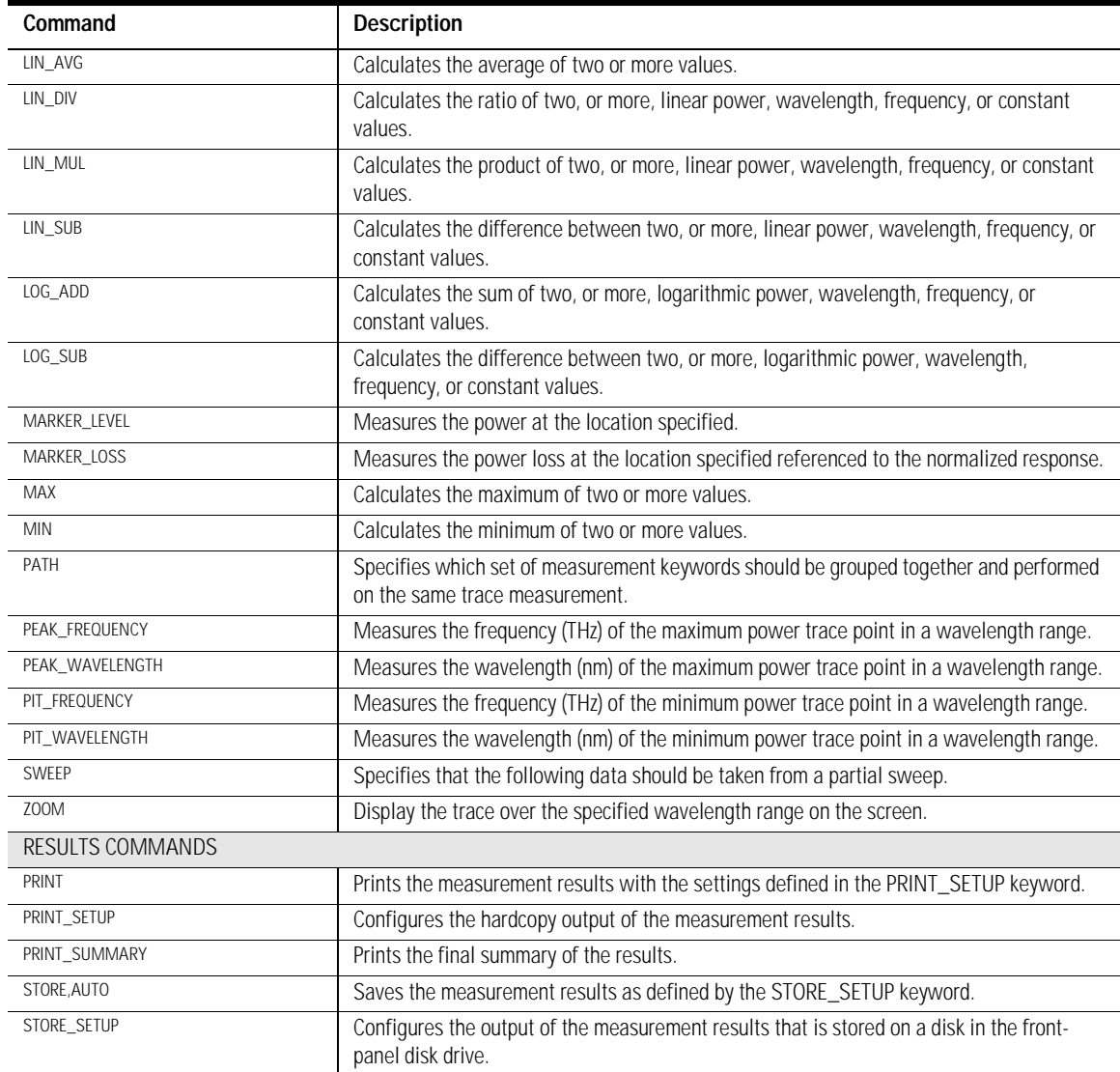

## Specification Set Keywords

## **Table 3-3.**

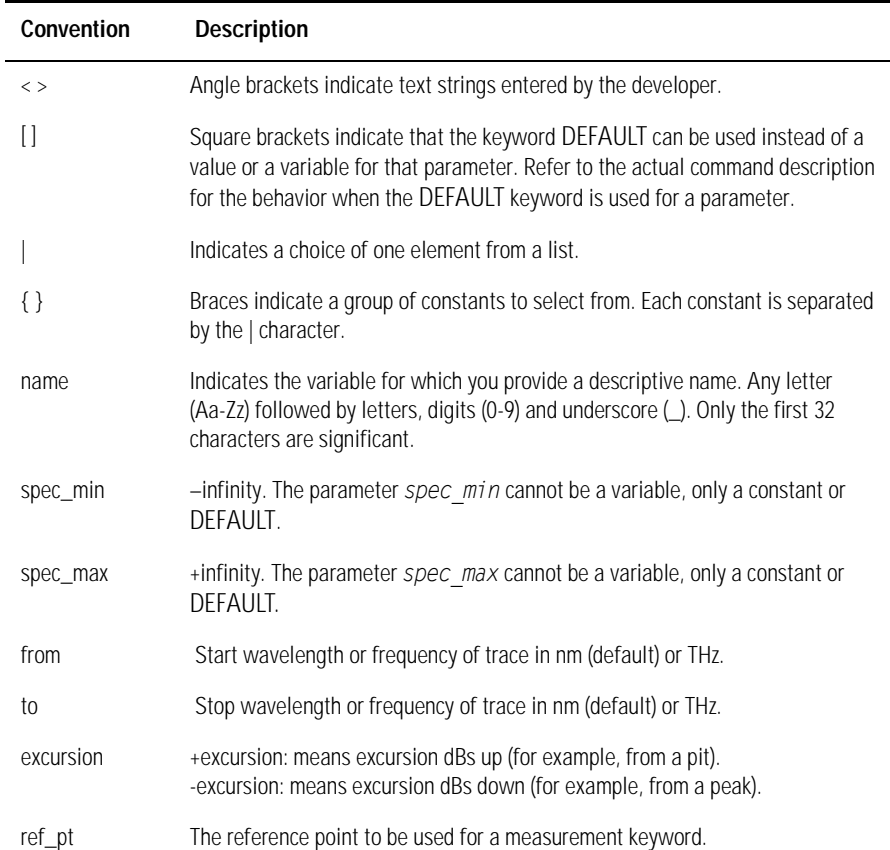

ABS\_FREQUENCY\_LEFT, name, [spec\_min], [spec\_max], ref\_pt, [excursion]

Measures the absolute frequency of a trace point and loads the value into the name variable. The value returned by this function is in THz. The point is located *excursion* dB away from the amplitude of the reference point (*ref pt*). The search is made on frequencies higher than the reference. Arguments are spec min and spec max, which are absolute frequency values, or DEFAULT. The *ref pt* can be a constant or a variable. To return the relative frequency, refer to the DELTA keywords. If no point on the trace meets the excursion criterion, the keyword is considered to have failed, and the left endpoint (highest frequency) of the trace is returned.

ABS\_FREQUENCY\_RIGHT, name, [spec\_min], [spec\_max], ref\_pt, [excursion]

Measures the absolute frequency of a trace point and loads the value into the *name* variable. The value returned by this function is in THz. The point is located *excursion* dB away from the amplitude of the reference point (*ref pt*). The search is made on frequencies lower than the reference. Arguments spec min and spec max are absolute frequency values or DEFAULT. The *ref pt* can be a constant or a variable. To return the relative frequency, refer to the DELTA keywords. If no point on the trace meets the excursion criterion, the keyword is considered to have failed, and the right endpoint (lowest frequency) of the trace is returned.

ABS WAVELENGTH\_LEFT, name, [spec\_min], [spec\_max], ref\_pt, [excursion]

Measures the absolute wavelength of a trace point and loads the value into the *name* variable. The value returned by this function is in nm. The point is located *excursion* dB away from the amplitude of the reference point (*ref pt*). The search is made on wavelengths shorter than the reference. Arguments *spec min* and *spec max* are absolute wavelength values or DEFAULT. The *ref pt* can be a constant or a variable. To return the relative wavelength, refer to the DELTA keywords. If no point on the trace meets the excursion criterion, the keyword is considered to have failed, and the left endpoint (shortest wavelength) of the trace is returned.

ABS\_WAVELENGTH\_RIGHT, name, [spec\_min], [spec\_max], ref\_pt, [excursion]

Measures the absolute wavelength of a trace point and loads the value into the name variable. The value returned by this function is in nm. The point is located *excursion* dB away from the amplitude of the reference point (*ref pt*). The search is made on wavelengths longer than the reference. Arguments *spec min* and *spec max* are absolute wavelength values or DEFAULT. The *ref pt* can be a constant or a variable. To return the relative wavelength, refer to the DELTA keywords. If no point on the trace meets the excursion criterion, the keyword is considered to have failed, and the right endpoint (longest wavelength) of the trace is returned.

APPLICATION, COMPONENTS, "label string"

Designates the specification set for use with the Passive Component Test application. This keyword *must* be the first keyword in the specification set. The label string is used as a description when cataloging the imported specification sets in the instrument.

BANDWIDTH\_FREQUENCY, name, [spec\_min], [spec\_max], ref\_pt, [excursion]

Calculates the bandwidth (in THz) and loads the value into the *name* variable. The value returned by this function is in THz. The bandwidth is determined *excursion* dB to the left and to the right of the reference point. Negative excursion values specify a lower amplitude from the reference point, and positive excursion values specify a higher amplitude. If either the left or right trace point fails to meet the excursion criterion, the keyword is considered to have failed. If the left trace point fails, the left endpoint is used for the bandwidth calculation. If the right trace point fails, the right endpoint is used for the bandwidth calculation.

BANDWIDTH\_WAVELENGTH, name, [spec\_min], [spec\_max], ref\_pt, [excursion]

Calculates the bandwidth (in nm) and loads the value into the *name* variable. The value returned by this function is in nm. The bandwidth is determined excursion dB to the left and to the right of the reference point. Negative excursion values specify a lower amplitude from the reference point, and positive excursion values specify a higher amplitude. If either the left or right trace point fails to meet the excursion criterion, the keyword is considered to have failed. If the left trace point fails, the left endpoint is used for the bandwidth calculation. If the right trace point fails, the right endpoint is used for the bandwidth calculation.

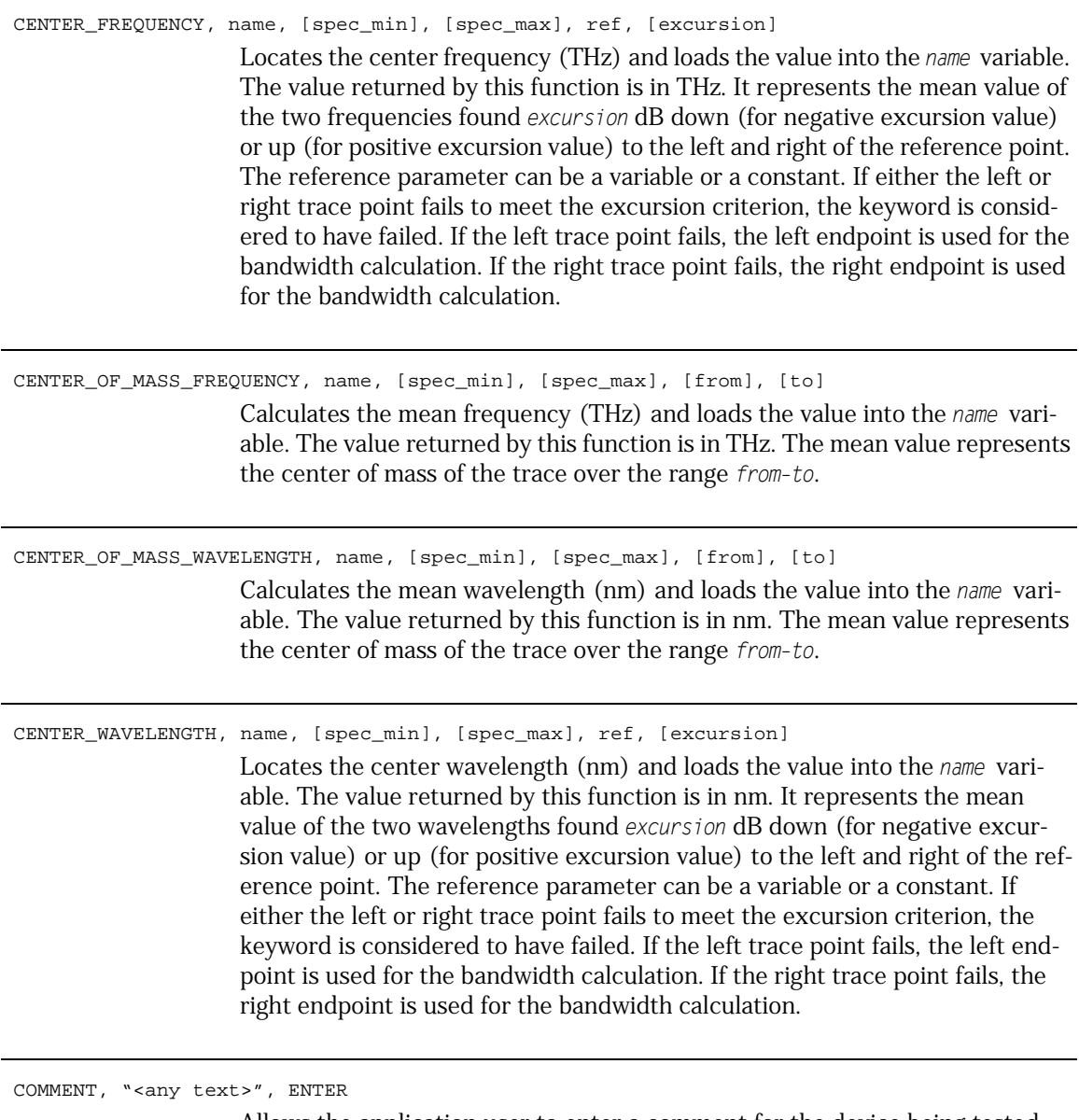

Allows the application user to enter a comment for the device being tested. The optional ENTER parameter causes a dialog box to appear before the measurement of the first path, prompting the operator to enter a comment. The maximum number of characters that can be displayed on the screen is 56.

DELTA\_FREQUENCY\_LEFT, name, [spec\_min], [spec\_max], ref\_pt, [excursion]

Determines the frequency separation between a measurement point and reference point and loads the value into the *name* variable. The value returned by this function is in THz. The measurement point is located *excursion* dB away from the amplitude of the reference point (*ref pt*). The search is made on frequencies higher than the reference. The value of the frequency returned is positive. Arguments *spec min* and *spec max* are absolute frequency values or DEFAULT. The *ref pt* can be a constant or a variable. To return the absolute frequency, refer to the ABS keywords. If no point on the trace meets the excursion criterion, the keyword is considered to have failed, and the separation between the left endpoint of the trace and the reference point is returned.

DELTA\_FREQUENCY\_RIGHT, name, [spec\_min], [spec\_max], ref\_pt, [excursion]

Determines the frequency separation between a measurement point and reference point and loads the value into the *name* variable. The value returned by this function is in THz. The measurement point is located *excursion* dB away from the amplitude of the reference point (*ref pt*). The search is made on frequencies lower than the reference. The value of the frequency returned is hegative. Arguments *spec min* and *spec max* are absolute frequency values or DEFAULT. The *ref pt* can be a constant or a variable. To return the absolute frequency, refer to the ABS keywords. If no point on the trace meets the excursion criterion, the keyword is considered to have failed, and the right endpoint of the trace is returned.

DELTA\_WAVELENGTH\_LEFT, name, [spec\_min], [spec\_max], ref\_pt, [excursion]

Determines the wavelength separation between a measurement point and reference point and loads the value into the *name* variable. The value returned by this function is in nm. The measurement point is located *excursion* dB away from the amplitude of the reference point (*ref pt*). The search is made on wavelengths shorter than the reference. The value of the wavelength returned is negative. Arguments *spec min* and *spec max* are absolute wavelength values or DEFAULT. The *ref pt* can be a constant or a variable. To return the absolute wavelength, refer to the ABS keywords. If no point on the trace meets the excursion criterion, the keyword is considered to have failed, and the left endpoint of the trace is returned.

DELTA\_WAVELENGTH\_RIGHT, name, [spec\_min], [spec\_max], ref\_pt, [excursion]

Determines the wavelength separation between a measurement point and reference point and loads the value into the *name* variable. The value returned by this function is in nm. The measurement point is located *excursion* dB away from the amplitude of the reference point (*ref pt*). The search is made on wavelengths longer than the reference. The value of the wavelength returned is positive. Arguments *spec min* and *spec max* are absolute wavelength values or DEFAULT. The *ref pt* can be a constant or a variable. To return the absolute wavelength, refer to the ABS keywords. If no point on the trace meets the excursion criterion, the keyword is considered to have failed, and the left endpoint of the trace is returned.

ID, "<serial number>", ENTER

Allows the application user to enter an identification number for the device being tested. The optional ENTER parameter causes a dialog box to appear before the measurement of the first path, prompting the operator to enter the identification number. The ID keyword is not required in a specification set.

#### INSTRUCTION, "<prompt string>"

Displays a prompt for the user in a dialog box. Each PATH can have one or more INSTRUCTION keywords. The dialog boxes are displayed in the order of the INSTRUCTION keywords. If no INSTRUCTION keyword is given for a particular PATH, a default instruction prompt is displayed. The measurement pauses until the *Continue* softkey is clicked.

Use the escape sequence \n to enter a newline character and force a line break. Use the escape sequence \" to enter a double quote character.

LIN\_ADD, name, [spec\_min], [spec\_max], value1, value2, ... , valueN

Calculates the sum of two or more linear power, wavelength, frequency, or constant values. The value returned by this function is in nm, THz, or dB, depending on the inputs. The sum is loaded into the *name* variable.

LIN\_AVG, name, [spec\_min], [spec\_max], value1, value2, ... , valueN

Calculates the average of two or more values and loads the value into the *name* variable. The values are converted to linear and the linear average is calculated.

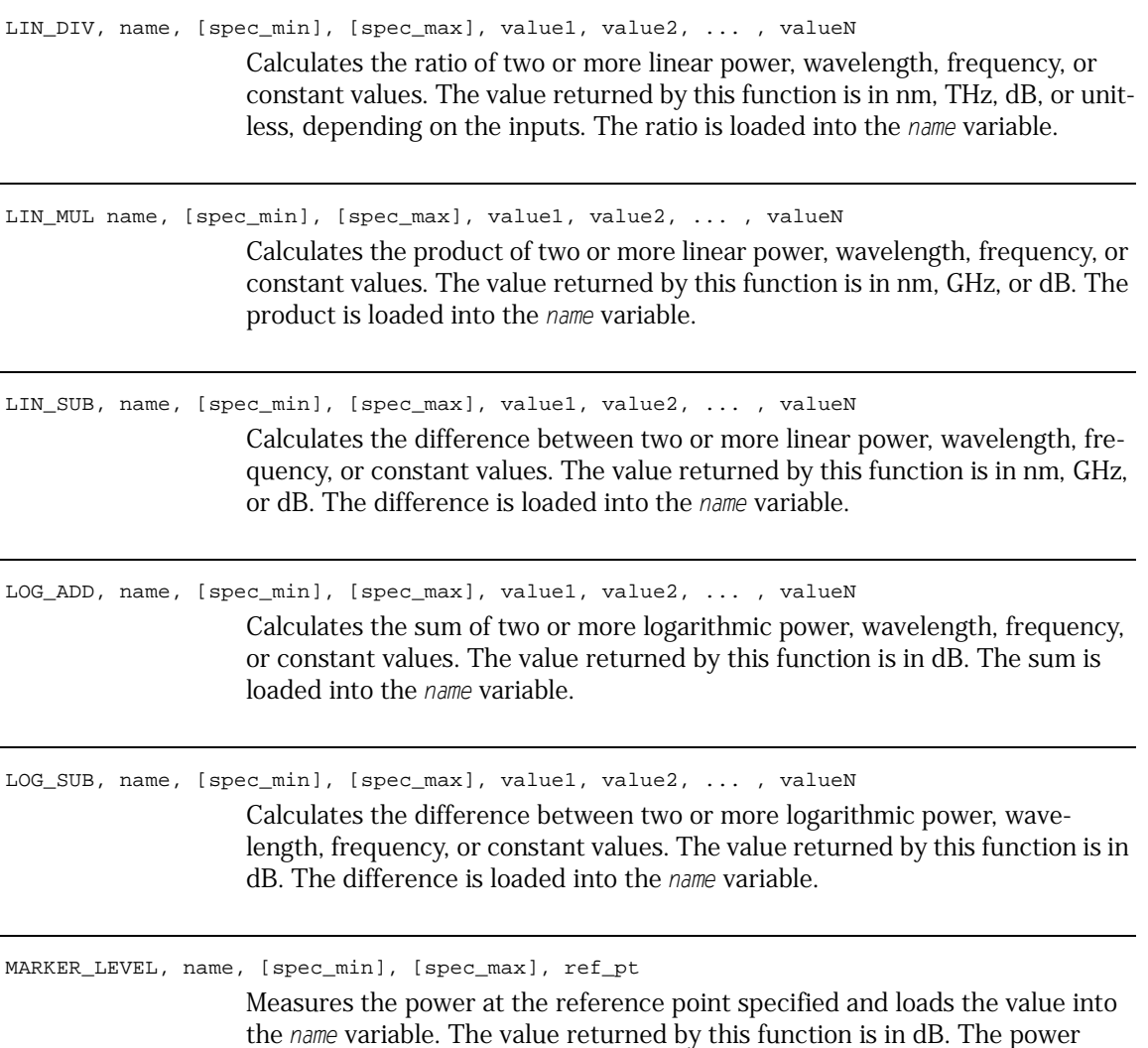

 $\overline{a}$ 

the *name* variable. The value returned by this function is in dB. The power (dBm) or loss (dB) is dependent on the trace at a given wavelength. The ref pt parameter can be a wavelength, frequency, or a previously defined *name*. Log interpolation of the power level is used if *ref\_pt* doesn't fall exactly on a trace point.

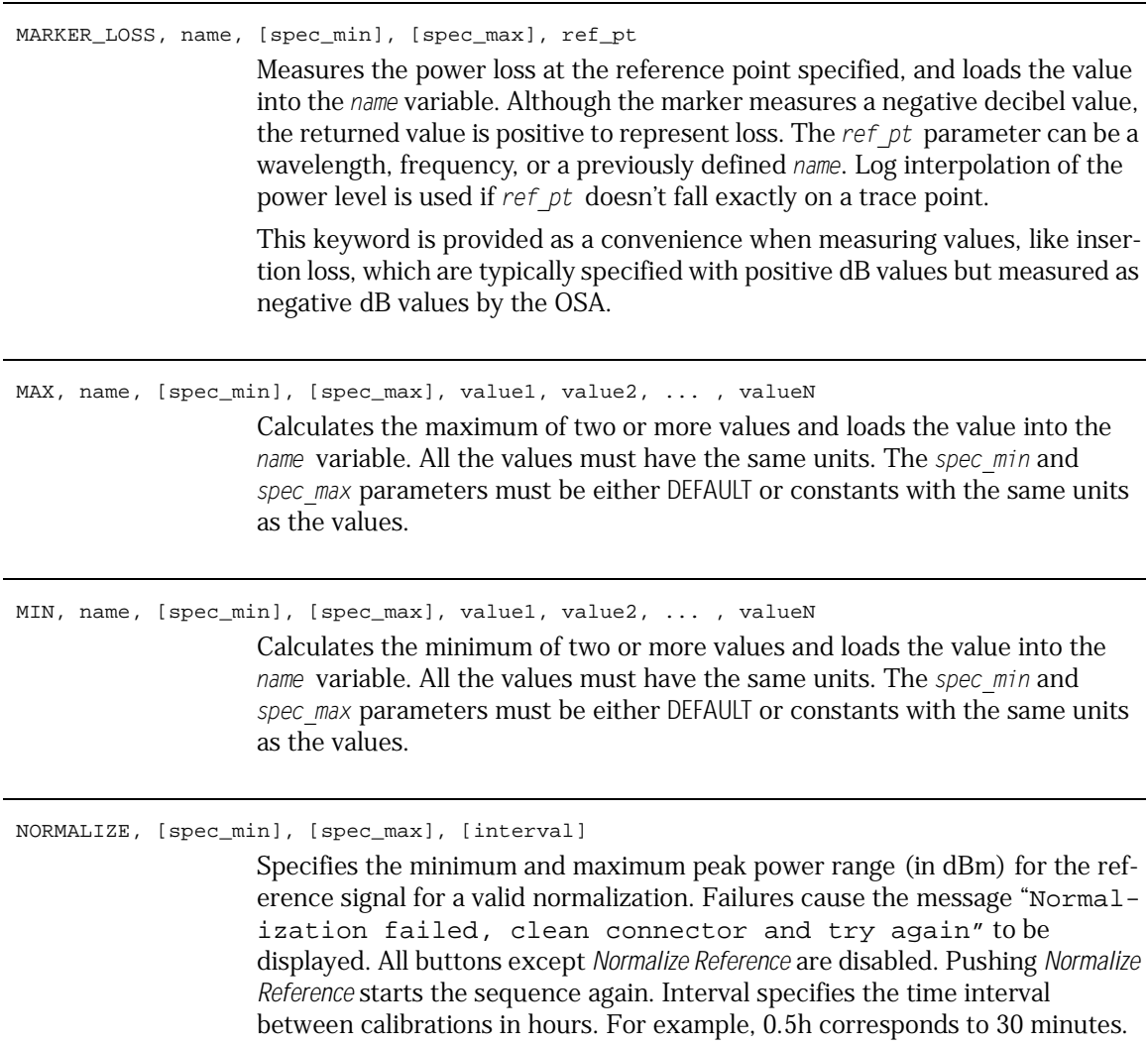

The maximum and DEFAULT value for the interval is 24 hours.

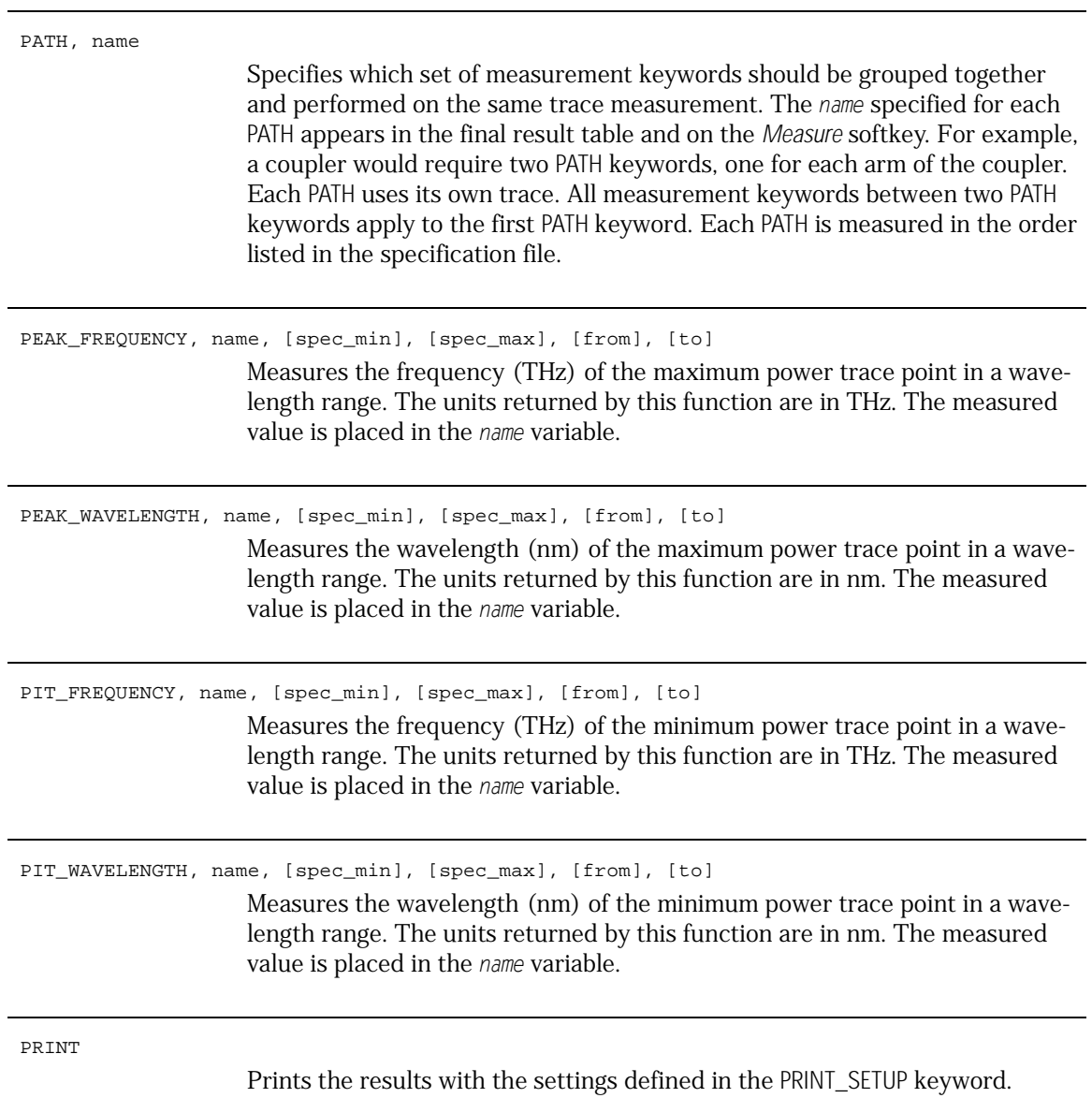

PRINT\_SETUP, {TABLE | GRAPHICS | GRAPHICS\_AND\_TABLE}, {INTERNAL | EXTERNAL}

Configures the hardcopy output of the measurement results. Either the instrument's internal printer or an external printer can be selected. As shown in the following table, the type of data printed is also selectable. Although application users can temporarily override these selections for the current measurement, when a new device is measured the print setup resets to the values defined by the PRINT\_SETUP keyword.

#### **Table 3-4.**

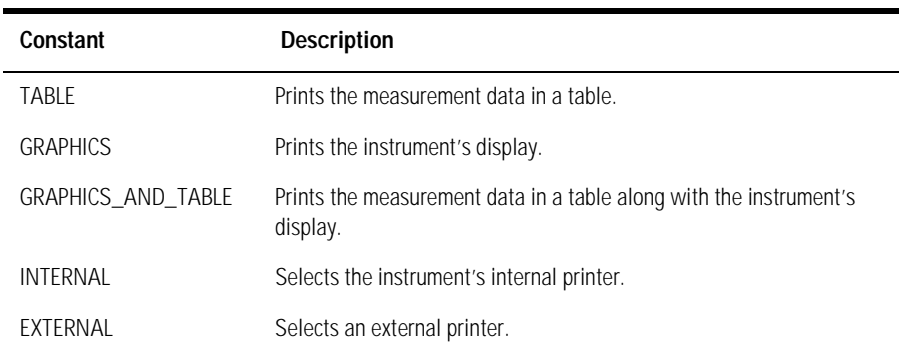

PRINT\_SUMMARY

Prints the final summary of the results.

SETUP, start\_wvl, stop\_wvl, [pts], [avgs], [rbw], [ref\_lvl], [scale], [sens], [vbw] This required keyword configures the following optical spectrum analyzer settings:

> start wavelength (nm) stop wavelength (nm) number of trace points number of trace averages resolution bandwidth (nm) reference level (dBm) amplitude scale (dB) sensitivity (dBm) video bandwidth (Hz)

The following line shows an example of this keyword:

SETUP 1500.00,nm,1600.00,nm,4001,1,0.10,nm,+10.00,dBm,10,dB,- 90.0,dBm,100,Hz

These settings are always used when performing a normalization. PATH measurements also use these settings unless changed by the SWEEP keyword. If a parameter other than *avgs* is set to DEFAULT, the optical spectrum analyzer keeps its current setting. For the *avgs* parameter the DEFAULT keyword will set the value to 1. Otherwise, the SETUP keyword changes the setting to whatever is specified for a parameter. This behavior has the potential consequence of allowing the SWEEP keyword to change the sensitivity from the first normalization for subsequent normalizations.

For example, suppose that the instrument is currently at –70 dBm sensitivity and the SETUP keyword has DEFAULT for the sensitivity parameter. There is a SWEEP keyword with –80 dBm for sensitivity. This results in the first normalization being performed at –70 dBm sensitivity. After a path is measured which sets the instrument to –80 dBm sensitivity, subsequent normalizations will be made at –80 dBm.

There should be only one SETUP command in a specification set. Multiple SETUP commands generate a warning when the specification set is imported, but the specification set can still be imported. The settings of the last SETUP command will be the ones used by the specification set.

The start and stop wavelength values can only be constants. DEFAULT is not allowed for these values. All other parameter values must be either constants with units or the keyword DEFAULT. Variables are *not* allowed as parameters for this keyword.

STIMULUS, {INTERNAL\_BBLS | EXTERNAL\_BBLS}

Specifies the source that is used to take a reference trace, as well as the actual measurement.

#### **Table 3-5.**

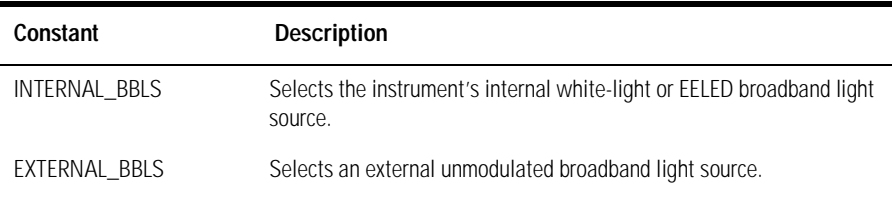

STORE, AUTO

Saves the measurement results as defined by the STORE\_SETUP keyword. A filename is automatically generated from the last 8 characters of the identification string entered using the ID keyword. The only legal characters for the filename are letters, numbers, and the underscore (\_) character. If the ID string contains any other characters, those characters will be replaced with the underscore character. If a file already exists on the disk with the same filename, the file will be overwritten. There is no prompt for overwrite.

#### STORE\_SETUP, {TABLE | GRAPHICS}

Configures the output of the measurement results that is stored on a disk in the front-panel disk drive. Although application users can temporarily override these selections for the current measurement, when a new device is measured, the storage setup resets to the values defined by the STORE\_SETUP keyword. Use the STORE, AUTO keyword to actually store the data.

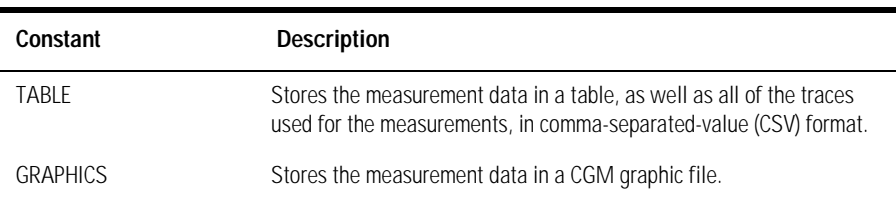

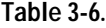

SWEEP, start\_wvl, stop\_wvl, [avgs], [sens]

Specifies that the following data should be taken from a partial sweep. Normalization traces are always made using the conditions specified by SETUP. You can use this keyword to decrease measurement time by setting the instrument to sweep over a smaller wavelength range or with different trace averaging or sensitivity. The wavelength range specified here must fall within the one given in SETUP. In order to maintain integrity with the reference trace, the SWEEP function does *not* change the absolute wavelength position of trace points nor does it change the hardware reference level.

The start and stop wavelength values can only be constants. DEFAULT is not allowed for these values. All other parameter values must be either constants with units or the keyword DEFAULT for the optional parameters. Variables are not allowed as parameters for this keyword.

ZOOM, start\_wvl, stop\_wvl, [ref\_lvl], [scale]

Displays the trace over the specified wavelength range on the screen. The zoom is performed after the path measurement is completed. If multiple ZOOM keywords are used for a PATH, only the last ZOOM keyword is used. Variables are not allowed as parameters for this keyword. The start and stop wavelength values can only be constants. DEFAULT is not allowed for these values. Reference level and scale values must be either constants with units or the keyword DEFAULT. DEFAULT reference level or the scale parameters specify that those settings will not change when zooming in the display.

## Passive Component Test Remote Commands

The *Agilent 86140B Series Optical Spectrum Analyzer User's Guide* for the mainframe provides detailed information on remote programming of the instrument. Only commands unique to the Passive Component Test application are included in this section.

### *Passive Component Test application specific commands*

These remote commands are specific to the Passive Component Test application and allow you to control the application remotely. They are grouped under the following subsystems:

- CALCulate Subsystem Commands
- DISPlay Subsystem Commands
- FORMat Subsystem Commands
- HCOPy Subsystem Commands
- INITiate Subsystem Commands
- MMEMory Subsystem Commands
- SENSe Subsystem Commands
- TRACe Subsystem Commands

For more information, refer to the Remote Operation section in the *Agilent 86140B Series Optical Spectrum Analyzer User's Guide*, or to the following book:

SCPI Consortium. *SCPI–Standard Commands for Programming Instruments, 1997*

## Command Conventions

## **Table 3-7.**

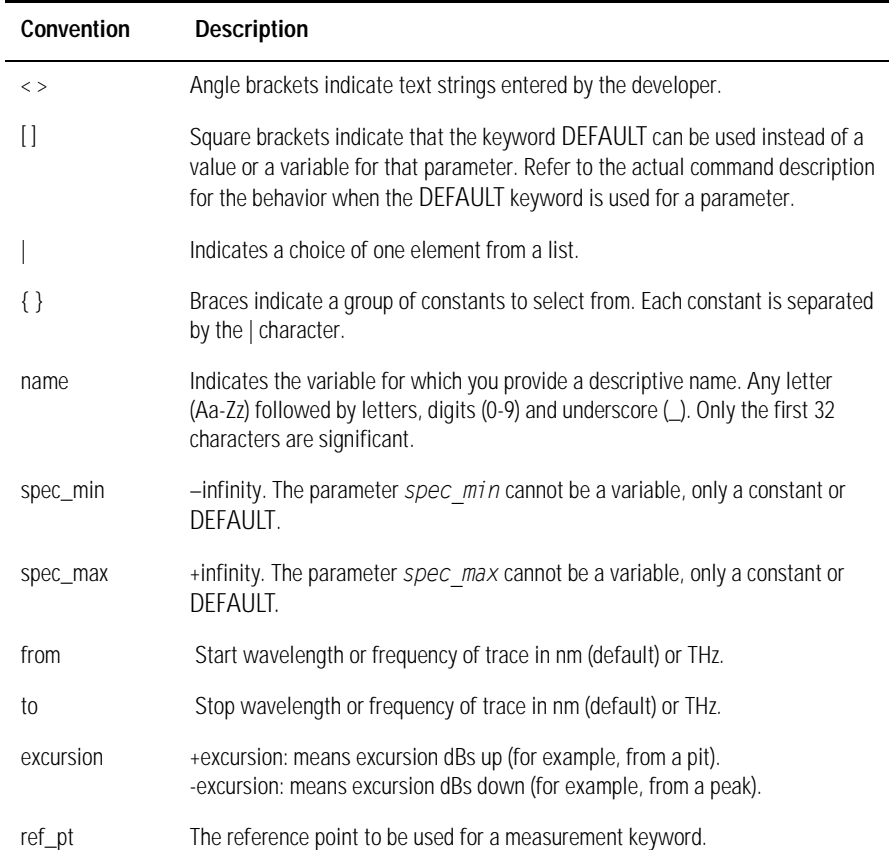

## CALCulate Subsystem Commands

The CALCulate subsystem performs post-acquisition data processing. The CALCulate subsystem operates on data acquired by a SENSe function.

## **CALCulate:DATA:GRAPh?**

Returns the trace plot as an indefinite length block. After removing the #0 prefix and newline suffix, the data can be saved as a cgm format file.

#### **CALCulate:DATA:RESults?**

Returns a comma separated list of measurement results. The results are returned in the order defined by the specification set file. The results are the same as the results table.

#### **CALCulate:DATA:TABLe?**

Returns the measurement data in tabular format as an indefinite length block. The measurement data contains the table of results, instrument settings, and trace points. After removing the #0 prefix and newline suffix, the data can be saved as a csv format file.

#### **CALCulate:PATH[:NAME]?**

Returns the name of the device path to be tested as defined in the specification set.

### **CALCulate:PATH:RESult?**

Returns the result of the device path measurement.

- $\bullet$  -1 = No measurement made
- $\bullet$  0 = Device path failed specs
- $\bullet$  1 = Device path passed specs

## DISPlay Subsystem Commands

The DISPlay subsystem controls the selection and presentation of textual, graphical, and TRACe information.

## **DISPlay[:WINDow]:DUT:COMMent<string>**

Enters a new comment string for the device under test.

## **DISPlay[:WINDow]:DUT:COMMent?**

Returns the comment string for the device under test.

## **DISPlay[:WINDow]:DUT[:ID]<string>**

Enters a new identification string for the device under test.

### **DISPlay[:WINDow]:DUT[:ID]?**

Returns the identification string for the device under test.

## FORMat Subsystem Commands

The FORMat subsystem sets a data format for transferring numeric and array information.

## **FORMat[:DATA] REAL[64]|ASCII**

## **FORMat[:DATA]?**

Specifies the trace data format used during data transfer via GPIB. This command effects data transfers for the CALCulate[:DATA] subsystem.

The ASCII format is a comma-separated list of numbers.

The REAL format is a definite-length block of 64-bit floating-point binary numbers. The definite-length block is defined by IEEE 488.2: a "#" character, followed by one digit (in ASCII) specifying the number of length bytes to follow, followed by the length (in ASCII), followed by length bytes of binary data. The binary data is a sequence of 8-byte, 64-bit floating point numbers.
### HCOPy Subsystem Commands

The HCOPy subsystem controls the setup of and printing to an external device.

#### **HCOPy:DESTination"SYSTem:COMMunicate:INTernal"|"SYSTem:COMMunicate: CENTronics"**

#### **HCOPy:DESTination?**

Selects the I/O port for hardcopy output. This effects subsequent use of the Print key and the HCOPy[:IMMediate] command.

#### **HCOPy:DEVice:MODE TABLe|GRAPh|ALL**

Determines the hardcopy output of the measurement results. The data can be printed as a table, a graph, or both.

#### **HCOPy:IMMediate**

Prints out the test results to the port defined by the HCOPy:DESTination command. The data printed is affected by the HCOPy:DEVice:MODE command.

### INITiate Subsystem Commands

The INITiate subsystem is used to control the initiation of the TRIGger subsystem.

#### **INITiate:IMMediate[:SEQuence [1|2]]**

Initiates the normalization routine (sequence 1) or the measurement routine (sequence 2) based on the sequence number. Measures only one path at a time.

#### **INITiate:ABORt**

Aborts the measurement of a device under test.

### MMEMory Subsystem Commands

The MMEMory subsystem provides mass storage capabilities for instruments. The mass storage may be either internal or external to the instrument.

#### **MMEMory:SSET:CAT?**

Returns a comma separated list of imported specification sets from the instrument's internal memory.

#### **MMEMory:SSET:DATA<file\_name>,<data\_block>**

#### **MMEMory:SSET:DATA? <file\_name>**

Imports a specification set <file\_name>, where <data\_block> is a definite length block containing the specification set. [Refer to "Designing Specification](#page-128-0)  [Sets" on page 3-21](#page-128-0) for additional designing information.

Returns a specification set file <file\_name> as an indefinite length block. After removing the #0 prefix and newline suffix, the data can be saved as a csv format file.

#### **MMEMory:SSET:DELete<file\_name>**

Deletes a specification set from the instruments internal memory.

#### **MMEMory:SSET:LOAD<file\_name>**

#### **MMEMory:SSET:LOAD?**

Loads an imported specification set as the current set of specs.

### SENSe Subsystem Commands

The SENSe setup commands control the specific settings of the device.

#### **[SENSe]:SWEep:POINts?**

Returns the number of data points acquired during a sweep. This command is used in conjunction with the TRACe:POINts? query when downloading a trace.

# TRACe Subsystem Commands

A TRACe area is a named entity stored in instrument memory.

### **TRACe[:DATA]?TRA|TRB|TRC|TRD|TRE|TRF**

Returns the data points for the trace. The trace data format is determined by the FORMat subsystem.

# Sample Program

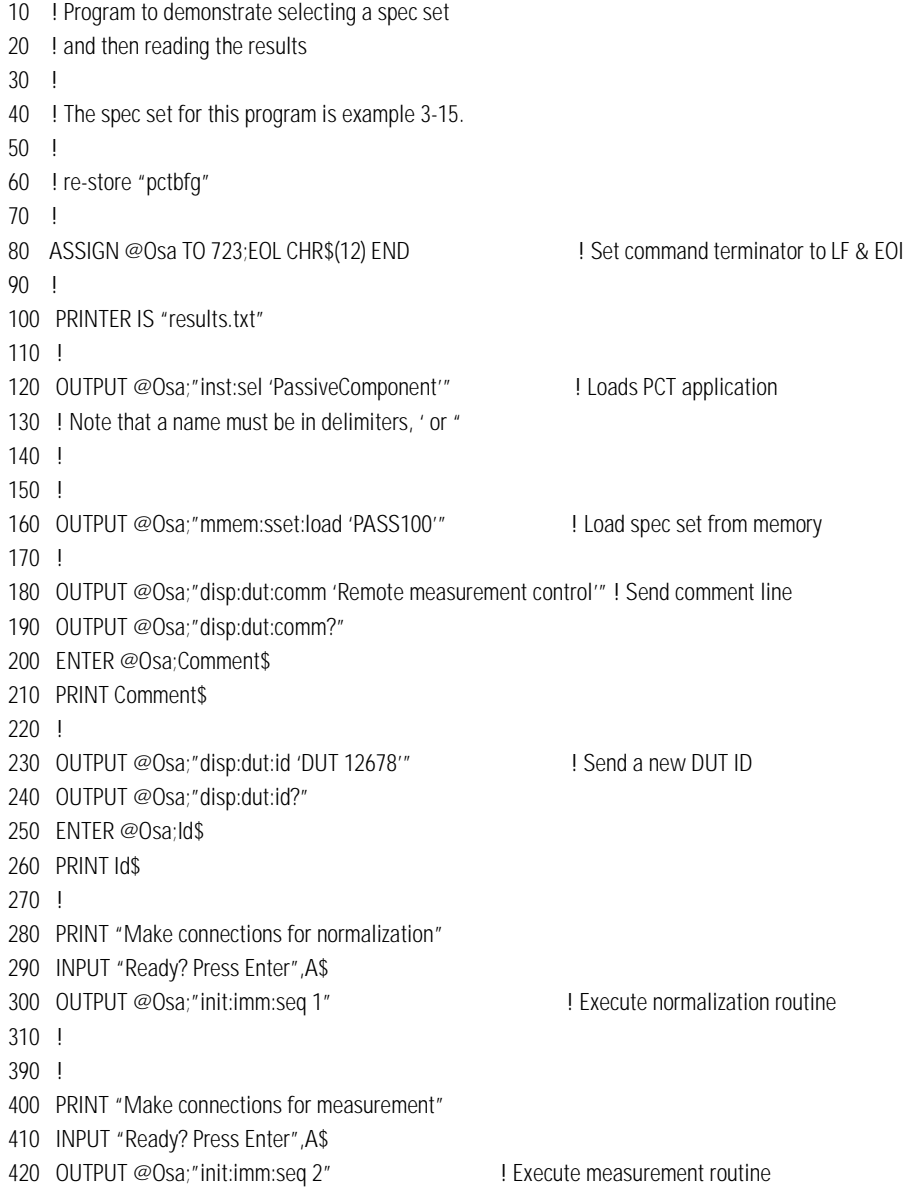

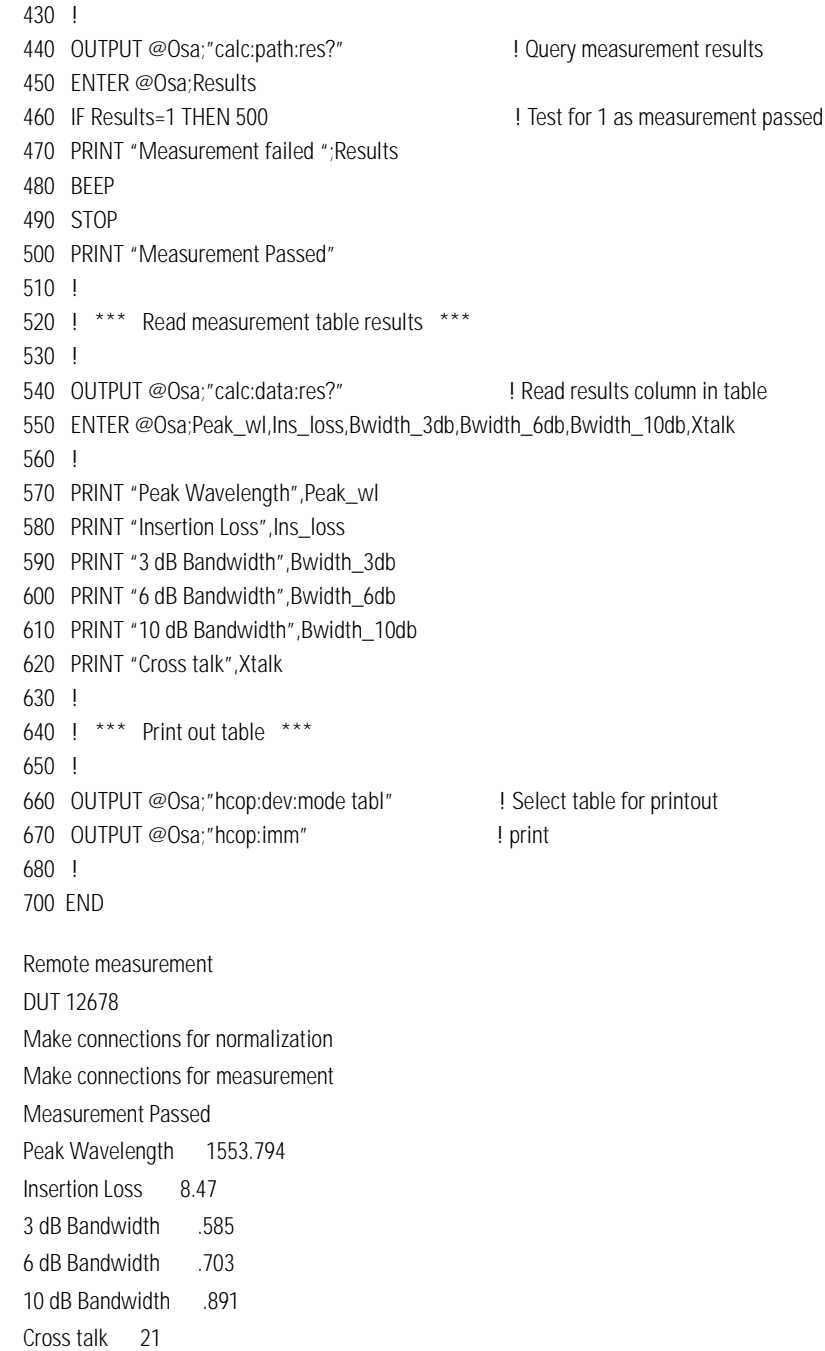

#### Passive Component Test Application **Sample Program**

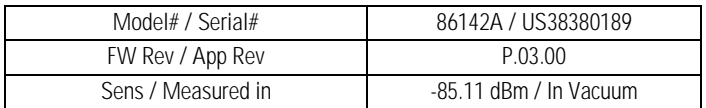

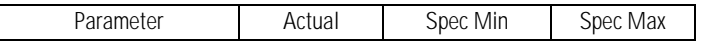

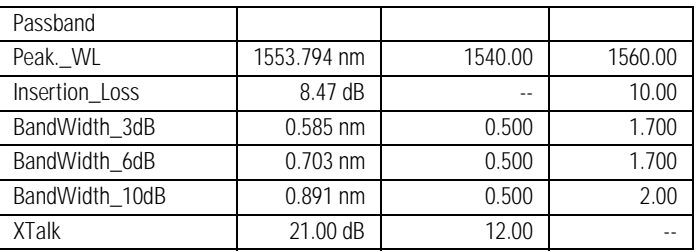

["About the Application" on page 4-2](#page-189-0) ["The Measurement Applications Menus" on page 4-3](#page-190-0) ["Performing Measurements" on page 4-4](#page-191-0) ["Starting the Application" on page 4-5](#page-192-0) ["WDM Channel Analysis Remote Commands" on page 4-27](#page-214-0) ["Command Conventions" on page 4-28](#page-215-0) ["CALCulate Subsystem Commands" on page 4-29](#page-216-0) ["DISPlay Subsystem Commands" on page 4-32](#page-219-0) ["FORMat Subsystem Commands" on page 4-33](#page-220-0) ["INITiate Subsystem Commands" on page 4-34](#page-221-0) ["INSTrument Subsystem Commands" on page 4-35](#page-222-0) ["SENSe Subsystem Commands" on page 4-36](#page-223-0)

# WDM Channel Analysis Application

# <span id="page-189-0"></span>About the Application

The WDM channel analysis application gives accurate wavelength, power and optical signal-to-noise ratio measurements. The results are displayed in an easy-to-read table. The WDM channel analysis application calculates the following attributes and display the results in the table:

- Channel number for the channel with the maximum power
- Maximum channel power (dBm)
- Channel number for the channel with the minimum power
- Minimum channel power (dBm)
- Channel number for the channel with the maximum optical signal-to-noise ratio
- Maximum optical signal-to-noise ratio (dB)
- Channel number for the channel with the minimum optical signal-to-noise ratio
- Minimum optical signal-to-noise ratio (dB)
- Span tilt (dB/nm)
- Span tilt (dB)
- Peak-to-peak deviation, defined as:

maximum channel power – minimum channel power Using a noise sweep resolution bandwidth of 0.06 nm, the maximum wavelength span that can be measured is 75 nm. The maximum number of WDM channels that can be measured is 187.

The WDM channel analysis application uses a unique dual-sweep measurement technique. The first sweep uses a slightly broader filter to accurately measure signal power. The other sweep uses a very narrow band filter to measure the power density of the noise floor. The noise markers, which are corrected for filter shape, provide improved accuracy for the noise floor power density measurement which results in increased measurement accuracy of the optical signal-to-noise ratio.

This section provides a description of the user interface for this application. The behavior of the "Applications" menu of the OSA is also described.

<span id="page-190-0"></span>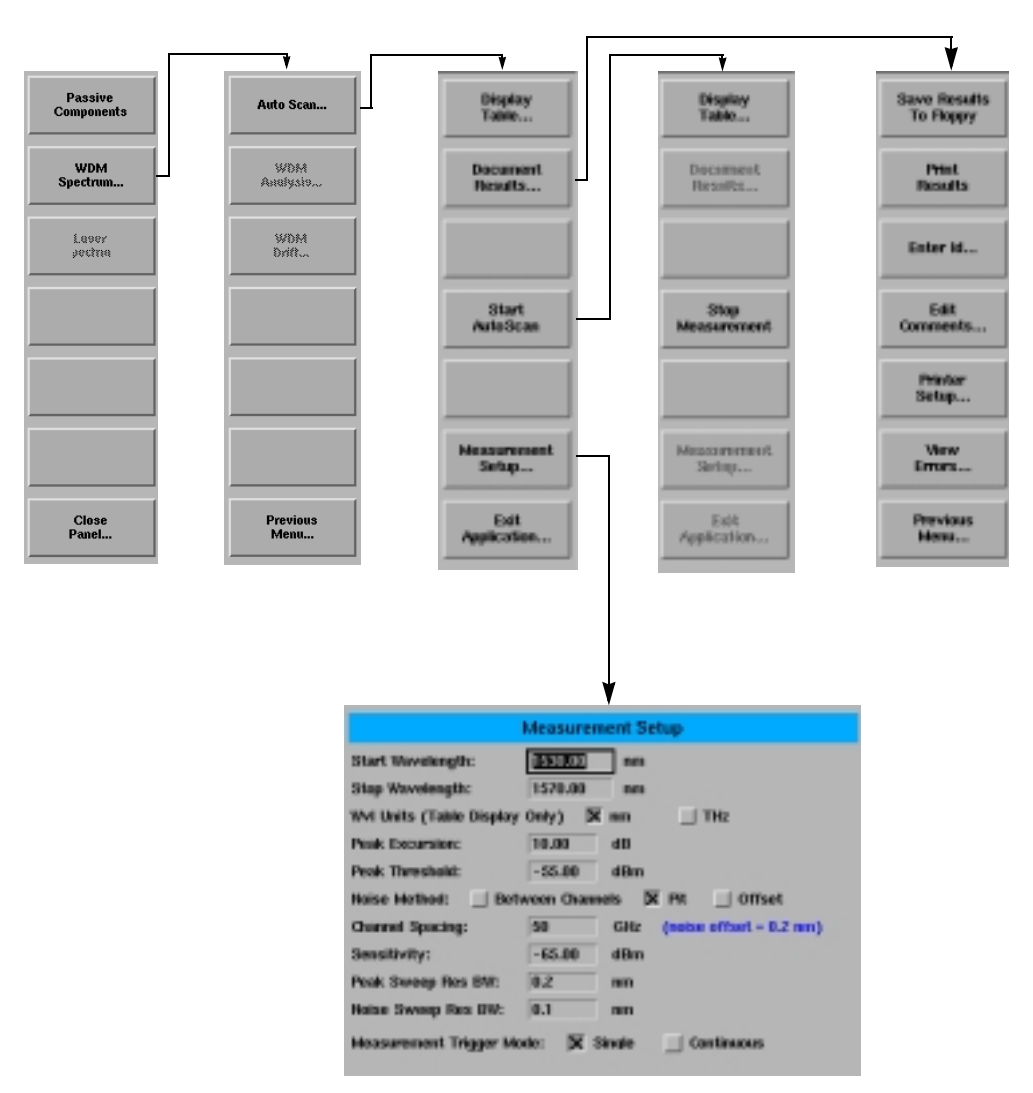

## The Measurement Applications Menus

The application softkeys are accessed using the front-panel Appl's key or the Applications menu, Launch an Installed Application selection on the menu bar.

## <span id="page-191-0"></span>Performing Measurements

This section provides procedures for performing the following functions:

[To start the lightwave component analyzer 4-6](#page-193-0) [To perform an autoscan 4-8](#page-195-0) [To set up a measurement 4-9](#page-196-0) [To start a measurement 4-13](#page-200-0) [To stop a measurement 4-13](#page-200-1) [To display the results in a table 4-14](#page-201-0) [To change the wavelength units in the table 4-16](#page-203-0) [To document measurement results 4-17](#page-204-0) [To save the results to floppy 4-18](#page-205-0) [To print the results 4-19](#page-206-0) [To enter a device ID 4-20](#page-207-0) [To enter comments 4-21](#page-208-0) [To set up the printer 4-22](#page-209-0) [To exit the application 4-22](#page-209-1)

#### **Note**

The following functions assume the lightwave component analyzer is loaded.

### <span id="page-192-0"></span>Starting the Application

This section explains how to start and use the WDM channel analysis application.

With the WDM channel analysis application you can test WDM sources, WDM multiplexers and other WDM components, such as filters and couplers.

To use the WDM channel analysis application you must:

- **1** Start the application, [refer to "To start the lightwave component analyzer" on](#page-193-0)  [page 4-6.](#page-193-0)
- **2** Set up the measurement, [refer to "To set up a measurement" on page 4-9.](#page-196-0)
- **3** Measure the device under test.

You can then:

- View the results in a table, [refer to "To display the results in a table" on page](#page-201-0)  [4-14.](#page-201-0)
- Save the results, [refer to "To save the results to floppy" on page 4-18](#page-205-0).
- Print the results, [refer to "To print the results" on page 4-19](#page-206-0).

#### <span id="page-193-0"></span>**To start the lightwave component analyzer**

- **1** Press the front-panel Appl's key or on the Applications menu select Launch an Installed Application.
- **2** The following screen is displayed.

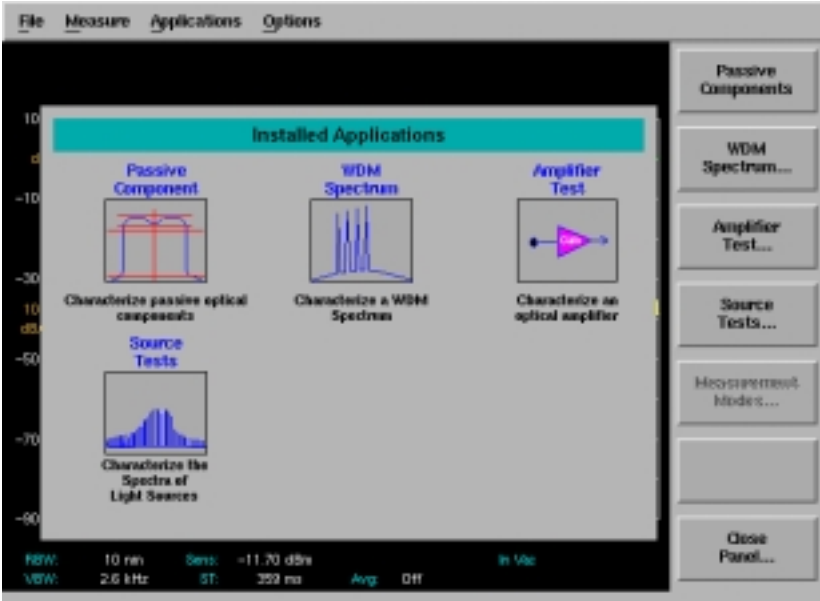

**Figure 4-1. Applications Panel and Menu**

The panel and the menu change whenever an application is installed or uninstalled. Each installed application has an icon on the panel and a corresponding softkey.

**3** Press the *WDM Spectrum* softkey. This opens the WDM Application Suite window.

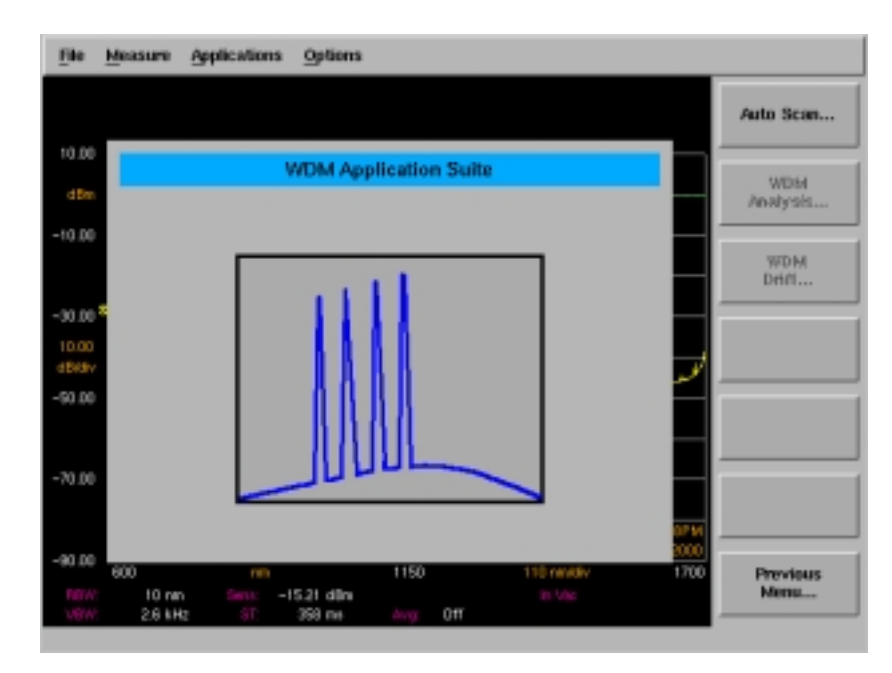

**4** Press the *Auto Scan*.... softkey to launch the WDM channel analysis application. The application is now ready for use.

#### <span id="page-195-0"></span>**To perform an autoscan**

Press the *Start AutoScan*.... softkey.

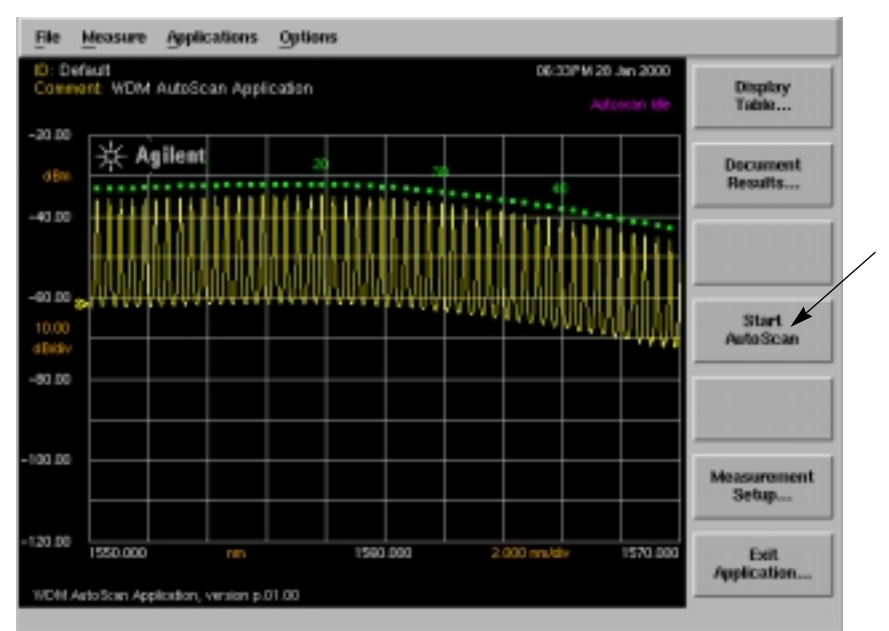

An automated channel scan is performed. The channel power, wavelength, optical signal-to-noise ratio, spectral gain tilt, and other statistics can be displayed either graphically or in a tabular format.

#### <span id="page-196-0"></span>**To set up a measurement**

Press the *Measurement Setup...* softkey to open the Measurement setup menu and panel. This softkey is enabled whenever the system is not actively measuring.

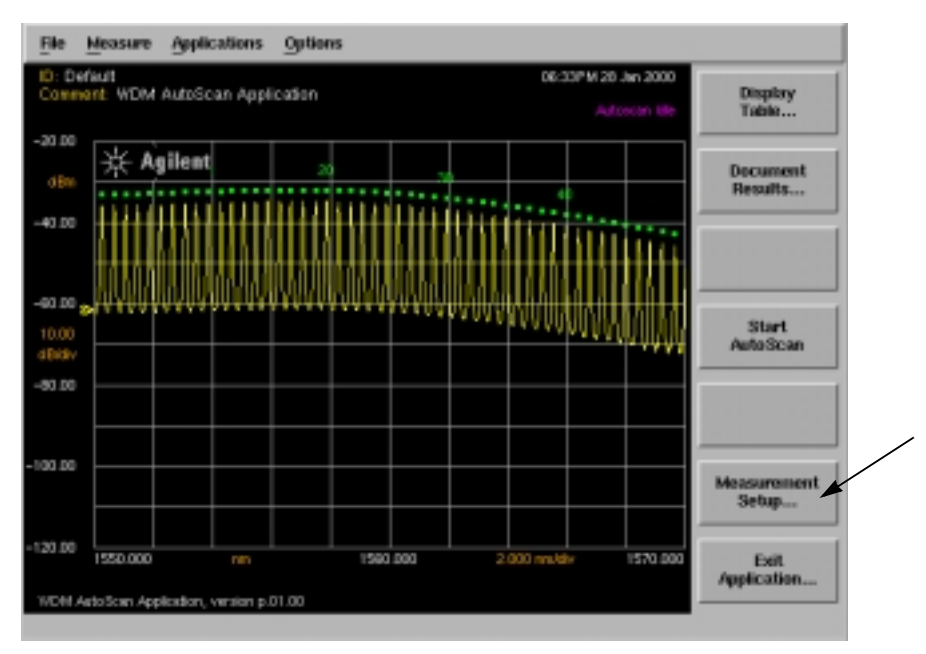

The Measurement Setup panel opens.

WDM Channel Analysis Application

#### **Performing Measurements**

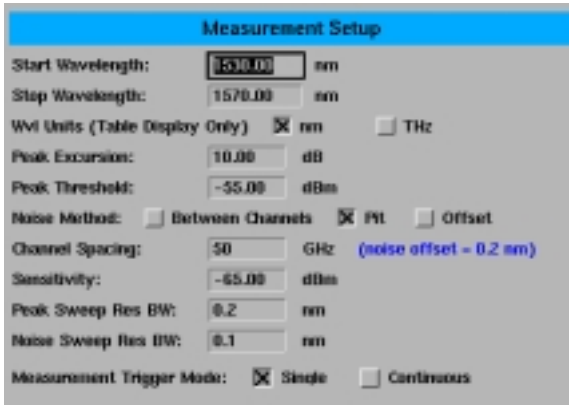

**WDM Measurement Setup panel** 

#### **Setup panel selections**

#### *Start Wavelength*

Default: 1530 nm

Sets the start wavelength for the Auto Scan function. Units are fixed in nm.

#### *Stop Wavelength*

Default: 1570 nm

Sets the stop wavelength for the Auto Scan function. Units are fixed in nm.

#### *Wavelength Units*

Default: nm

Selects the wavelength units, either nm or THz. These units are used in the display table only.

#### *Peak Excursion*

Default: 10 dB

Sets the peak excursion value in dB. This is the amount of amplitude the trace must rise and fall to considered a peak. Lower values lead to more signals being discerned, but if the peak excursion is set too low, peaks in the noise floor may be discerned as signals. If excursion is set too high, legitimate peaks may not be discerned as signals.

#### *Peak Threshold*

Default: -55 dBm

Sets the peak threshold value in dBm. Power levels below this threshold are not considered for peak search.

#### *Noise Method*

Default: Pit

Selects the noise method used: You can choose *Between Channels*, *Pit*, or *Offset*.

When **Between Channels** is selected, the Noise marker is placed half-way between channels when making a noise power density measurement. The Noise power density used in the OSNR calculation is linearly interpolated between the noise marker to the left and to the right of the channel. *If the channel is the leftmost or rightmost channel in the measurement range, the noise would then be measured using the offset value for the side without an adjacent channel*.

When **Pit** is selected, the noise marker is placed at the lowest point between adjacent channels. The Noise power density used in the OSNR calculation is linearly interpolated between the noise marker to the left and to the right of the channel. *If a pit is not detected for the left and right side, the offset value specified for the noise measurement is used.*

When **Offset** is selected, the noise marker 'noise offset' is placed to the left and to the right of the channel when making a noise power density measurement. The Noise power density used in the OSNR calculation is linearly interpolated between the noise marker to the left and to the right of the channel. *The noise is always measured at the offset value specified*.

#### *Channel Spacing*

Default: 100 GHz

Sets the channel spacing value in GHz. This value is the spacing between adjacent channels on the input signal. This value is used to calculate the noise offset value to use (noise offset  $= 1/2$  channel spacing). The calculated noise offset value is displayed to the right of the channel spacing.

#### *Sensitivity*

Default: –65 dBm

Sets31 the sensitivity value in dBm. Increasing sensitivity results in a more precise scan but increases the scan time.

#### *Peak Sweep Res BW*

Default: 0.2 nm

Sets the resolution bandwidth value to be used during peak sweep. This determines the analyzer's ability to display two closely spaced signals as two distinct responses. Decreasing the resolution bandwidth provides a more detailed sweep but increases the scan time. The resolution bandwidth can be set to one of the following values: 0.07, 0.09, 0.1, 0.2, 0.5, 1, 2, 3, 4, 5, 6, 7, 8, 9, or 10 nm. For model 86142B, the minimum setting is 0.06 nm.

WDM Channel Analysis Application

**Performing Measurements**

#### *Noise Sweep Res BW*

Default: 0.1 nm

Sets the resolution bandwidth value to use during noise sweep. This determines the analyzer's ability to display two closely spaced signals as two distinct responses. Decreasing the resolution bandwidth provides a more detailed sweep but increases the scan time. The resolution bandwidth can be set to one of the following values: 0.06, 0.09, 0.1, 0.2, 0.5, 1, 2, 3, 4, 5, 6, 7, 8, 9, or 10 nm. For model 86141B and 86140B Option 025, the minimum setting is 0.07 nm.

#### *Measurement Trigger Mode*

Default: Single Trigger mode

Select either single or continuous trigger mode.

The navigation key operation is explained in ["To fill in a setup panel" on](#page-210-0)  [page 4-23.](#page-210-0)

#### <span id="page-200-0"></span>**To start a measurement**

• Press the *Start AutoScan* softkey to start the measurement process.

A 2-sweep measurement is initiated. After the measurement is completed, the system either stops (Measurement Trigger Mode = Single), or initiates another 2-sweep measurement (Measurement Trigger Mode = Continuous).

During the measurement, the button label changes to *Stop Measurement*. Once the measurement is complete, the button label changes back to *Start Auto Scan*.

#### <span id="page-200-1"></span>**To stop a measurement**

• Press the *Stop Measurement* to stop a measurement in progress.

Selecting this softkey will stop the 2-sweep measurement cycle mid-sweep. Once the measurement is stopped, the button label changes to *Start AutoScan*.

#### <span id="page-201-0"></span>**To display the results in a table**

• Press the *Display Table*.... softkey. The results are displayed in a table similar to the one shown below.

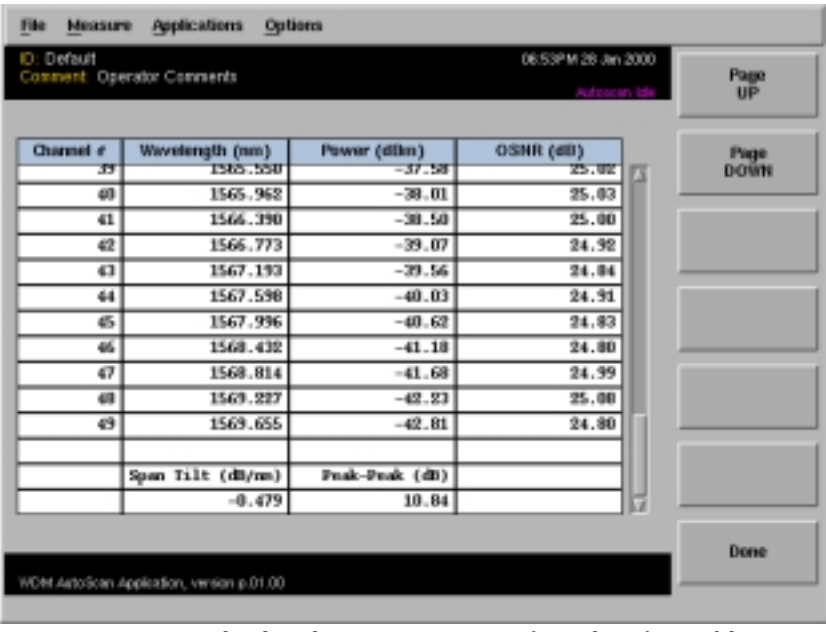

Page Up display the previous page of results, if possible.

Page Down display the next page of results, if possible.

*Done* exit the tabular display and return to the Auto Scan main menu.

The WDM channel analysis application calculates the following statistics and display the results at the bottom of the table:

- Channel number for the channel with the maximum power
- Maximum channel power (dBm)
- Channel number for the channel with the minimum power
- Minimum channel power (dBm)
- Channel number for the channel with the maximum optical signal-to-noise ratio
- Maximum optical signal-to-noise ratio (dB)
- Channel number for the channel with the minimum optical signal-to-noise ratio
- Minimum optical signal-to-noise ratio (dB)
- Span tilt (dB/nm)
- Span tilt (dB)
- Peak-to-peak deviation, defined as:

maximum channel power – minimum channel power

Using a noise sweep resolution bandwidth of 0.06 nm, the maximum wavelength span that can be measured is 75 nm. The maximum number of WDM channels that can be measured is 187.

#### <span id="page-203-0"></span>**To change the wavelength units in the table**

**1** Press the *Measurement Setup*.... softkey. The following window opens.

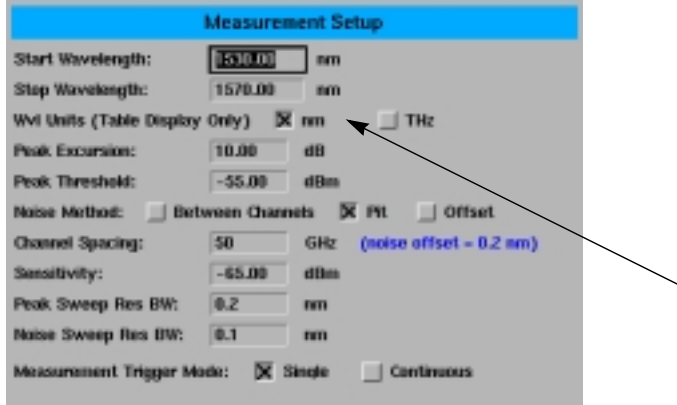

**Measurement Setup panel**

- **2** Select the desired units for the table. You can select either nanometers or terahertz.
- **3** Press the *Close Panel*.... softkey when you are finished making your selections.

#### <span id="page-204-0"></span>**To document measurement results**

There are two ways to document results in the WDM Application. You can either print them to a printer (specified under printer setup) or you can save them to a floppy disk.

When the instrument is not sweeping, the *Document Results...* key of the WDM Application Main Menu is enabled.

• Press the *Document Results...* softkey. The following window opens.

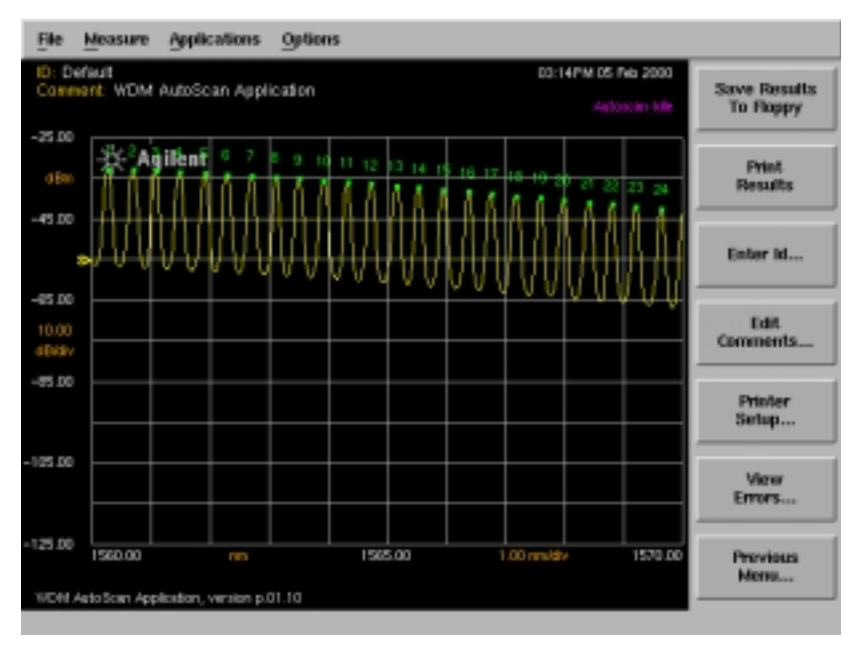

**Document Results Menu**

#### <span id="page-205-0"></span>**To save the results to floppy**

• Press the *Save Results to Floppy* softkey to save the current results to a file on the floppy drive.

The name of the file is defined as the last 8 characters of the ID. If no ID exists, a message prompts the user to "Enter a Device ID as filename". [See "To enter a device ID" on page 4-20](#page-207-0) for additional information.

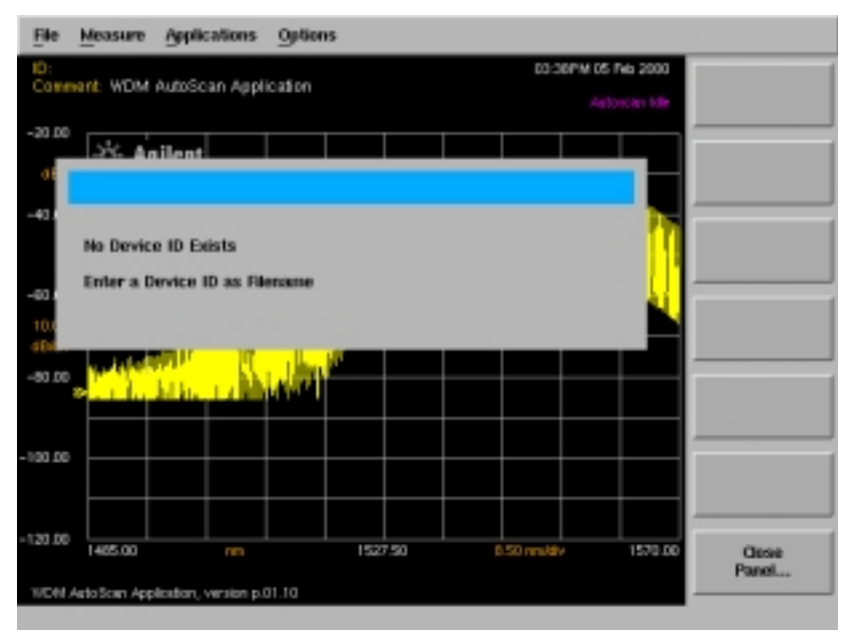

**Save Dialog Panel and Menu**

If the ID already exists, the warning "Overwrite File?" is displayed. The current file is saved in *.csv* spreadsheet format.

#### <span id="page-206-0"></span>**To print the results**

**1** Press the *Print Results* softkey to print the results to the target printer.

The target printer is as set by factory default, otherwise it retains the previous setting from the last time the application was started.

- **2** To change the target printer, press the *Printer Setup* softkey.
- **3** The print operation is confirmed by a progress message displayed in the standard progress panel used in the base instrument.

#### <span id="page-207-0"></span>**To enter a device ID**

• Press the *Enter ID...* softkey to access the Device Identification panel

|                |                   | <b>A B C D E F G H I</b> |  |  |  |
|----------------|-------------------|--------------------------|--|--|--|
|                |                   | <b>KLMNOPOR</b>          |  |  |  |
|                |                   | <b>TUVWXVZ</b>           |  |  |  |
| ū              |                   | 1 2 3 4 5 6 7 8 9        |  |  |  |
|                | <b>Clear Line</b> |                          |  |  |  |
| <b>Default</b> |                   |                          |  |  |  |

**Device Identification panel**

Entering characters and navigating this panel is explained in ["To use the](#page-212-0)  [alphanumeric panel softkeys" on page 4-25.](#page-212-0)

#### <span id="page-208-0"></span>**To enter comments**

• Press the *Enter Comments...* softkey to access the Enter Comments panel.

|   |                          |  | <b>ABCDEFGHI</b>                                    |  |  |  |
|---|--------------------------|--|-----------------------------------------------------|--|--|--|
|   |                          |  | J K L M N O P Q R                                   |  |  |  |
|   |                          |  | TU V W X Y Z                                        |  |  |  |
| 0 |                          |  | 1 2 3 4 5 6 7 8 9                                   |  |  |  |
|   |                          |  | $S$ $\theta$ $\theta$ $\%$ $\theta$ $\sim$ $\theta$ |  |  |  |
|   |                          |  | Spc Clear Line                                      |  |  |  |
|   | <b>Operator Comments</b> |  |                                                     |  |  |  |

Enter Comments panel

Entering characters and navigating this panel is explained in ["To use the](#page-212-0)  [alphanumeric panel softkeys" on page 4-25.](#page-212-0)

#### <span id="page-209-0"></span>**To set up the printer**

**1** Press the *Printer Setup* softkey to access the Printer Setup panel.

The default setting is the internal printer and the default printout type is table only.

**2** Use the check boxes to select the target printer, either external or internal, and the printout type. This setting is reset when the front-panel Preset key is pressed, otherwise the previous setting from the last time the application was started is retained.

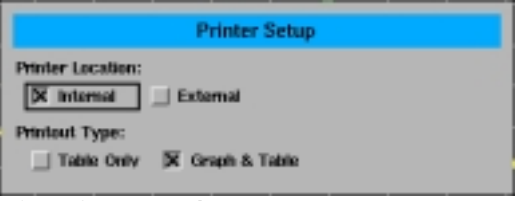

**Printer Setup panel** 

Navigating and filling in the setup panel is explained in ["To fill in a setup](#page-210-0)  [panel" on page 4-23](#page-210-0).

*Previous Menu...* Returns to the Auto Scan Menu.

#### <span id="page-209-1"></span>**To exit the application**

• Press the *Exit Application* softkey to exit the application.

### <span id="page-210-0"></span>To fill in a setup panel

Any of the instrument settings can be changed by using either the front-panel keys or the menu bar selections. Many of the menu selections and front-panel keys display a softkey panel. Settings in softkey panels are changed using the softkeys, data-entry keys, mouse, and trackball.

Setup panels, such as the Measurement Setup panel, allow you to adjust setup conditions which are not frequently changed.

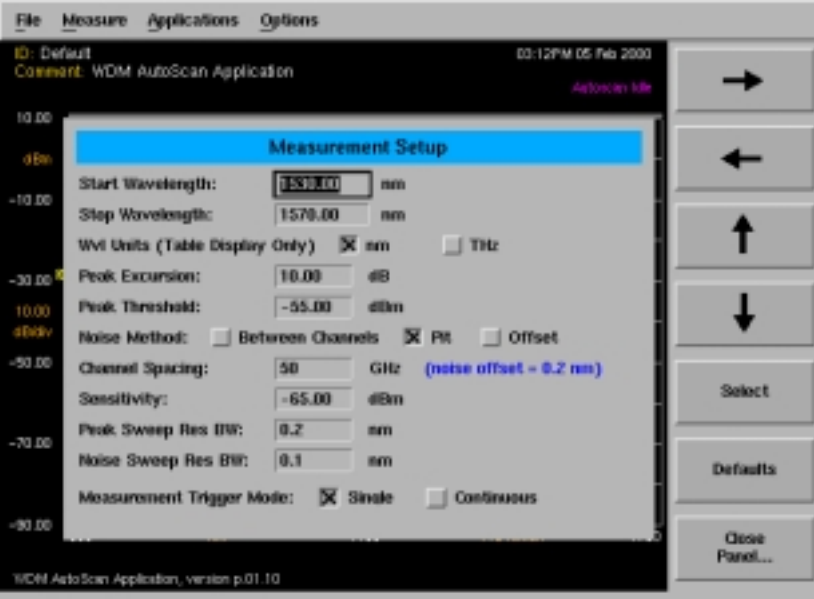

**An example of a setup panel**

WDM Channel Analysis Application **Performing Measurements**

#### **Using the softkeys**

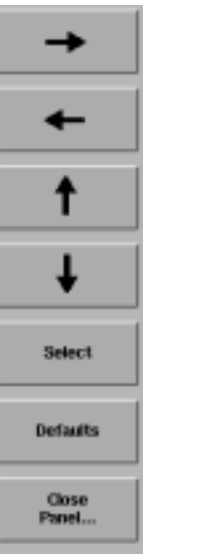

#### *The arrow softkeys*

Allow you to navigate from field to field in the dialog box. The highlighted parameter can be changed.

*The Select softkey* Selects or deselects the highlighted parameter.

*The Defaults softkey* Resets the parameters to their default condition.

*Close Panel.... softkey* Saves the current setup and returns you to the previous menu.

*The front-panel number keys, step keys, and knob* Allow you to enter a numeric value in the highlighted field.

# <span id="page-212-0"></span>To use the alphanumeric panel softkeys

Alphanumeric panels, such as the Device Identification panel, allow you to enter identification and comment labels for the devices you test.

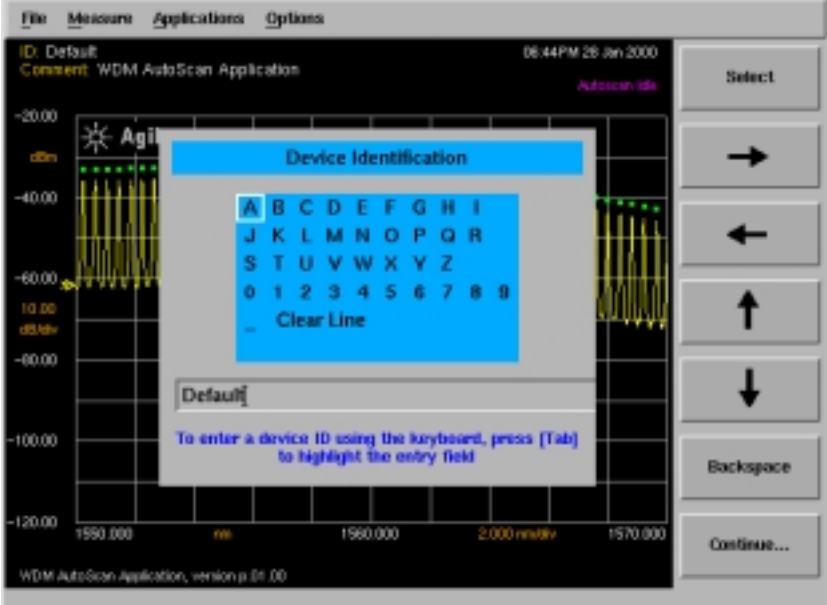

**An example of an alphanumeric panel**

#### **Using the softkeys**

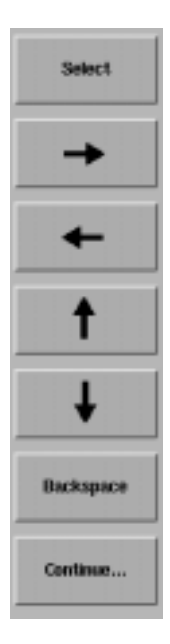

*The Select softkey* Selects the highlighted character.

*The arrow softkeys* Allow you to navigate from character to character in the dialog box.

*The Backspace softkey* Removes a previously selected character.

*Continue.... softkey* Saves the current entry and returns you to the previous menu.

# <span id="page-214-0"></span>WDM Channel Analysis Remote Commands

The *Agilent 86140B Series Optical Spectrum Analyzer User's Guide* for the mainframe provides detailed information on remote programming of the instrument. Only commands unique to the lightwave component analyzer are included in this section.

The WDM channel analysis application remote command set is comprised of two types of commands:

#### *General Application support commands*

These are part of the base firmware and support applications in general. These commands allow the user to obtain a list of installed applications, load/unload an application, and so on.

#### *WDM channel analysis application specific commands*

These remote commands are specific to the WDM channel analysis application and allow the user to control the WDM channel analysis application remotely.

# <span id="page-215-0"></span>Command Conventions

#### **Table 4-1.**

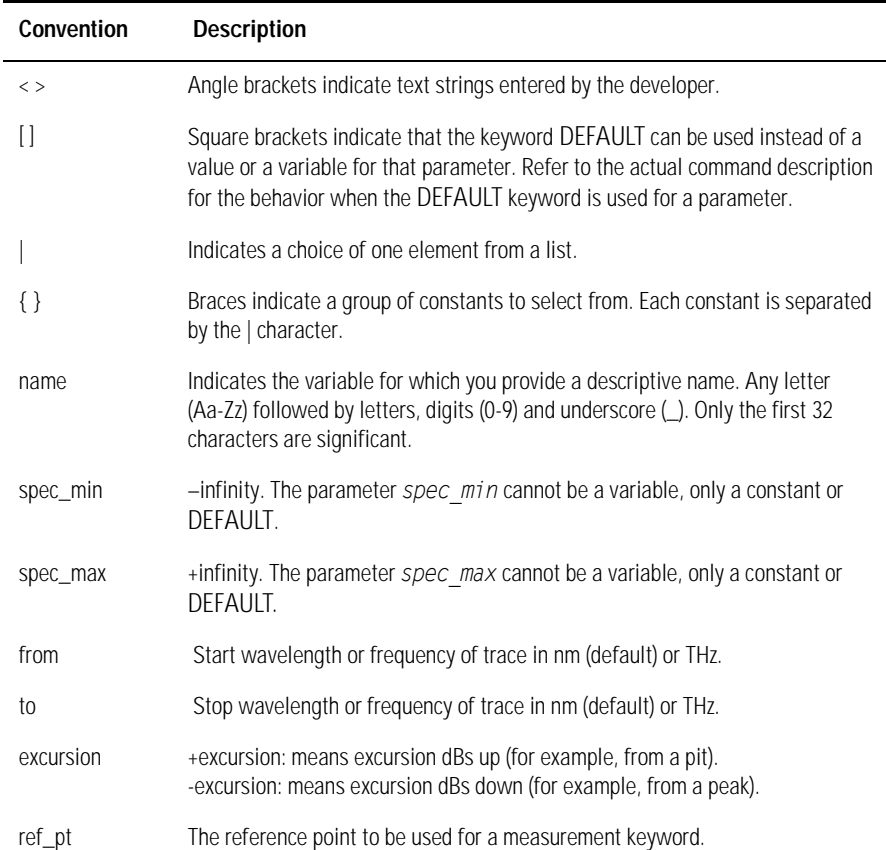

 $\overline{\phantom{0}}$
# CALCulate Subsystem Commands

The CALCulate subsystem performs post-acquisition data processing. The CALCulate subsystem operates on data acquired by a SENSe function. For more information, refer to page 4-1 of the *1997 SCPI Command Reference.*

## **CALCulate:DATA:CPOWers?**

This command allows the user to download the array of channel powers measured. The data is returned in either an ASCII or binary form as determined by the FORMat:DATA command. The number of data points in this array is determined by the CALCulate:DATA:NCHannels? query.

#### **CALCulate:DATA:CSNR?**

This command allows the user to download the array of channel OSNR values measured. The data is returned in either an ASCII or binary form as determined by the FORMat:DATA command. The number of data points in this array is determined by the CALCulate:DATA:NCHannels? query.

#### **CALCulate:DATA:CSTats?**

This command allows the user to download the following statistics using a single query:

- Channel number for the channel with the maximum power
- Maximum channel power (dBm)
- Channel number for the channel with the minimum power
- Minimum channel power (dBm)
- Channel number for the channel with the maximum optical signal-to-noise ratio
- Maximum optical signal-to-noise ratio (dB)
- Channel number for the channel with the minimum optical signal-to-noise ratio
- Minimum optical signal-to-noise ratio (dB)
- Span tilt (dB/nm)
- Span tilt (dB)
- Peak-to-peak deviation, defined as:

maximum channel power – minimum channel power

Using a noise sweep resolution bandwidth of 0.06 nm, the maximum wavelength span that can be measured is 75 nm. The maximum number of WDM channels that can be measured is 187.

The data is returned in either an ASCII or binary form as determined by the FORMAT:DATA command.

## **CALCulate:DATA:CWAVelengths?**

This command allows the user to download the array of channel wavelengths measured. The data is returned in either an ASCII or binary form as determined by the FORMat:DATA command. The number of data points in this array is determined by the CALCulate:DATA:NCHannels? query. The units are either nanometers or terahertz and can be changed using the CALCulate:DATA:TABLe:WAVe command.

#### **CALCulate:DATA:NCHannels?**

This command allows the user to query the number of channels detected in the last measurement. The data is returned as an ASCII integer.

## **CALCulate:DATA:TABLe:WAVe NM|THZ**

## **CALCulate:DATA:TABLe:WAVe?**

Sets the wavelength units used for the tabular display and for the CALCulate:DATA:CWAVelengths remote query. The instrument x-axis display always displays wavelength in nanometers and is not affected by this command.

## **CALCulate:PEXCursion[:PEAK] <numeric\_value>**

## **CALCulate:PEXCursion[:PEAK]?**

Sets the peak excursion value for the marker search routines. The peak excursion value is used to determine whether or not a local maximum in the trace is to be considered a peak. To qualify as a peak, both sides of the local maximum must fall by at least the peak excursion value.

## **CALCulate:THReshold <numeric\_value> [W|MW|UW|DBM]**

## **CALCulate:THReshold?**

Specifies the value for the peak search threshold. Peaks with amplitudes below this value will not be included in the channel count.

Default units are DBM.

# DISPlay Subsystem Commands

The DISPlay subsystem controls the selection and presentation of textual, graphical, and TRACe information.

## **DISPlay[:WINDow[1]]:TRACe:Y[:SCALe]:RLEVel <numeric\_value>[W|MW|UW|DBM] DISPlay[:WINDow[1]]:TRACe:Y[:SCALe]:RLEVel?**

Specifies the value of the reference level. Default units are DBM. Starting a measurement from the front panel sets the reference level automatically based on the maximum channel power. The reference level needs to be set manually when using the instrument remotely.

## FORMat Subsystem Commands

The FORMat subsystem sets a data format for transferring numeric and array information.

## **FORMat[:DATA] REAL[32,64]|ASCII FORMat[:DATA]?**

Specifies the trace data format used during data transfer via HP-IB. This command affects data transfers for the CALCulate[:DATA] subsystem. The ASCII format is a comma-separated list of numbers. The REAL format is a definitelength block of 64-bit floating-point binary numbers. The definite-length block is defined by IEEE 488.2: a "#" character, followed by one digit (in ASCII) specifying the number of length bytes to follow, followed by the length (in ASCII), followed by length bytes of binary data. The binary data is a sequence of 8-byte (64-bit) floating point numbers.

# INITiate Subsystem Commands

The INITiate subsystem is used to control the initiation of the TRIGger subsystem.

## **INITiate:IMMediate**

Initiates a new 2-sweep WDM measurement.

# INSTrument Subsystem Commands

The INSTrument subsystem provides a mechanism to identify and select logical instruments by either name or number. Arguments and responses are case sensitive.

## **INSTrument:CATalog?**

## **{OSA,PassiveComponent,WDM\_AutoScan<null>}**

Comma-separated list of strings representing the Modes and Applications supported in the instrument.

## **INSTrument:CATalog:FULL?**

## **{OSA,0,PassiveComponent,1,WDM\_AutoScan,2}**

Comma-separated list of string-numeric pairs representing the Modes and Applications supported in the instrument.

## **INSTrument:SELect <identifier> identifier - string**

## **INSTrument:NSELect <numeric\_value>**

#### **INSTrument:NSELect?**

Loads the application or instrument mode specified.

Example INSTrument:SELect "WDM\_AutoScan" INSTrument:NSELect 2

# SENSe Subsystem Commands

The SENSe setup commands control the specific settings of the device.

## **SENSe:BANDwidth|BWIDth[:RESolution]:NOISe <numeric\_value> [M|NM|UM|A] SENSe:BANDwidth|BWIDth[:RESolution]:NOISe?**

Specifies the resolution bandwidth value used for the 'noise' sweep in the 2 sweep measurement mode. Default units are m.

## **SENSe:BANDwidth|BWIDth[:RESolution]:PEAK <numeric\_value> [M|NM|UM|A] SENSe:BANDwidth|BWIDth[:RESolution]:PEAK?**

Specifies the resolution bandwidth value used for the 'peaks' sweep in the 2 sweep measurement mode. Default units are m.

## **SENSe:CHANnel:SPACing <numeric\_value> [HZ|KHZ|MHZ|GHZ]**

## **SENSe:CHANnel:SPACing?**

Specifies the value for channel spacing. Default units are GHz.

## **SENSe:NOISe [PIT|FIXED|HD]**

## **SENSe:NOISe?**

Specifies how the noise measurement locations are determined (pit, fixed offset, or half-distance between channels).

## **SENSe:POWer[:DC]:RANGe:LOWer <numeric\_value> [W|MW|UW|DBM]**

## **SENSe:POWer[:DC]:RANGe:LOWer?**

Specifies the sensitivity value used for the WDM channel analysis application measurements. Default units are dBm.

The maximum value for sensitivity is +300 dBm. The minimum value is the value that causes the sweep time to become 1000 seconds, and is an attribute of each individual optical spectrum analyzer. The minimum value will always be less than the values for sensitivity shown in the Specifications section of the User's Guide.

## **SENSe:[WAVelength:]STARt <numeric\_value> [M|NM|UM|A|HZ|KHZ|MHZ|GHZ] SENSe:[WAVelength:]STARt?**

Specifies the start wavelength for the WDM channel analysis application. Default units are M.

## **SENSe:[WAVelength:]STOP <numeric\_value> [M|NM|UM|A|HZ|KHZ|MHZ|GHZ] SENSe:[WAVelength:]STOP?**

Specifies the stop wavelength for the WDM channel analysis application. Default units are M.

WDM Channel Analysis Application

**WDM Channel Analysis Remote Commands**

5

Customer Support

# Contacting Agilent

To learn more about your optical spectrum analyzer and other lightwave optical communication test solutions, visit our Internet web site. Before returning an instrument for service, call the Agilent Technologies Instrument Support Center at (800) 403-0801, or visit the Agilent Lightwave web site at www.agilent.com/find/assist. [See "Agilent Technologies Service Offices" on page 5-3](#page-228-0)  for a list of service centers.

# <span id="page-228-0"></span>Agilent Technologies Service Offices

Before returning an instrument for service, call the Agilent Technologies Instrument Support Center at (800) 403-0801, or call one of the numbers listed below.

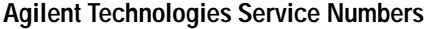

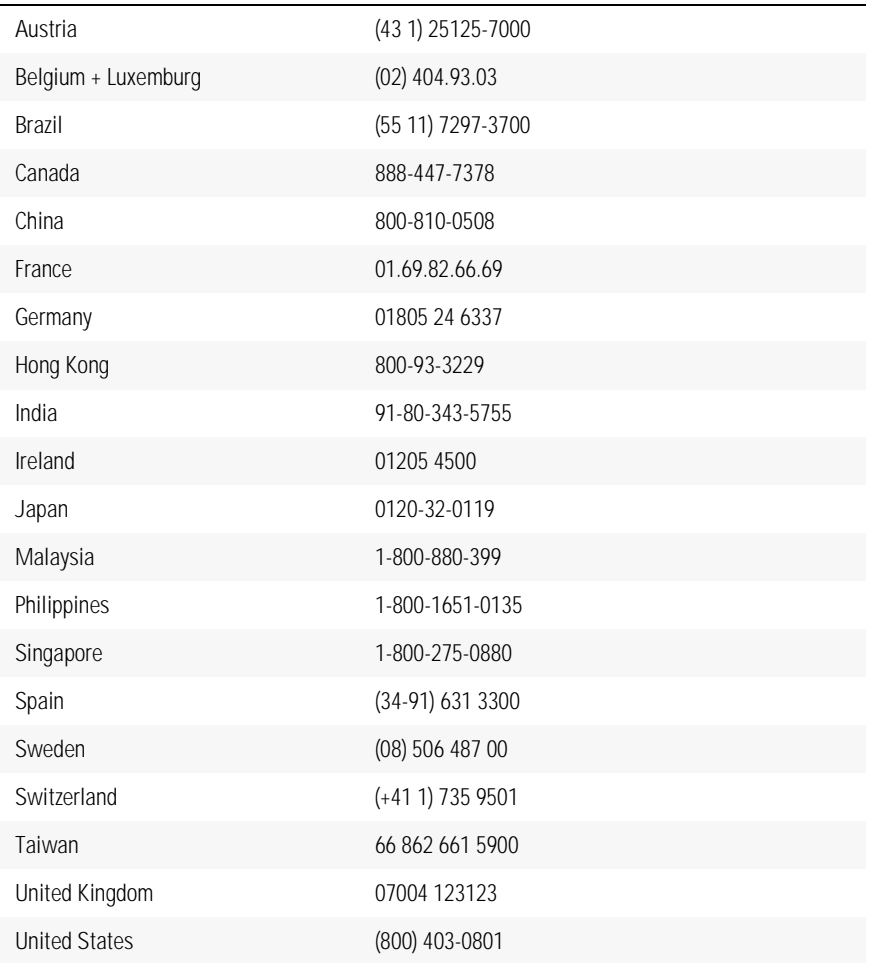

# Cleaning Connections for Accurate **Measurements**

Today, advances in measurement capabilities make connectors and connection techniques more important than ever. Damage to the connectors on calibration and verification devices, test ports, cables, and other devices can degrade measurement accuracy and damage instruments. Replacing a damaged connector can cost thousands of dollars, not to mention lost time! This expense can be avoided by observing the simple precautions presented in this book. This book also contains a brief list of tips for caring for electrical connectors.

# Choosing the Right Connector

A critical but often overlooked factor in making a good lightwave measurement is the selection of the fiber-optic connector. The differences in connector types are mainly in the mechanical assembly that holds the ferrule in position against another identical ferrule. Connectors also vary in the polish, curve, and concentricity of the core within the cladding. Mating one style of cable to another requires an adapter. Agilent Technologies offers adapters for most instruments to allow testing with many different cables. [Figure 5-1 on](#page-231-0)  [page 5-6](#page-231-0) shows the basic components of a typical connectors.

The system tolerance for reflection and insertion loss must be known when selecting a connector from the wide variety of currently available connectors. Some items to consider when selecting a connector are:

- How much insertion loss can be allowed?
- Will the connector need to make multiple connections? Some connectors are better than others, and some are very poor for making repeated connections.
- What is the reflection tolerance? Can the system take reflection degradation?
- Is an instrument-grade connector with a precision core alignment required?
- Is repeatability tolerance for reflection and loss important? Do your specifications take repeatability uncertainty into account?
- Will a connector degrade the return loss too much, or will a fusion splice be required? For example, many DFB lasers cannot operate with reflections from connectors. Often as much as 90 dB isolation is needed.

## Customer Support **Cleaning Connections for Accurate Measurements**

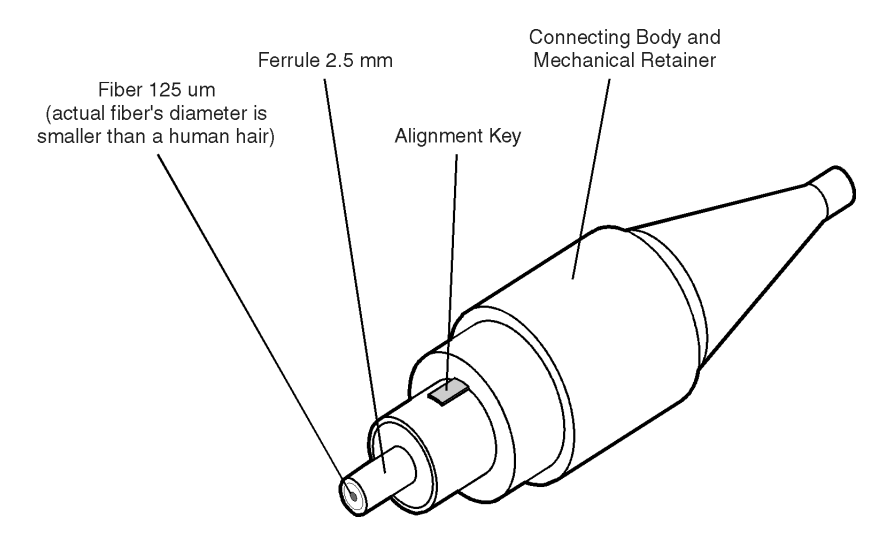

<span id="page-231-0"></span>**Figure 5-1. Basic components of a connector.**

Over the last few years, the FC/PC style connector has emerged as the most popular connector for fiber-optic applications. While not the highest performing connector, it represents a good compromise between performance, reliability, and cost. If properly maintained and cleaned, this connector can withstand many repeated connections.

However, many instrument specifications require tighter tolerances than most connectors, including the FC/PC style, can deliver. These instruments cannot tolerate connectors with the large non-concentricities of the fiber common with ceramic style ferrules. When tighter alignment is required, Agilent Technologies instruments typically use a connector such as the Diamond HMS-10, which has concentric tolerances within a few tenths of a micron. Agilent Technologies then uses a special universal adapter, which allows other cable types to mate with this precision connector. See [Figure 5-2](#page-231-1).

<span id="page-231-1"></span>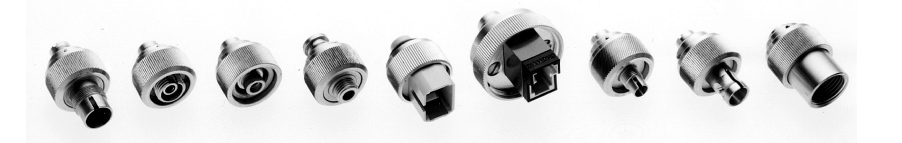

**Figure 5-2. Universal adapters to Diamond HMS-10.**

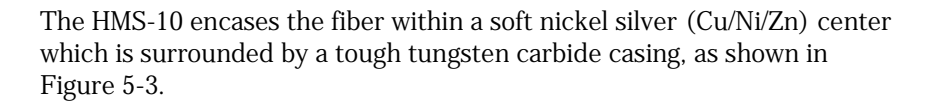

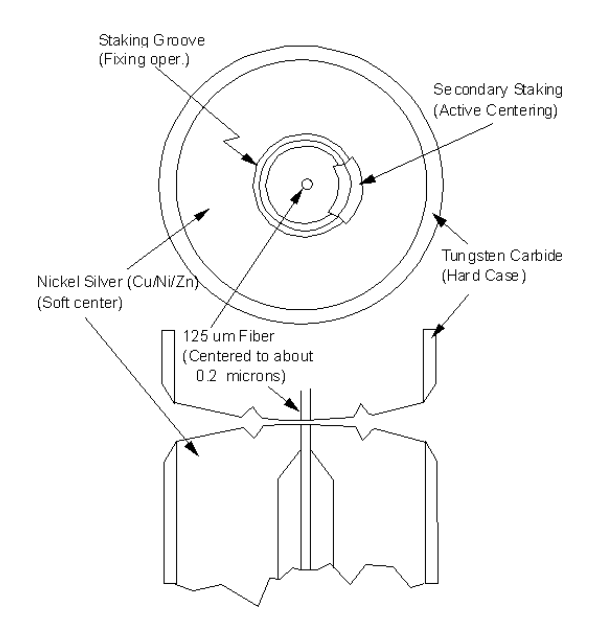

<span id="page-232-0"></span>**Figure 5-3. Cross-section of the Diamond HMS-10 connector.**

The nickel silver allows an active centering process that permits the glass fiber to be moved to the desired position. This process first stakes the soft nickel silver to fix the fiber in a near-center location, then uses a post-active staking to shift the fiber into the desired position within 0.2 µm. This process, plus the keyed axis, allows very precise core-to-core alignments. This connector is found on most Agilent Technologies lightwave instruments.

The soft core, while allowing precise centering, is also the chief liability of the connector. The soft material is easily damaged. Care must be taken to minimize excessive scratching and wear. While minor wear is not a problem if the glass face is not affected, scratches or grit can cause the glass fiber to move out of alignment. Also, if unkeyed connectors are used, the nickel silver can be pushed onto the glass surface. Scratches, fiber movement, or glass contamination will cause loss of signal and increased reflections, resulting in poor return loss.

## Inspecting Connectors

Because fiber-optic connectors are susceptible to damage that is not immediately obvious to the naked eye, poor measurements result without the user being aware. Microscopic examination and return loss measurements are the best way to ensure good measurements. Good cleaning practices can help ensure that optimum connector performance is maintained. With glass-toglass interfaces, any degradation of a ferrule or the end of the fiber, any stray particles, or finger oil can have a significant effect on connector performance. Where many repeat connections are required, use of a connector saver or patch cable is recommended.

[Figure 5-4](#page-234-0) shows the end of a clean fiber-optic cable. The dark circle in the center of the micrograph is the fiber's 125 µm core and cladding which carries the light. The surrounding area is the soft nickel-silver ferrule. [Figure 5-5](#page-234-1) shows a dirty fiber end from neglect or perhaps improper cleaning. Material is smeared and ground into the end of the fiber causing light scattering and poor reflection. Not only is the precision polish lost, but this action can grind off the glass face and destroy the connector.

[Figure 5-6](#page-234-2) shows physical damage to the glass fiber end caused by either repeated connections made without removing loose particles or using improper cleaning tools. When severe, the damage of one connector end can be transferred to another good connector endface that comes in contact with the damaged one. Periodic checks of fiber ends, and replacing connecting cables after many connections is a wise practice.

The cure for these problems is disciplined connector care as described in the following list and in ["Cleaning Connectors" on page 5-12.](#page-237-0)

Use the following guidelines to achieve the best possible performance when making measurements on a fiber-optic system:

- Never use metal or sharp objects to clean a connector and never scrape the connector.
- Avoid matching gel and oils.

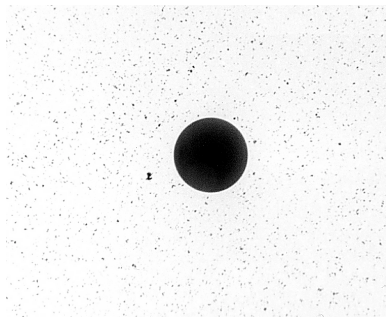

<span id="page-234-0"></span>**Figure 5-4. Clean, problem-free fiber end and ferrule.**

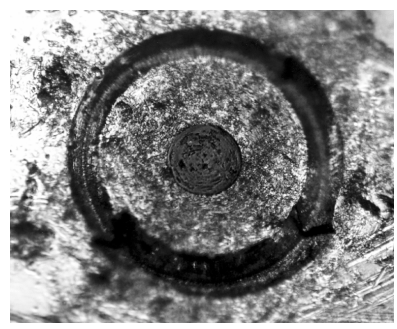

**Figure 5-5. Dirty fiber end and ferrule from poor cleaning.**

<span id="page-234-1"></span>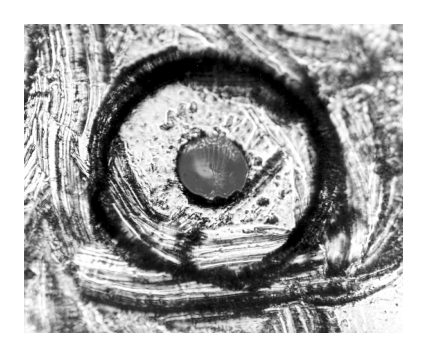

**Figure 5-6. Damage from improper cleaning.**

<span id="page-234-2"></span>While these often work well on first insertion, they are great dirt magnets. The oil or gel grabs and holds grit that is then ground into the end of the fiber. Also, some early gels were designed for use with the FC, non-contacting connectors, using small glass spheres. When used with contacting connectors, these glass balls can scratch and pit the fiber. If an index matching gel or oil must be used, apply it to a freshly cleaned connector, make the measurement, and then immediately clean it off. Never use a gel for longer-term connections and never use it to improve a damaged connector. The gel can mask the extent of damage and continued use of a damaged fiber can transfer damage to the instrument.

- When inserting a fiber-optic cable into a connector, gently insert it in as straight a line as possible. Tipping and inserting at an angle can scrape material off the inside of the connector or even break the inside sleeve of connectors made with ceramic material.
- When inserting a fiber-optic connector into a connector, make sure that the fiber end does not touch the outside of the mating connector or adapter.
- Avoid over tightening connections.

Unlike common electrical connections, tighter is *not* better. The purpose of the connector is to bring two fiber ends together. Once they touch, tightening only causes a greater force to be applied to the delicate fibers. With connectors that have a convex fiber end, the end can be pushed off-axis resulting in misalignment and excessive return loss. Many measurements are actually improved by backing off the connector pressure. Also, if a piece of grit does happen to get by the cleaning procedure, the tighter connection is more likely to damage the glass. Tighten the connectors just until the two fibers touch.

- Keep connectors covered when not in use.
- Use fusion splices on the more permanent critical nodes. Choose the best connector possible. Replace connecting cables regularly. Frequently measure the return loss of the connector to check for degradation, and clean every connector, every time.

All connectors should be treated like the high-quality lens of a good camera. The weak link in instrument and system reliability is often the inappropriate use and care of the connector. Because current connectors are so easy to use, there tends to be reduced vigilance in connector care and cleaning. It takes only one missed cleaning for a piece of grit to permanently damage the glass and ruin the connector.

## *Measuring insertion loss and return loss*

Consistent measurements with your lightwave equipment are a good indication that you have good connections. Since return loss and insertion loss are key factors in determining optical connector performance they can be used to determine connector degradation. A smooth, polished fiber end should produce a good return-loss measurement. The quality of the polish establishes the difference between the "PC" (physical contact) and the "Super PC" connectors. Most connectors today are physical contact which make glass-to-glass connections, therefore it is critical that the area around the glass core be clean and free of scratches. Although the major area of a connector, excluding the glass, may show scratches and wear, if the glass has maintained its polished smoothness, the connector can still provide a good low level return loss connection.

If you test your cables and accessories for insertion loss and return loss upon receipt, and retain the measured data for comparison, you will be able to tell in the future if any degradation has occurred. Typical values are less than 0.5 dB of loss, and sometimes as little as 0.1 dB of loss with high performance connectors. Return loss is a measure of reflection: the less reflection the better (the larger the return loss, the smaller the reflection). The best physically contacting connectors have return losses better than 50 dB, although 30 to 40 dB is more common.

## *Visual inspection of fiber ends*

Visual inspection of fiber ends can be helpful. Contamination or imperfections on the cable end face can be detected as well as cracks or chips in the fiber itself. Use a microscope (100X to 200X magnification) to inspect the entire end face for contamination, raised metal, or dents in the metal as well as any other imperfections. Inspect the fiber for cracks and chips. Visible imperfections not touching the fiber core may not affect performance (unless the imperfections keep the fibers from contacting).

## **WARNING Always remove both ends of fiber-optic cables from any instrument, system, or device before visually inspecting the fiber ends. Disable all optical sources before disconnecting fiber-optic cables. Failure to do so may result in permanent injury to your eyes.**

## <span id="page-237-0"></span>Cleaning Connectors

The procedures in this section provide the proper steps for cleaning fiberoptic cables and Agilent Technologies universal adapters. The initial cleaning, using the alcohol as a solvent, gently removes any grit and oil. If a caked-on layer of material is still present, (this can happen if the beryllium-copper sides of the ferrule retainer get scraped and deposited on the end of the fiber during insertion of the cable), a second cleaning should be performed. It is not uncommon for a cable or connector to require more than one cleaning.

## **CAUTION** Agilent Technologies strongly recommends that index matching compounds *not* be applied to their instruments and accessories. Some compounds, such as gels, may be difficult to remove and can contain damaging particulates. If you think the use of such compounds is necessary, refer to the compound manufacturer for information on application and cleaning procedures.

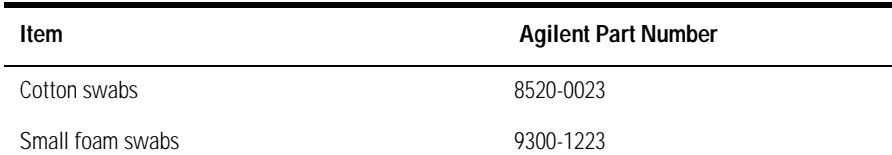

#### **Table 5-1. Cleaning Accessories**

#### **Table 5-2. Dust Caps Provided with Lightwave Instruments**

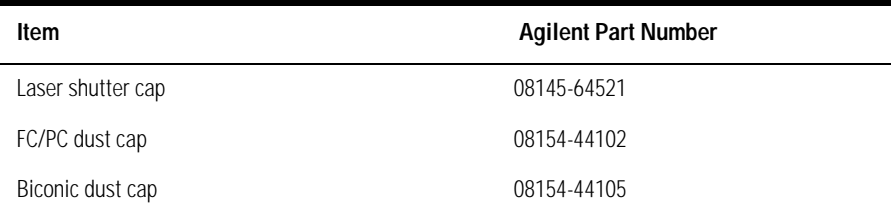

## *To clean a non-lensed connector*

**CAUTION** Do not use any type of foam swab to clean optical fiber ends. Foam swabs can leave filmy deposits on fiber ends that can degrade performance.

**1** Apply pure isopropyl alcohol to a clean lint-free cotton swab or lens paper.

Cotton swabs can be used as long as no cotton fibers remain on the fiber end after cleaning.

- **2** Clean the ferrules and other parts of the connector while avoiding the end of the fiber.
- **3** Apply isopropyl alcohol to a new clean lint-free cotton swab or lens paper.
- **4** Clean the fiber end with the swab or lens paper.

Do *not* scrub during this initial cleaning because grit can be caught in the swab and become a gouging element.

- **5** Immediately dry the fiber end with a clean, dry, lint-free cotton swab or lens paper.
- **6** Blow across the connector end face from a distance of 6 to 8 inches using filtered, dry, compressed air. Aim the compressed air at a shallow angle to the fiber end face.

Nitrogen gas or compressed dust remover can also be used.

**CAUTION** Do not shake, tip, or invert compressed air canisters, because this releases particles in the can into the air. Refer to instructions provided on the compressed air canister.

**7** As soon as the connector is dry, connect or cover it for later use.

If the performance, after the initial cleaning seems poor, try cleaning the connector again. Often a second cleaning will restore proper performance. The second cleaning should be more arduous with a scrubbing action.

#### *To clean an adapter*

The fiber-optic input and output connectors on many Agilent Technologies instruments employ a universal adapter such as those shown in the following picture. These adapters allow you to connect the instrument to different types of fiber-optic cables.

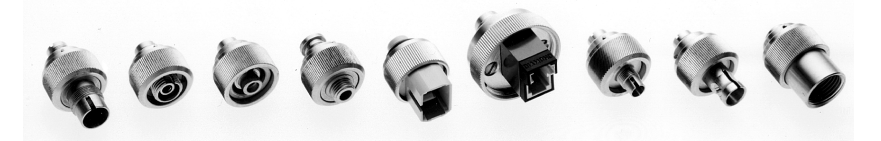

**Figure 5-7. Universal adapters.**

**1** Apply isopropyl alcohol to a clean foam swab.

Cotton swabs can be used as long as no cotton fibers remain after cleaning. The foam swabs listed in this section's introduction are small enough to fit into adapters.

Although foam swabs can leave filmy deposits, these deposits are very thin, and the risk of other contamination buildup on the inside of adapters greatly outweighs the risk of contamination by foam swabs.

- **2** Clean the adapter with the foam swab.
- **3** Dry the inside of the adapter with a clean, dry, foam swab.
- **4** Blow through the adapter using filtered, dry, compressed air.

Nitrogen gas or compressed dust remover can also be used. Do not shake, tip, or invert compressed air canisters, because this releases particles in the can into the air. Refer to instructions provided on the compressed air canister.